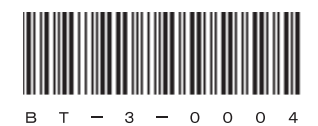

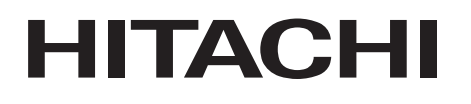

アル

# 日立産業用コンピュータ **HF-BT1000**

RAS機能マニュアル

## **HITACHI**

アル

 $\overline{\bm{\nabla}}$  :

# 日立産業用コンピュータ **HF-BT1000**

RAS機能マニュアル

マニュアルはよく読み、保管してください。

• 操作を行う前に、安全上の指示をよく読み、十分理解してください。 •このマニュアルは、いつでも参照できるよう、手近なところに保管してください。

この製品を輸出される場合には、外国為替及び外国貿易法の規制 並びに米国輸出管理規則など外国の輸出関連法規をご確認のうえ、 必要な手続きをお取りください。 なお、不明な場合は、弊社担当営業にお問い合わせください。

2013年11月 (第1版) BT-3-0004(廃版) 2015年 4月 (第2版) BT-3-0004-01

このマニュアルの一部または全部を無断で転写したり複写したりすることは、 固くお断りいたします。 このマニュアルの内容を、改良のため予告なしに変更することがあります。

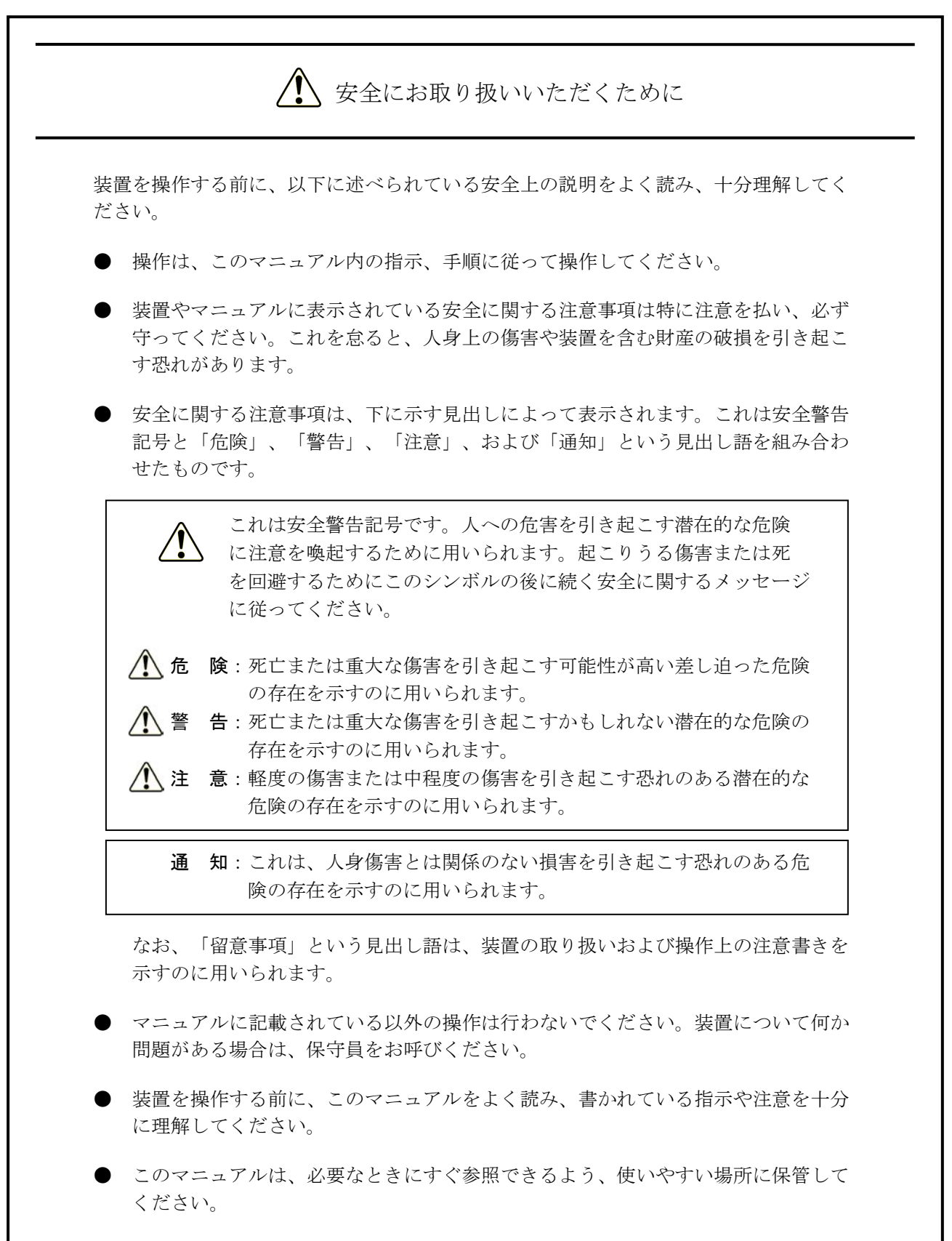

● 装置やマニュアルに表示されている注意事項は、十分に検討されたものであります が、それでも、予測を超えた事態が起こることが考えられます。操作に当たって は、指示に従うだけでなく、常に自分自身でも注意するようにしてください。

I

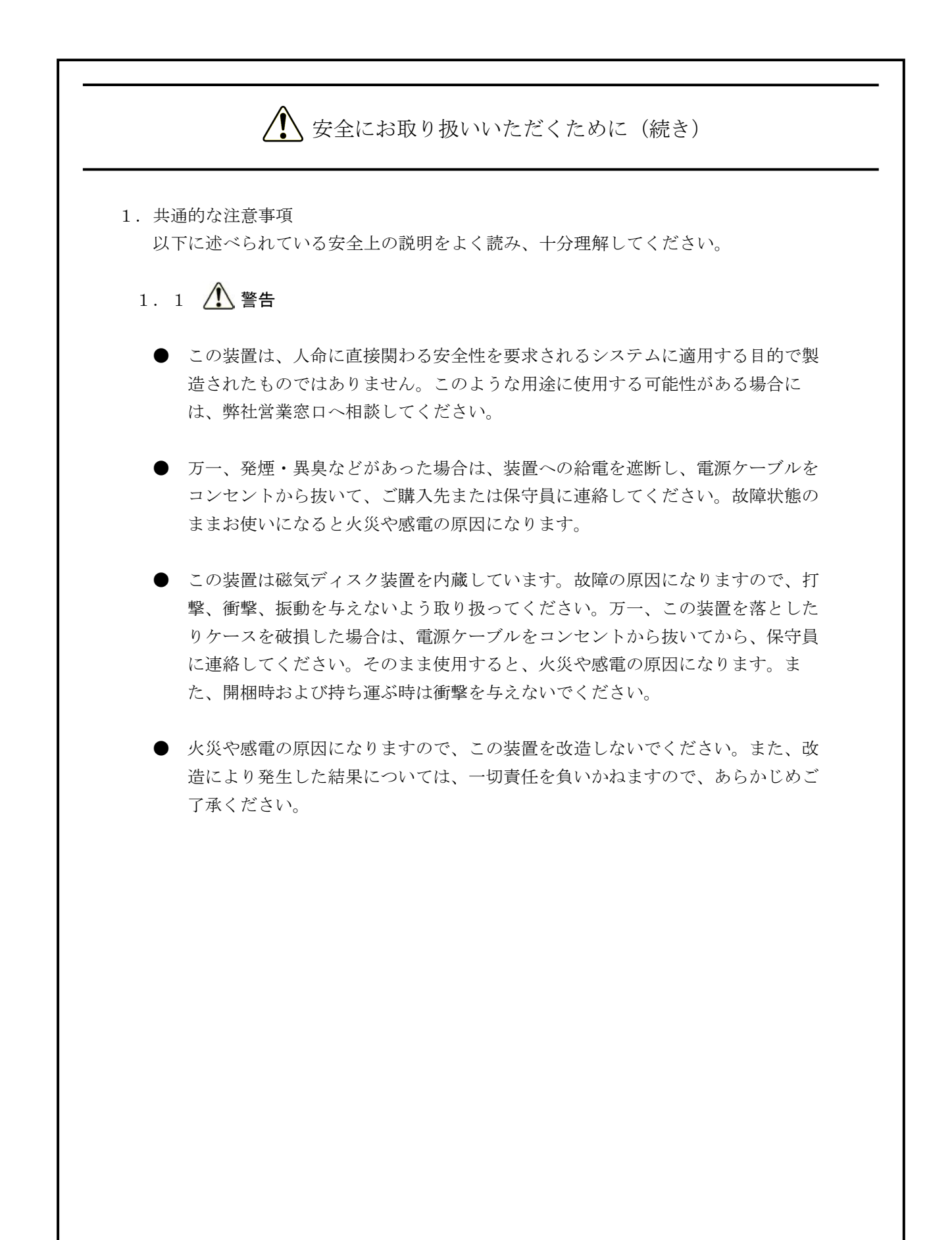

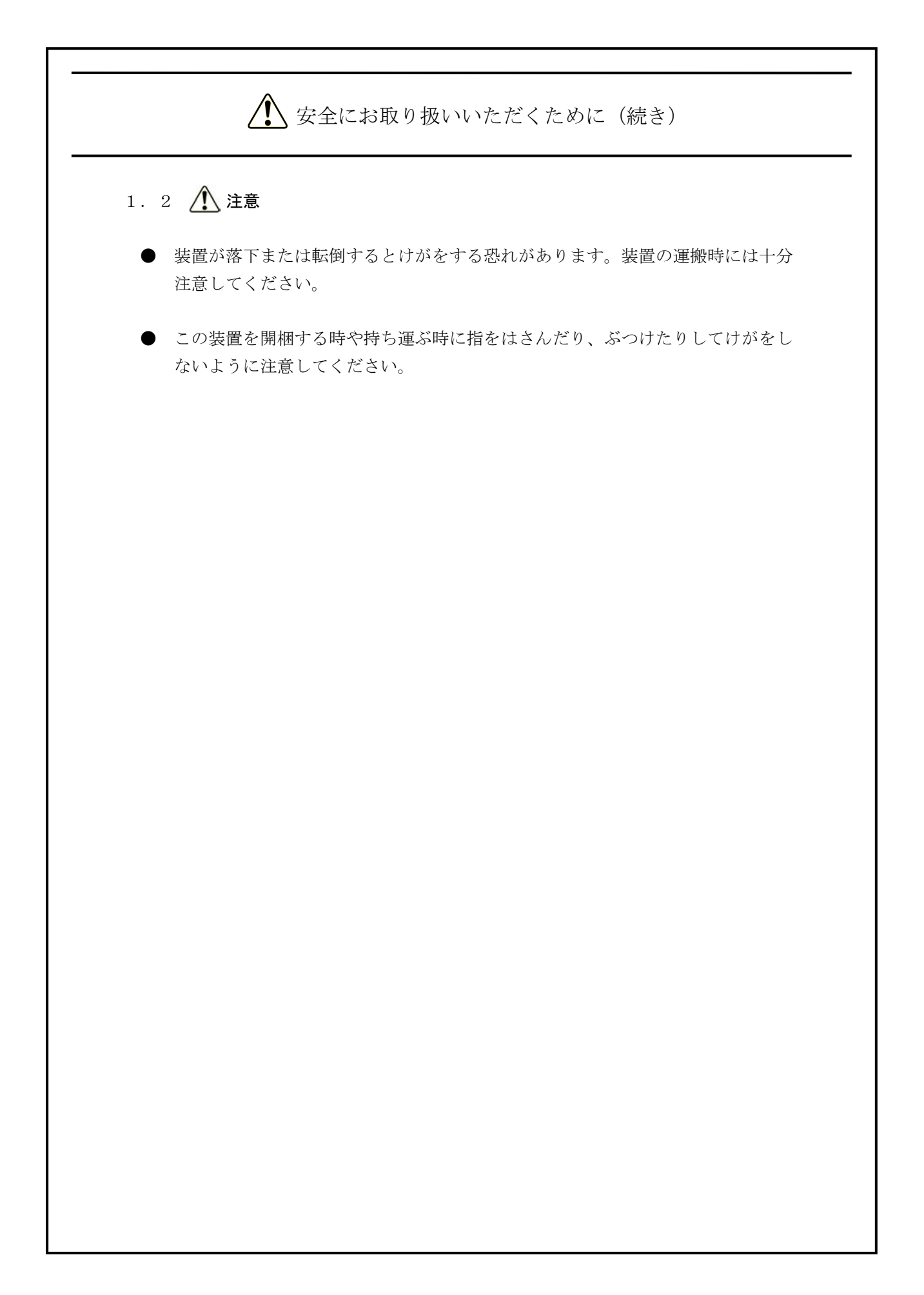

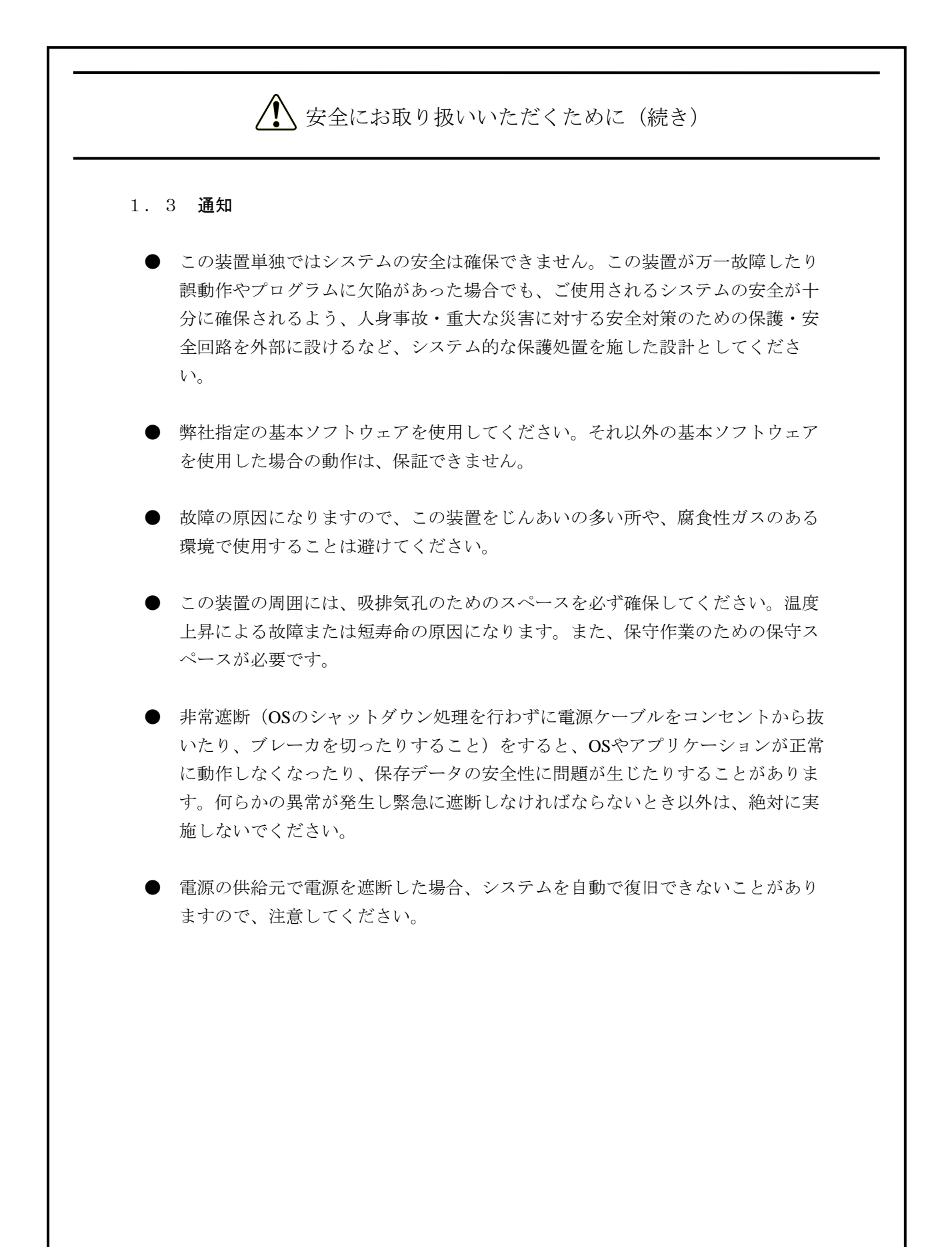

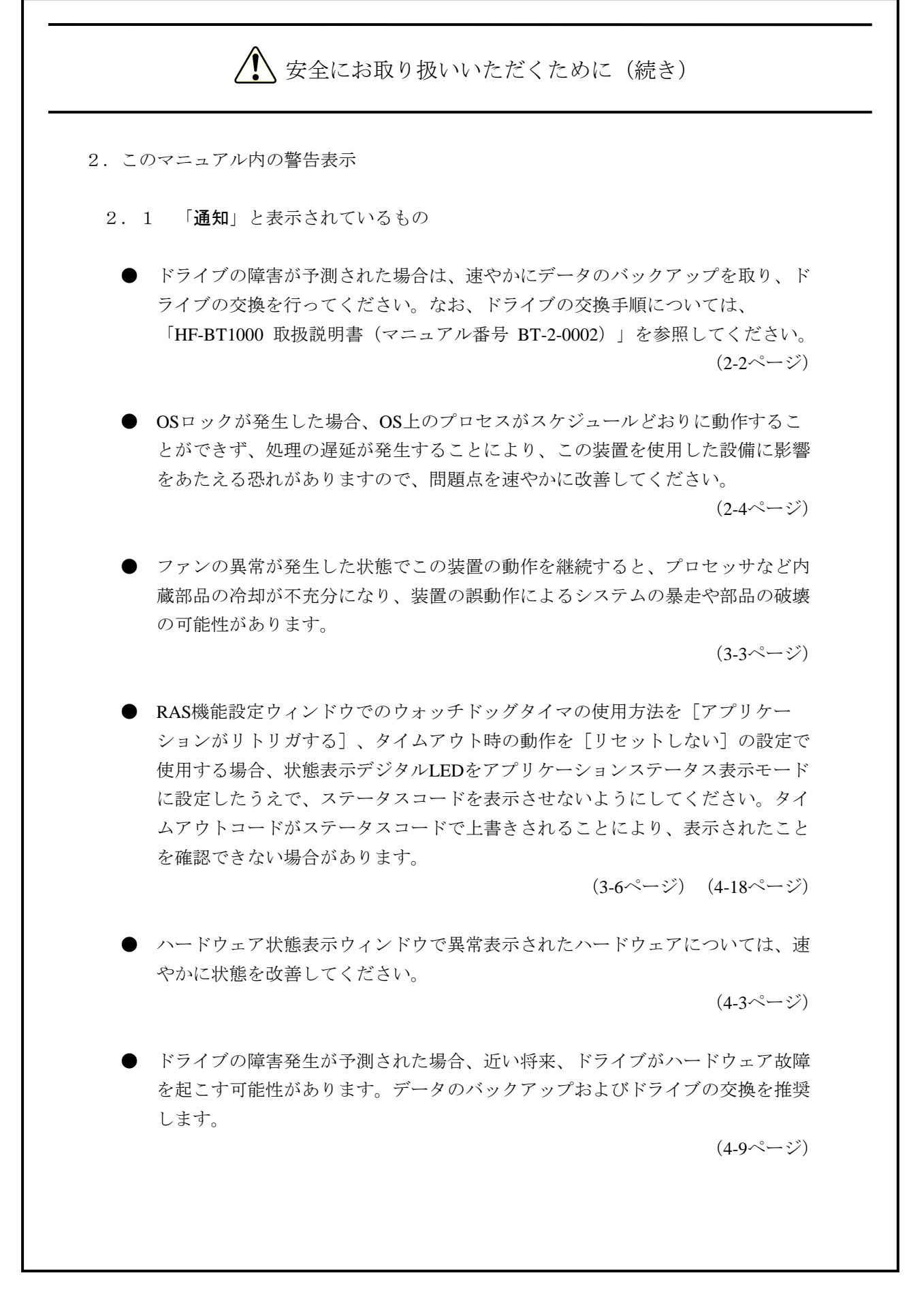

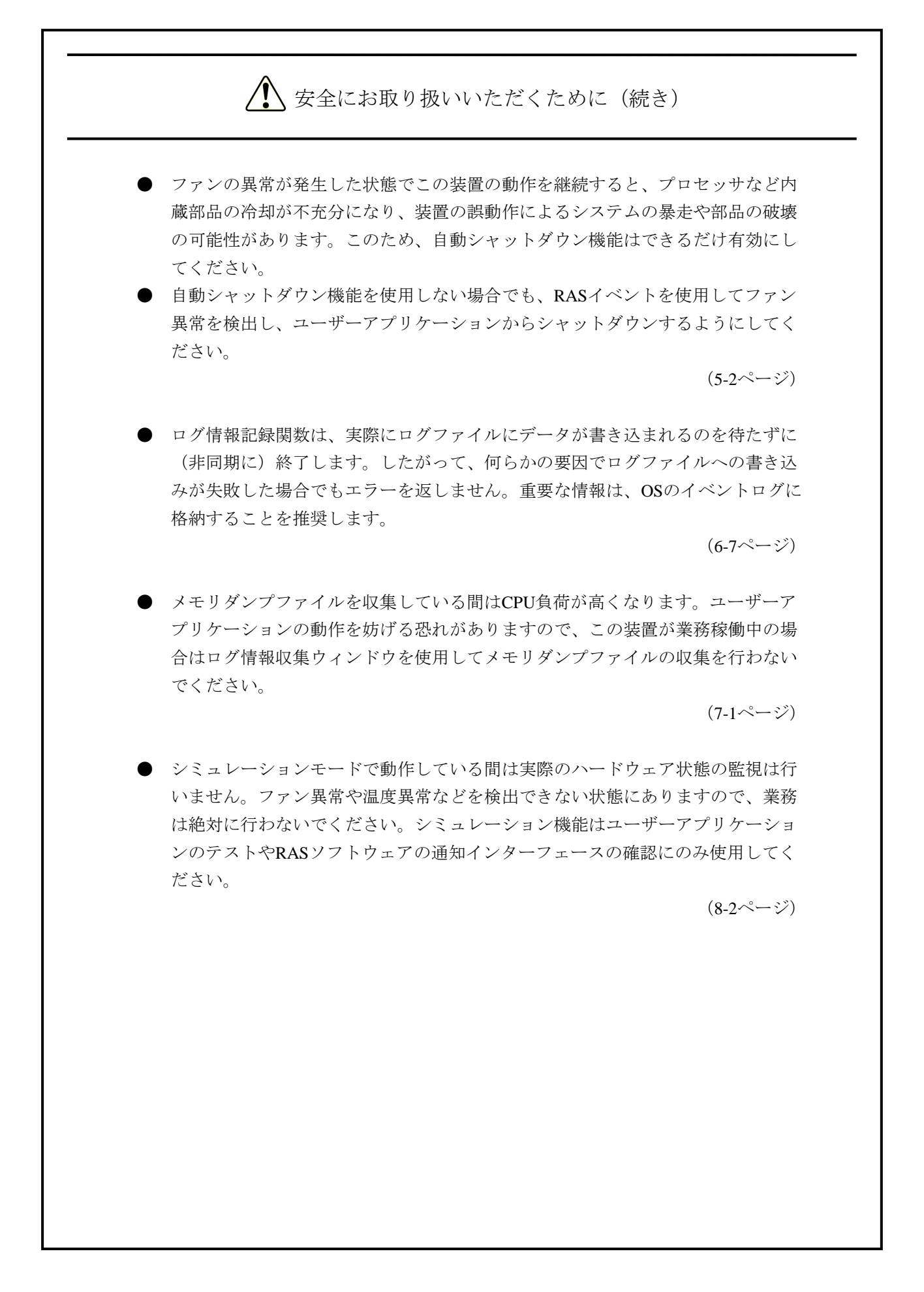

#### はじめに

このマニュアルは、日立産業用コンピュータHF-BT1000(以下、この装置と称す)のRAS(Reliability, Availability, Serviceability)機能の使用方法について記述したものです。

このマニュアルに記載の内容は、RASソフトウェアのバージョン「01.01.\*\*\*\*」(\*は任意)が対象です。 (RASソフトウェアのバージョン確認方法については、「付録B RASソフトウェアのバージョンを確認す る」を参照してください。)

- <マニュアルの構成>
	- このマニュアルは、次のような構成となっています。
	- 第1章 RAS機能でできること
	- 第2章 RAS機能の監視対象
	- 第3章 RAS機能の設定
	- 第4章 ハードウェア状態の確認
	- 第5章 ハードウェアの制御
	- 第6章 ライブラリ関数
	- 第7章 保守・障害解析関連
	- 第8章 ハードウェア状態のシミュレート
	- 付録A コマンドプロンプトを管理者として実行する
	- 付録B RASソフトウェアのバージョンを確認する

<RAS機能をご使用になる際の特記事項>

● SNMPサービス起動時のイベントログについて

リモート通知機能を使用するにあたり、Windows®標準のSNMPサービスを有効にした場合、SNMP サービス起動時にイベントID1500のエラーログが記録されることがあります。このイベントログは、 SNMPのトラップ通知の設定をしていない場合に記録されるものです。「4.5.3 リモート通知 機能の開始手順」に従い、トラップ通知の設定を行ってください。

#### <記憶容量の計算値についての注意>

- 2"計算値の場合(メモリ容量・所要量、ファイル容量・所要量など) 1KB(キロバイト)=1,024バイトの計算値です。 1MB(メガバイト)=1,048,576バイトの計算値です。 1GB(ギガバイト)=1,073,741,824バイトの計算値です。 1TB(テラバイト)=1,099,511,627,776バイトの計算値です。 ● 10 計算値の場合 (ディスク容量など)
	- 1KB(キロバイト)=1,000バイトの計算値です。
	- 1MB (メガバイト) =1,000<sup>2</sup>バイトの計算値です。
	- 1GB (ギガバイト) =1,000<sup>3</sup>バイトの計算値です。
	- 1TB (テラバイト) =1,000<sup>4</sup>バイトの計算値です。

<商標について>

- ・Microsoft®、Windows®、Visual C++®、Visual Basic®は、米国Microsoft Corporationの米国およびその他 の国における登録商標または商標です。
- ・上記以外にこのマニュアルに記載されている他社製品名(ソフトウェア、ハードウェア)は、各社の登 録商標、商標、または商品です。

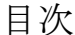

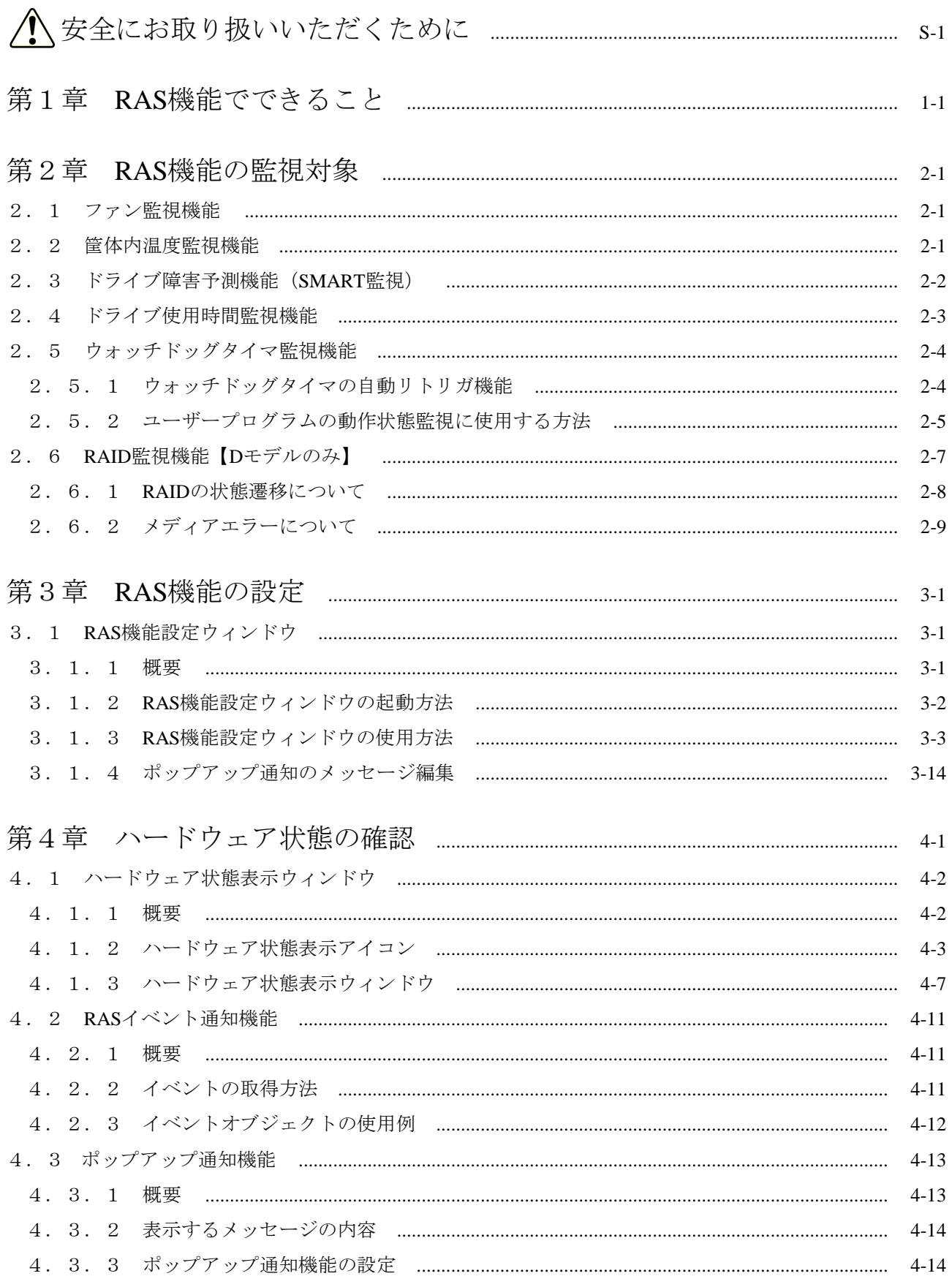

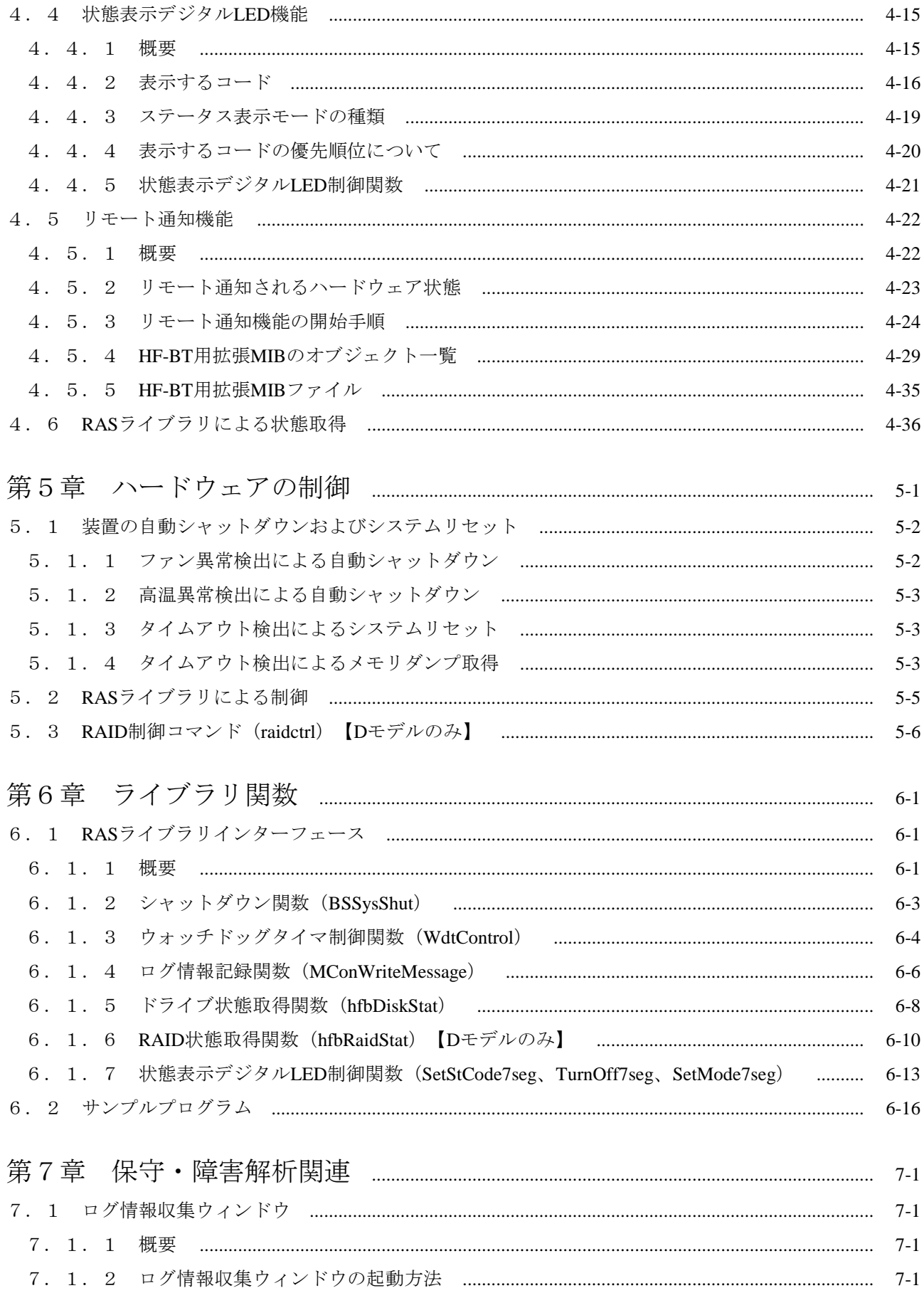

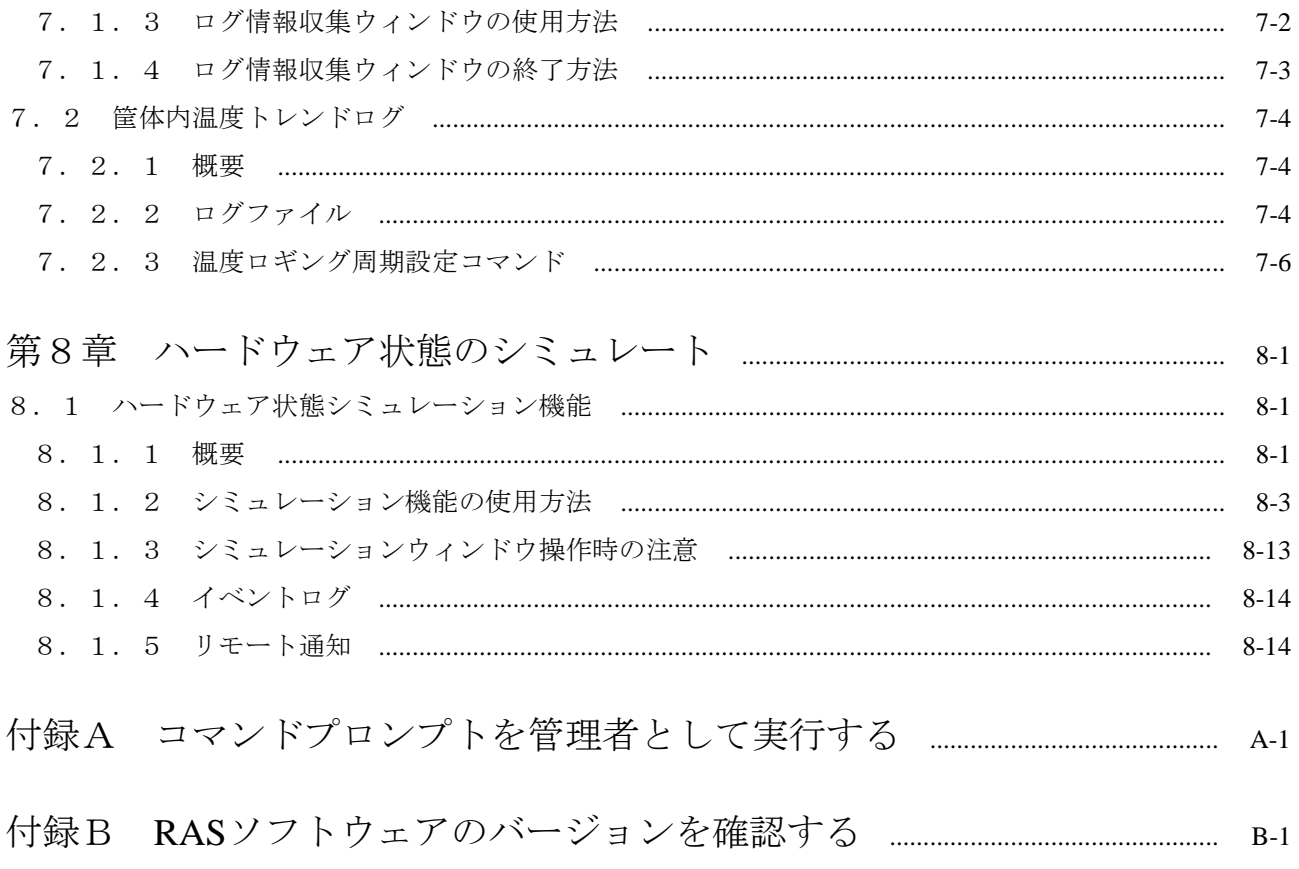

## 図目次

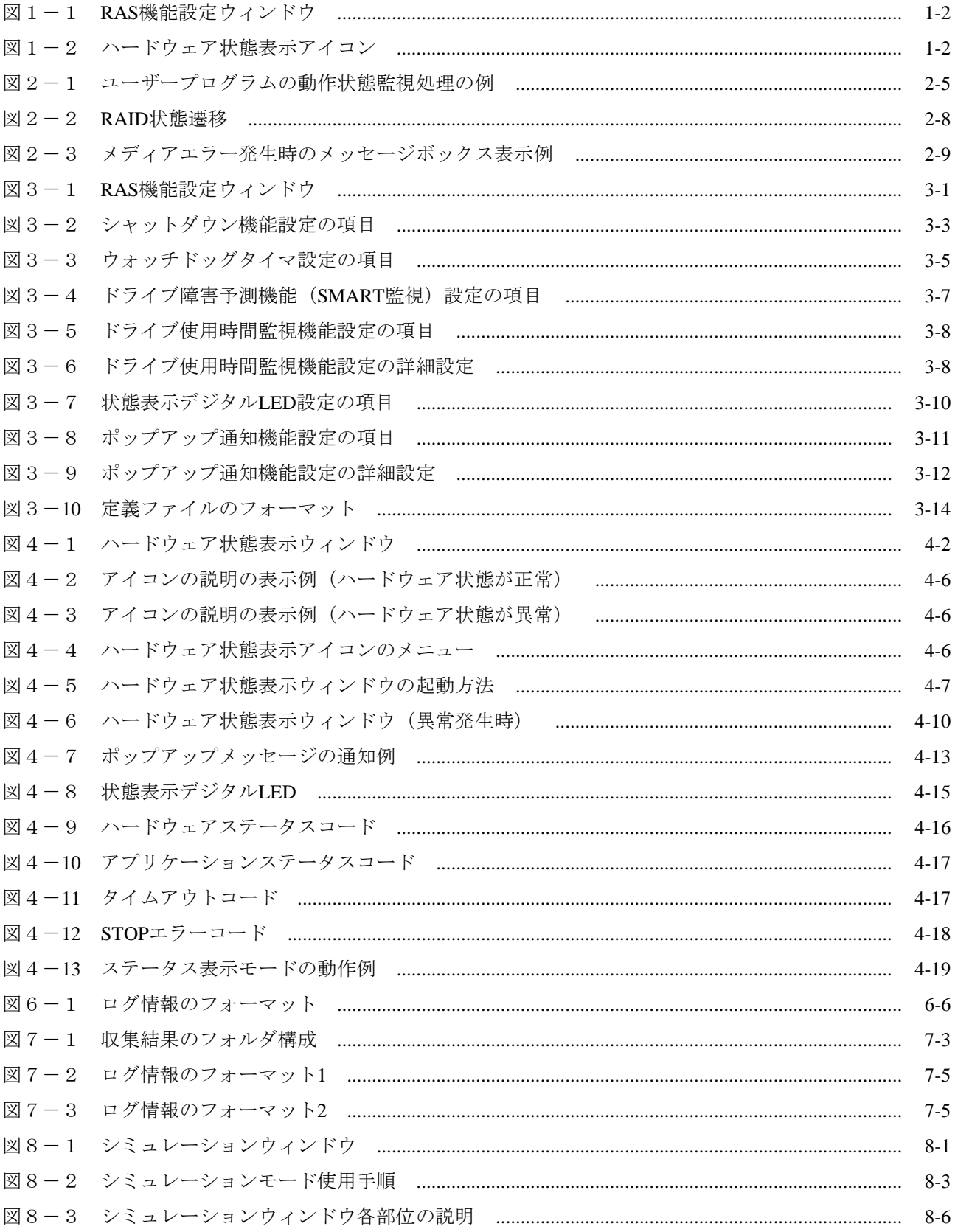

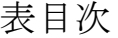

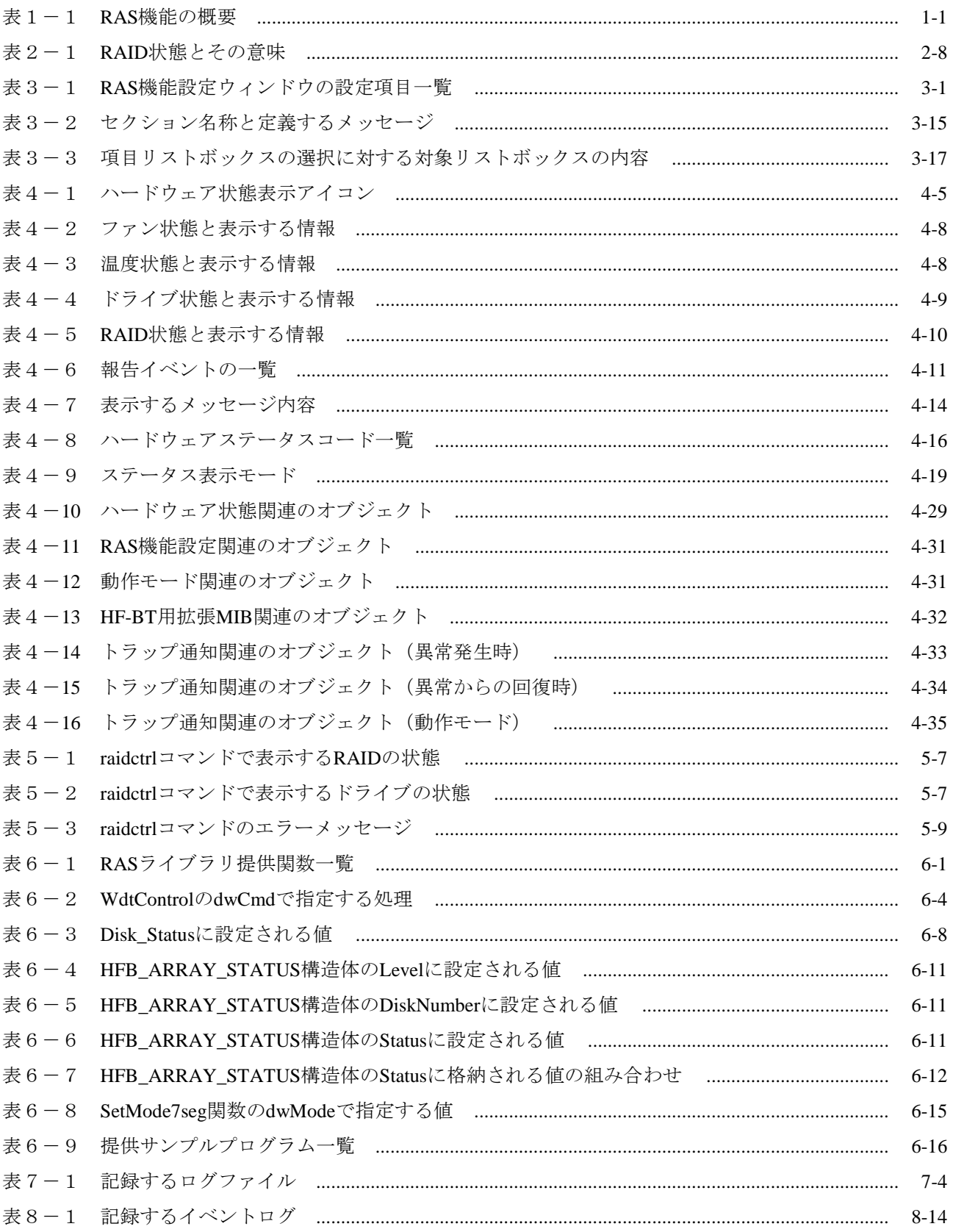

このページは白紙です。

### 第1章 RAS機能でできること

HF-BT1000は、高信頼な産業用コンピュータとしてのRAS (Reliability, Availability, Serviceability) 機能を 備えています。

以下にRAS機能の概要について説明します。

| 分類       |           | 項目                 |
|----------|-----------|--------------------|
| 監視機能     |           | ハードウェア状態監視         |
|          |           | ウォッチドッグタイマ監視       |
| GUI機能設定  |           | RAS機能設定ウィンドウ       |
| 状態確認     | GUI表示     | ハードウェア状態表示ウィンドウ    |
|          | 通知機能      | イベント通知機能           |
|          |           | ポップアップ通知機能         |
|          |           | 状態表示デジタルLED機能      |
|          |           | リモート通知機能           |
|          |           | ライブラリ関数による状態取得     |
| 制御機能     | シャットダウン   | 自動シャットダウン機能        |
|          | /システムリセット | システムリセット機能         |
|          |           | ライブラリ関数によるシャットダウン  |
|          |           | 状態表示デジタルLEDの制御     |
| ライブラリ関数  |           | RASライブラリ           |
| 保守 ·     | メモリダンプ関連  | メモリダンプ収集機能         |
| 障害解析     |           | ログ情報収集ウィンドウ        |
|          |           | 保守操作支援コマンド         |
|          |           | 筐体内温度トレンドログ        |
| シミュレート機能 |           | ハードウェア状態シミュレーション機能 |

表1-1 RAS機能の概要

<監視機能>

- (1) ハードウェア状態監視 この装置のファン、筐体内温度、ドライブの状態などを監視します。
- (2)ウォッチドッグタイマ監視

この装置に実装されているウォッチドッグタイマを使用し、OSまたはユーザープログラムが動 作していることを監視します。また、ウォッチドッグタイマを使用するためのライブラリ関数を 提供します。

<GUI機能設定>

(3)RAS機能設定ウィンドウ

自動的にシャットダウンを行う条件やウォッチドッグタイマの使用方法などのRAS機能設定を、 グラフィカルな操作で変更できます。

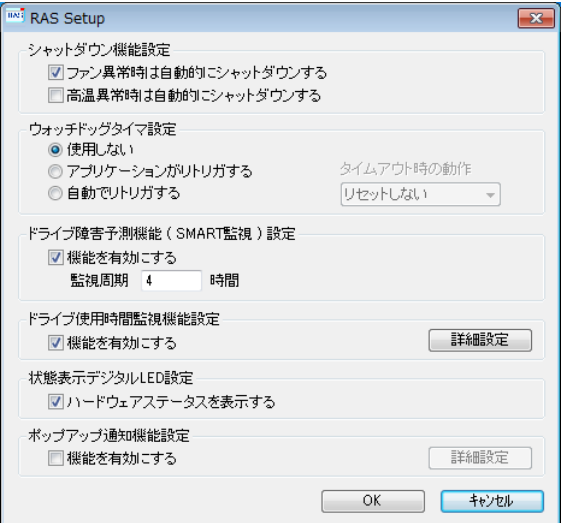

図 $1-1$  RAS機能設定ウィンドウ

<状態確認>

(4) ハードウェア状態表示ウィンドウ

この装置のハードウェア状態を、グラフィカルなインターフェースで表示します。また、タスク バーの通知領域にハードウェア状態を表示するアイコンが常駐します。

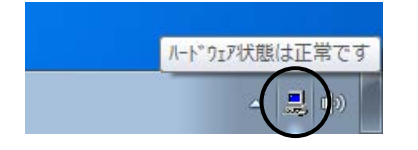

図1-2 ハードウェア状態表示アイコン

(5)イベント通知機能

ユーザーアプリケーションからイベントオブジェクトの状態を監視することにより、この装置の ハードウェア状態を確認することができます。

(6)ポップアップ通知機能

ポップアップメッセージにより、この装置のハードウェアに異常が発生したことを通知します。

- (7)状態表示デジタルLED機能 この装置前面の状態表示デジタルLEDにより、ハードウェア異常やウォッチドッグタイマのタイ ムアウトが発生したことを通知します。このLEDはユーザーアプリケーションからも使用できる ので、アプリケーションの障害通知などにも使用することができます。
- (8)リモート通知機能 この装置のハードウェア状態をリモート環境から確認することができます。また、ハードウェア 状態に変化があった場合、リモート環境に通知します。
- (9)ライブラリ関数による状態取得 ユーザーアプリケーションからRASライブラリを使用することにより、この装置のハードウェア 状態を取得することができます。

<制御機能>

- (10)自動シャットダウン機能 ファン異常や筐体内温度異常を検出した場合に自動的にシャットダウンを実施します。ファン異 常や筐体内温度異常に自動的にシャットダウンを実施するかどうかは、「(3)RAS機能設定 ウィンドウ」を使用して設定することができます。
- (11)システムリセット機能 この装置に実装されているウォッチドッグタイマのタイムアウトを検出した場合にシステムをリ セットします。システムリセットを実施するかどうかは、「(3)RAS機能設定ウィンドウ」を 使用して設定することができます。
- (12)ライブラリ関数によるシャットダウン ユーザーアプリケーションからRASライブラリを使用することにより、この装置をシャットダウ ンすることができます。
- (13)状態表示デジタルLEDの制御 RASライブラリを使用することにより状態表示デジタルLEDを制御することができます。

<ライブラリ関数>

(14)RASライブラリインターフェース

(2)、(9)、(12)および(13)のライブラリ関数に加え、ログ情報を記録するためのライ ブラリ関数を提供します。

- <保守・障害解析>
	- (15)メモリダンプ収集機能

この装置が予期せずに停止してしまった場合など障害が発生したときに、キーボード操作(右の [Ctrl]キーを押しながら[ScrollLock]キーを2回押す)によって、システムメモリの内容を ファイル(メモリダンプファイル)に記録します。このメモリダンプの内容を解析することに よって、障害の原因を調査することができます。

- (16)ログ情報収集ウィンドウ この装置のログ情報データやメモリダンプファイルの収集をグラフィカルな操作で行うことがで きます。
- (17)保守操作支援コマンド メモリダンプファイルやイベントログファイルなどの障害情報を外部媒体にセーブするコマンド などを提供します。
- (18)筐体内温度トレンドログ この装置の筐体内温度を定期的に取得してファイルに記録します。

<シミュレート機能>

(19)ハードウェア状態シミュレーション機能 この装置のハードウェア状態をシミュレートします。実際にハードウェアの異常が発生していな くても、ユーザーアプリケーションのテストを実施することやRASソフトウェアの通知インター フェースの確認を行うことができます。

このマニュアルでは(1)~(14)、(16)、(18)、(19)の機能について説明します。その他の機能 の詳細については、「HF-BT1000 取扱説明書(マニュアル番号 BT-2-0002)」を参照してください。

#### 第2章 RAS機能の監視対象

この章では、RAS機能の監視対象について説明します。

#### 2.1 ファン監視機能

ファン監視機能は、この装置に実装されている複数のファンの状態を監視し、いずれかのファンに 異常が発生した場合、以下の方法で通知します。

- (1) ハードウェア状態表示ウィンドウ
- (2)イベント通知機能
- (3)ポップアップ通知機能
- (4)状態表示デジタルLED表示機能
- (5)リモート通知機能
- (6)自動シャットダウン機能

(1)~(5)の詳細については「第4章 ハードウェア状態の確認」を、(6)の詳細について は「5.1 装置の自動シャットダウンおよびシステムリセット」を参照してください。

#### 2.2 筐体内温度監視機能

筐体内温度監視機能は、この装置内部の温度センサーにより筐体内温度の状態を監視し、筐体内温 度が高温異常になった場合、以下の方法で通知します。

- (1) ハードウェア状態表示ウィンドウ
- (2)イベント通知機能
- (3)ポップアップ通知機能
- (4)状態表示デジタルLED表示機能
- (5)リモート通知機能
- (6)自動シャットダウン機能

(1)~(5)の詳細については「第4章 ハードウェア状態の確認」を、(6)の詳細について

は「5.1 装置の自動シャットダウンおよびシステムリセット」を参照してください。

#### 2.3 ドライブ障害予測機能(SMART監視)

この装置のドライブには障害予測機能 (SMART: Self-Monitoring, Analysis and Reporting Technology)が備わっており、常にドライブの動作状態を監視して障害が発生する前にそれを予測す ることができます。ドライブ障害予測機能は、近い将来ドライブに障害が発生する可能性がある場 合、以下の方法で通知します。

- (1)ハードウェア状態表示ウィンドウ
- (2)イベント通知機能
- (3)ポップアップ通知機能
- (4) 状態表示デジタルLED表示機能
- (5)リモート通知機能
- (6)RASライブラリのhfbDiskStat関数

詳細については「第4章 ハードウェア状態の確認」を参照してください。

この機能は、RAS機能設定ウィンドウで有効/無効を設定することができます。設定が無効のとき は、上記の機能による通知は行われません。詳細は「3.1.3 RAS機能設定ウィンドウの使用方 法」を参照してください。

通 知

ドライブの障害が予測された場合は、速やかにデータのバックアップを取り、ドライブの交換を 行ってください。なお、ドライブの交換手順については、「HF-BT1000 取扱説明書(マニュア ル番号 BT-2-0002)」を参照してください。

- 留意事項 -

- ・ドライブ障害予測機能はドライブのすべての障害を予測することはできません。そのため、 ドライブ障害予測機能が障害を予測する前に、ドライブが故障する場合もあります。
- ・この機能が監視するのは、OS起動時に認識されるドライブベイ1、ドライブベイ2のドライ ブです。ドライブを新規に接続した場合や保守などで交換を行った場合、接続後の初回起動 においてドライブの認識に時間がかかり、監視対象として認識されないことがあります。こ の場合は、この装置を再起動してください。

#### 2.4 ドライブ使用時間監視機能

ドライブ使用時間監視機能は、この装置のドライブ使用時間を積算し、使用時間が既定値を超過し た場合、以下の方法で通知します。これにより、ドライブの交換時期を把握し、寿命によるドライブ 故障を予防することができます。

- (1) ハードウェア状態表示ウィンドウ
- (2)イベント通知機能
- (3)ポップアップ通知機能
- (4)リモート通知機能
- (5)RASライブラリのhfbDiskStat関数

詳細については「第4章 ハードウェア状態の確認」を参照してください。

この機能は、RAS機能設定ウィンドウで有効/無効を設定することができます。設定が無効のとき は、上記の機能による通知は行われません。詳細は「3.1.3 RAS機能設定ウィンドウの使用方 法」を参照してください。

#### —— 留意事項 ———

- ・この機能が監視するのは、OSが起動してからシャットダウンするまでのOSが動作している 時間です。そのため、OSが動作していない場合は使用時間の監視を行いません。
- ・この機能はドライブ管理情報ファイルを持ち、実装されたドライブのシリアルナンバー(ド ライブ固有の情報)を記録しています。ドライブ管理情報ファイルに記録されるシリアルナ ンバーと異なるドライブを実装した場合、当該ドライブの使用時間の積算値は自動でリセッ トされます。
- ・この機能は、ドライブ障害を予測するものではありませんが、有寿命品の予防保守の観点か ら、使用時間が既定値を超過した場合はドライブを交換することを推奨します。なお、ドラ イブの交換手順については、「HF-BT1000 取扱説明書(マニュアル番号 BT-2-0002)」を 参照してください。
- ・この機能が監視するのは、OS起動時に認識されるドライブベイ1、ドライブベイ2のドライ ブです。ドライブを新規に接続した場合や保守などで交換を行った場合、接続後の初回起動 においてドライブの認識に時間がかかり、監視対象として認識されないことがあります。こ の場合は、この装置を再起動してください。

2.5 ウォッチドッグタイマ監視機能

この装置にはウォッチドッグタイマが備わっており、このタイマを使用することでOSやユーザー プログラムの動作監視を行うことができます。

- ・自動リトリガ機能 RASソフトウェアのウォッチドッグタイマ監視プロセスがタイマを自動的にリトリガすること で、OSの動作を監視します。
- ・ユーザープログラムの動作状態監視 ユーザーが専用のライブラリ関数を使用することで、プログラムの動作状態監視を行うことがで きます。

また、このタイマがタイムアウトした場合の動作として、以下のどちらかを選択することができま す。

- (1)システムリセットを行う。
- (2)状態表示デジタルLEDにタイムアウトコードを表示する。
- (3)メモリダンプを取得する。

(1)については「5.1.3 タイムアウト検出によるシステムリセット」を、(2)のタイム アウトコードについては「4.3.2 表示するコード」を、(3)については「5.1.4 タイ ムアウト検出によるメモリダンプ取得」を参照してください。

なお、上記のウォッチドッグタイマの使用方法およびタイムアウト時の動作は、RAS機能設定ウィ ンドウで設定します。RAS機能設定ウィンドウの使用方法については、「3.1.3 RAS機能設定 ウィンドウの使用方法」を参照してください。

2.5.1 ウォッチドッグタイマの自動リトリガ機能

自動リトリガ機能は、リアルタイム優先度で動作するウォッチドッグタイマ監視プロセスが 一定時間動作できない状態となった(ウォッチドッグタイマのタイムアウトが発生した)場 合、OSロックとして検出します。

この機能を使用する場合は、RAS機能設定ウィンドウのウォッチドッグタイマ設定で[自動 でリトリガする]を選択してください。

#### 通 知

OSロックが発生した場合、OS上のプロセスがスケジュールどおりに動作することができず、 処理の遅延が発生することにより、この装置を使用した設備に影響をあたえる恐れがありますの で、問題点を速やかに改善してください。

#### —— 留意事項 <del>——</del>

この機能では、リアルタイム優先度のプロセスが一定時間動作できない状態をOSロックとし て扱います。

2.5.2 ユーザープログラムの動作状態監視に使用する方法

ユーザープログラムの動作状態の監視にウォッチドッグタイマを使用する場合は、監視対象 のユーザープログラムにおいてウォッチドッグタイマを定期的にリトリガ(ウォッチドッグタ イマのタイムアウトまでの残り時間を初期値に戻す)してください。図2-1に、ユーザープ ログラムの動作状態監視の例を示します。

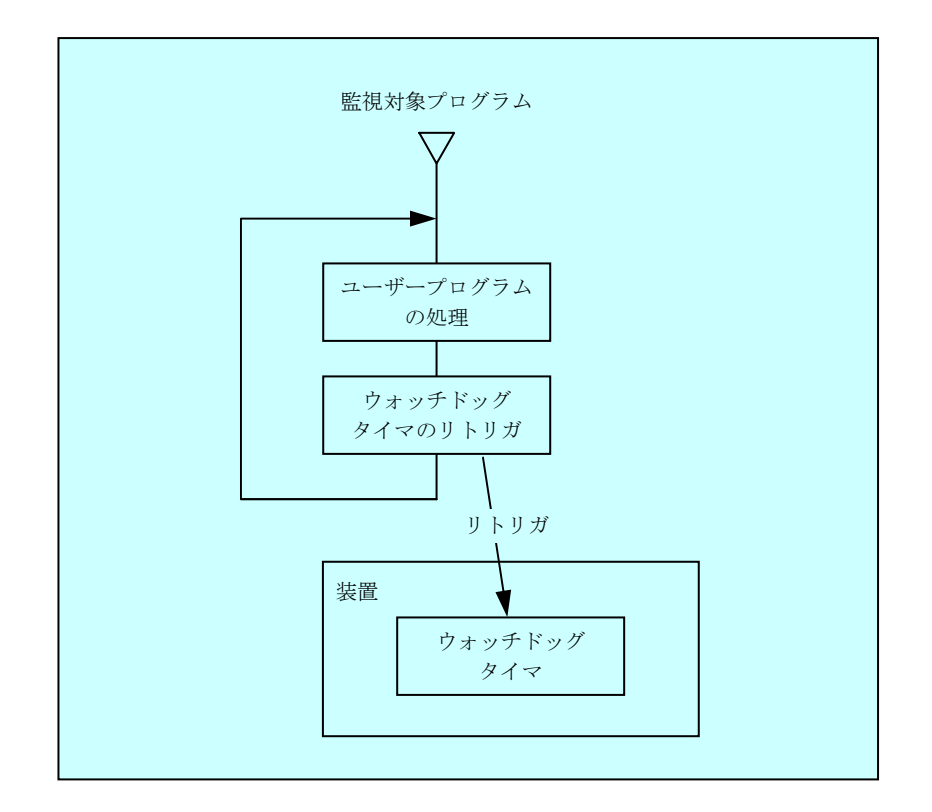

図2-1 ユーザープログラムの動作状態監視処理の例

ウォッチドッグタイマのタイムアウトが発生した場合、監視対象プログラムが何らかの理由 によりタイムアウト設定時間内にウォッチドッグタイマをリトリガできない状態にあったこと を示します。

プログラムからウォッチドッグタイマを使用するときは、ライブラリ関数であるWdtControl 関数を呼び出します。WdtControl関数の使用方法については、「6.1.3 ウォッチドッグ タイマ制御関数(WdtControl)」を参照してください。

また、RAS機能設定ウィンドウのウォッチドッグタイマ設定で[アプリケーションがリトリ ガする]を選択してください。

#### —— 留意事項 ————

- ・ユーザープログラムの終了やシャットダウンなどによりウォッチドッグタイマを使用した監 視を終了する場合は、タイムアウトが発生しないように必ずウォッチドッグタイマを停止し てください。
- ・RAS機能設定ウィンドウのウォッチドッグタイマ設定において、タイムアウト時の動作を 「リセット」または「メモリダンプ取得」とした場合、タイムアウトの発生がアプリケー ションで設定したタイムアウト時間よりも長くなりますが、正常な動作ですので問題ありま せん。

これは、この装置に搭載しているハードウェアタイマーが、タイムアウト時間を設定してか ら実際に反映するまでに1.2~1.3秒を必要とするからです。そのため、例えばタイムアウト 時間を30秒で設定した場合、設定してから約31秒後にリセットまたはメモリダンプ取得を行 います。

#### 2. 6 RAID監視機能【Dモデルのみ】

Dモデルは、一般にミラーディスク (ミラーリング) として知られているRAID1 (以降RAIDと呼び ます)の機能を備えています。

RAID監視機能は、この装置におけるRAIDの状態を監視し、RAIDの状態が変化したときに、以下 の方法でユーザーやアプリケーションに通知します。

- (1)ハードウェア状態表示ウィンドウ
- (2)イベント通知機能
- (3)ポップアップ通知機能
- (4)状態表示デジタルLED表示機能
- (5)リモート通知機能
- (6)RASライブラリのhfbDiskStat関数、hfbRaidStat関数
- (7)RAID制御コマンドのraidctrl

(1)~(5)の詳細については「第4章 ハードウェア状態の確認」を参照してください。

(6)の詳細については「6.1.5 ドライブ状態取得関数(hfbDiskStat)」と「6.1.6 RAID状態取得関数(hfbRaidStat)【Dモデルのみ】」を、(7)の詳細については「5.3 RAID 制御コマンド(raidctrl)【Dモデルのみ】」を参照してください。

2.6.1 RAIDの状態遷移について

表2-1にRAIDの状態とその意味、図2-2に状態遷移を示します。

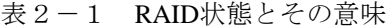

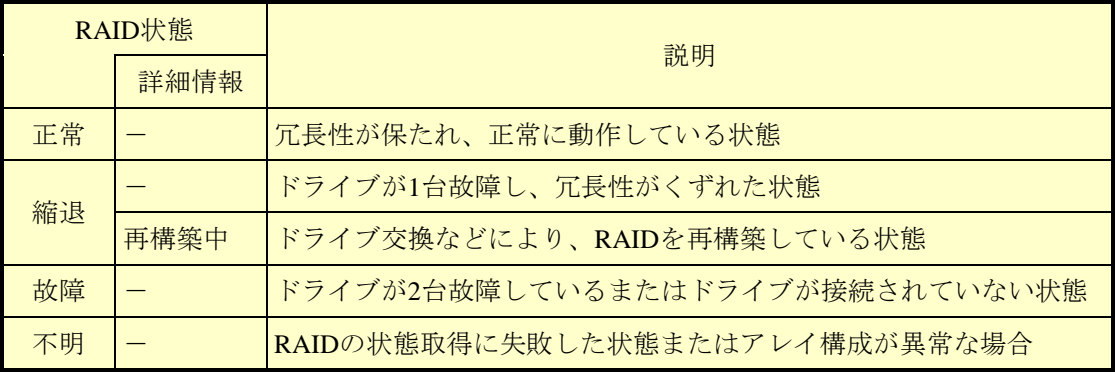

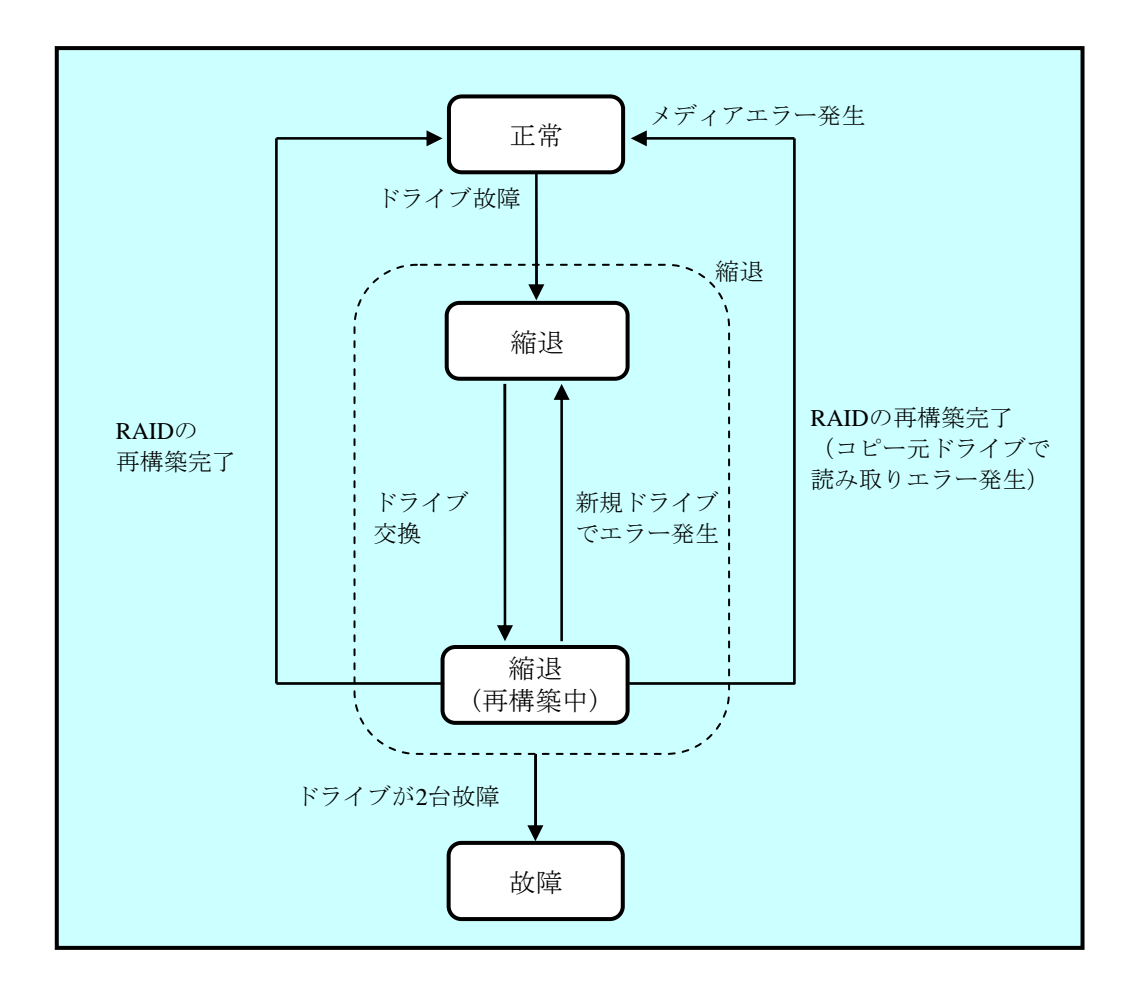

図  $2-2$  RAID状態遷移

2.6.2 メディアエラーについて

メディアエラーとは、RAID状態として異常は発生していませんが、データの健全性に問題 がある状態のことです。再構築中にコピー元ドライブからの読み取りエラーが発生した場合、 再構築は完了しますが、読み取れなかったセクタのデータは失われており、データの健全性に 問題が発生している状態となります。

<異常としてのメディアエラーの扱い>

データの健全性に問題があるかどうかは、読み取りエラーの発生したセクタを使用してい るかにより変わります。使用しているセクタで読み取りエラーが発生した場合は、データ の健全性に問題が発生しますが、使用していないセクタの場合は、問題は発生しません。 このため、この装置では、メディアエラーを通知するか否かをシステム運用に合わせて切 り替えられるようにしてあります。装置出荷時における初期設定は、メディアエラーを通 知しません。

メディアエラーを通知するか否かの設定は、RAID制御コマンド(raidctrl)で行います (詳細は「5.3 RAID制御コマンド(raidctrl)【Dモデルのみ】」を参照してくださ  $\left(\frac{1}{2}\right)$ 

なお、メディアエラーは以下の方法で通知します。

- (1)イベント通知機能
- (2)状態表示デジタルLED表示機能
- (3)リモート通知機能
- (4)メッセージボックス表示

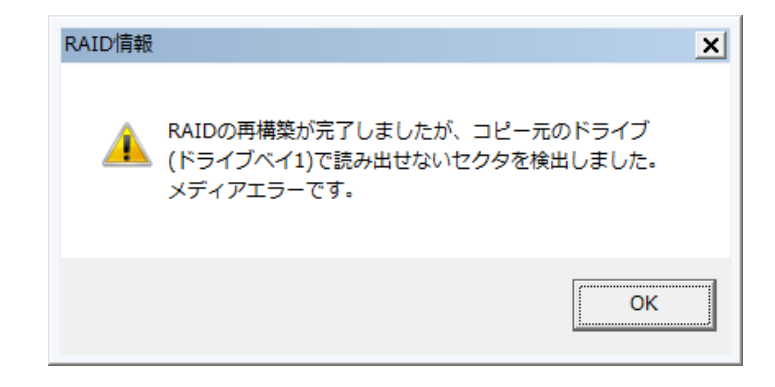

図2-3 メディアエラー発生時のメッセージボックス表示例

また、メディアエラーを通知するか否かの設定に関わらず、以下の方法でメディアエラー 発生の有無を確認することができます。

- (5) ハードウェア状態表示ウィンドウ
- (6)RASライブラリのhfbRaidStat関数
- (7)RAID制御コマンドのraidctrl

(1)~(3)、(5)の詳細については「第4章 ハードウェア状態の確認」を、

(6)の詳細については「6.1.6 RAID状態取得関数(hfbRaidStat)【Dモデルの

み】」を、(7)の詳細については「5.3 RAID制御コマンド (raidctrl) 【Dモデルの み】」を参照してください。

### 第3章 RAS機能の設定

#### 3.1 RAS機能設定ウィンドウ

#### 3.1.1 概要

RAS機能設定ウィンドウでは、以下の機能設定を行うことができます。

表3-1 RAS機能設定ウィンドウの設定項目一覧

| 項目                     |                     |  |  |
|------------------------|---------------------|--|--|
| シャットダウン                | ファン異常検出による自動シャットダウン |  |  |
| 機能設定                   | 高温異常検出による自動シャットダウン  |  |  |
| ウォッチドッグタイマの設定          |                     |  |  |
| ドライブ障害予測機能(SMART監視)の設定 |                     |  |  |
| ドライブ使用時間監視機能の設定        |                     |  |  |
| 状態表示デジタルLED機能の設定       |                     |  |  |
| ポップアップ通知機能の設定          |                     |  |  |

図3-1にRAS機能設定ウィンドウを示します。下図は装置出荷時における初期設定です。

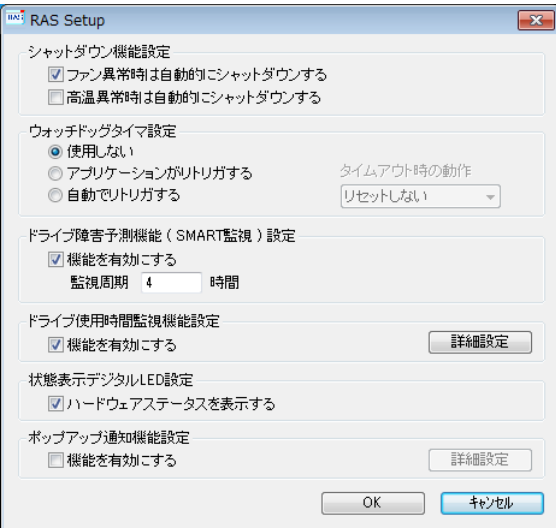

図3-1 RAS機能設定ウィンドウ

3.1.2 RAS機能設定ウィンドウの起動方法

RAS機能設定ウィンドウは以下の手順で起動します。

このウィンドウを使用するには、コンピュータの管理者アカウントでログオンしてくださ い。

- ① [スタート]ボタンをクリックします。
- ② [すべてのプログラム]、[RAS Software]の順にポイントします。
- ③ [RAS Setup]をクリックします。
- ④ [ユーザーアカウント制御]画面が表示された場合は、[はい]ボタンをクリックしま す。

#### –– 留意事項 ––

RAS機能設定ウィンドウは同時に複数のユーザーが使用することはできません。このため、 ユーザー切り替えなどで複数のコンソールからこのウィンドウを起動しようとした場合は、以 下のメッセージボックスが表示されます。この場合は、他のコンソールで実行中のこのウィン ドウを終了した後に、再度RAS機能設定ウィンドウを起動してください。

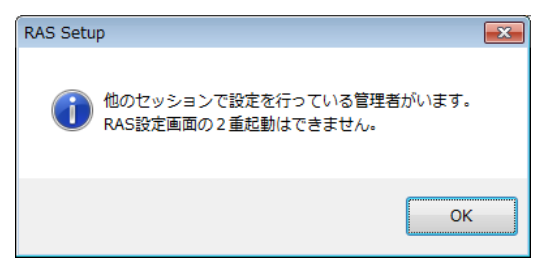

- 3.1.3 RAS機能設定ウィンドウの使用方法
	- (1)シャットダウン機能設定

ファン異常時、高温異常時のそれぞれの場合について、自動的にシャットダウンを行うか否 かの設定を行います。

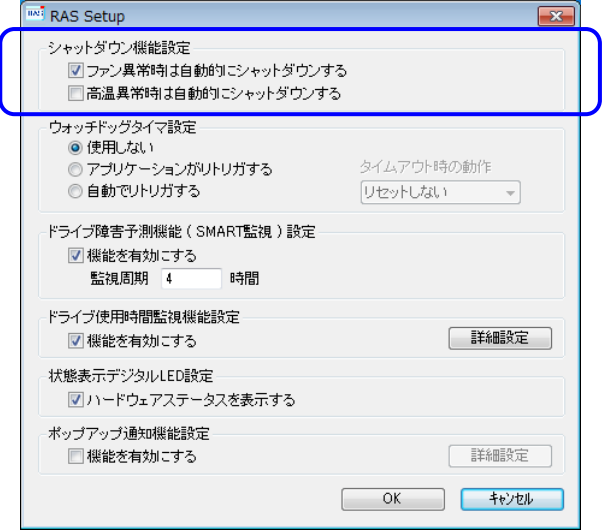

図3-2 シャットダウン機能設定の項目

- [ファン異常時は自動的にシャットダウンする]チェックボックス
	- ・チェックあり:自動的にシャットダウンします(装置出荷時の初期設定)。
	- ・チェックなし:シャットダウンしません。
- [高温異常時は自動的にシャットダウンする]チェックボックス
	- ・チェックあり:自動的にシャットダウンします。
	- ・チェックなし:シャットダウンしません(装置出荷時の初期設定)。

現在の設定を変更したい場合は、該当するチェックボックスをクリックします。

#### 通 知

ファンの異常が発生した状態でこの装置の動作を継続すると、プロセッサなど内蔵部品の冷却が 不充分になり、装置の誤動作によるシステムの暴走や部品の破壊の可能性があります。

#### ––– 留意事項 –––––

・[ファン異常時は自動的にシャットダウンする]チェックボックスのチェックをはずすと、 次のメッセージボックスを表示して注意を促します。できるだけこの機能は有効(チェック あり)にしてください。

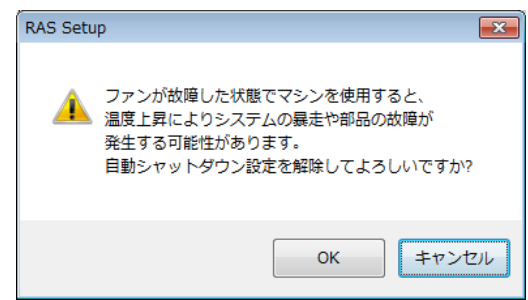

上記メッセージボックスで[キャンセル]ボタンをクリックすると、チェックボックスは チェックありの状態に戻ります。また、[OK]ボタンをクリックすると、チェックボック スはチェックなしの状態になります。

・この機能を使用して自動シャットダウンをした場合は、シャットダウン処理後に自動的に装 置の電源が切れます。

(2)ウォッチドッグタイマ設定

この装置に実装されているウォッチドッグタイマの設定を行います。

ウォッチドッグタイマの使用方法について、

- ・使用しない
- ・アプリケーションがリトリガする
- ・自動でリトリガする

のうちどれか1つを、それぞれの項目のラジオボタンをクリックすることで選択できます。 装置出荷時における初期設定は「使用しない」です。

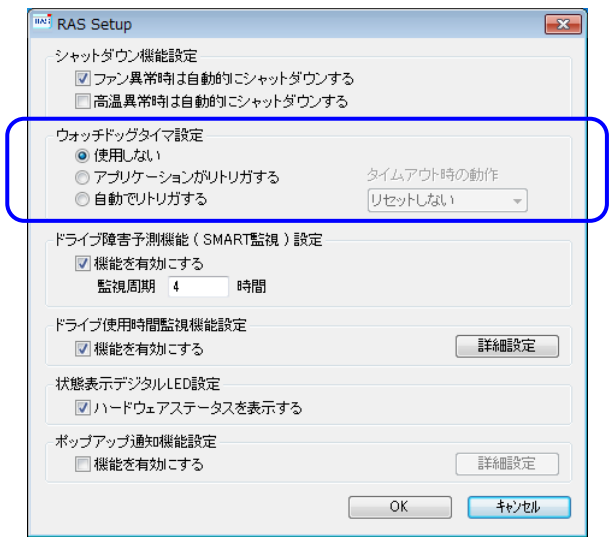

図3-3 ウォッチドッグタイマ設定の項目

[使用しない]:

この項目を選択した場合、ウォッチドッグタイマは停止状態になります。ウォッチドッグ タイマがタイムアウトになることはありません。また、RASライブラリのWdtControl関数 からウォッチドッグタイマを使用することはできません。

[アプリケーションがリトリガする]:

この項目を選択した場合、RASライブラリのWdtControl関数を使用してウォッチドッグタ イマを制御し、ユーザープログラムの動作状態を監視することができます。

[自動でリトリガする]:

この項目を選択した場合、ウォッチドッグタイマ自動リトリガ機能によりOSの動作を監 視することができます。このとき、RASライブラリのWdtControl関数からウォッチドッグ タイマを使用することはできません。
「アプリケーションがリトリガする」または「自動でリトリガする」を選択した場合は、 ウォッチドッグタイマがタイムアウトしたときの動作を設定することができます。

- タイムアウト時の動作
	- ・リセットしない:装置をリセットしません(装置出荷時の初期設定)。 状態表示デジタルLEDにタイムアウトコードを表示します。

(タイムアウトコードについては、「4.4.2 表示するコー ド」の「(3)タイムアウトコード」を参照してください。)

- ・リセット:装置をリセットします。
- ・メモリダンプ取得:メモリダンプを取得します。

## 通 知

RAS機能設定ウィンドウでのウォッチドッグタイマの使用方法を[アプリケーションがリトリガ する]、タイムアウト時の動作を[リセットしない]の設定で使用する場合、状態表示デジタル LEDをアプリケーションステータス表示モードに設定したうえで、ステータスコードを表示させ ないようにしてください。タイムアウトコードがステータスコードで上書きされることにより、 表示されたことを確認できない場合があります。

一 留意事項 -

・ウォッチドッグタイマの設定変更を反映するには、装置を再起動する必要があります。 ウォッチドッグタイマの設定を変更した場合は、次のメッセージボックスが表示されますの で、[OK]ボタンをクリックして終了した後、必ず装置を再起動してください。

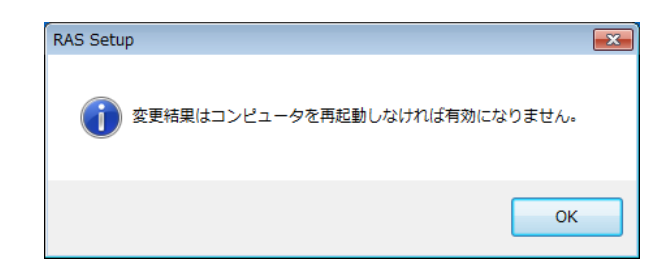

・タイムアウト時の動作を「リセット」または「メモリダンプ取得」とした場合、タイムアウ トの発生がアプリケーションで設定したタイムアウト時間よりも長くなりますが、正常な動 作ですので問題ありません。

これは、この装置に搭載しているハードウェアタイマーが、タイムアウト時間を設定してか ら実際に反映するまでに1.2~1.3秒を必要とするからです。そのため、例えばタイムアウト 時間を30秒で設定した場合、設定してから約31秒後にリセットまたはメモリダンプ取得を行 います。

・タイムアウト時の動作を「メモリダンプ取得」に設定している場合でも、Windowsが高い割 り込み要求レベル(IRQL)で応答を停止しているなど、条件によってはメモリダンプを取 得できない場合があります。

(3)ドライブ障害予測機能(SMART監視)の設定

この装置の内蔵ドライブの障害予測機能(SMART監視)の設定を行います。

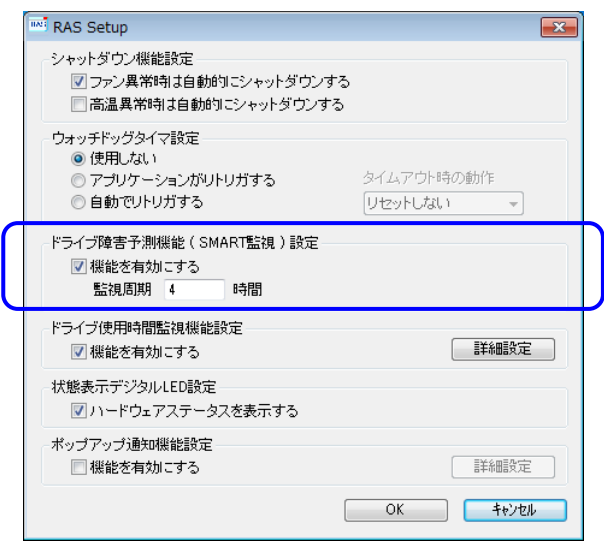

図3-4 ドライブ障害予測機能 (SMART監視)設定の項目

● [機能を有効にする]チェックボックス

- ・チェックあり:ドライブ障害予測機能が有効(装置出荷時の初期設定)
- ・チェックなし:ドライブ障害予測機能が無効

現在の設定を変更したい場合は、チェックボックスをクリックします。

ドライブ障害予測機能が無効の設定である場合は、ドライブ障害予測状態の表示など 「2.3 ドライブ障害予測機能(SMART監視)」に記載する機能による通知は行わ れません。

● 監視周期

監視周期時間の設定は、「監視周期」の右側のボックスに半角で数値を入力します。設 定できる数値は1~24の間の整数です(単位は時間)。装置出荷時における初期設定は4 (時間)です。なお、ドライブ障害予測機能が無効の設定である場合、この項目は設定 できません。

(4)ドライブ使用時間監視機能設定

ドライブの使用時間監視機能の設定を行います。また、 [詳細設定] ボタンをクリックする ことで、この機能の詳細な設定を行うことができます。

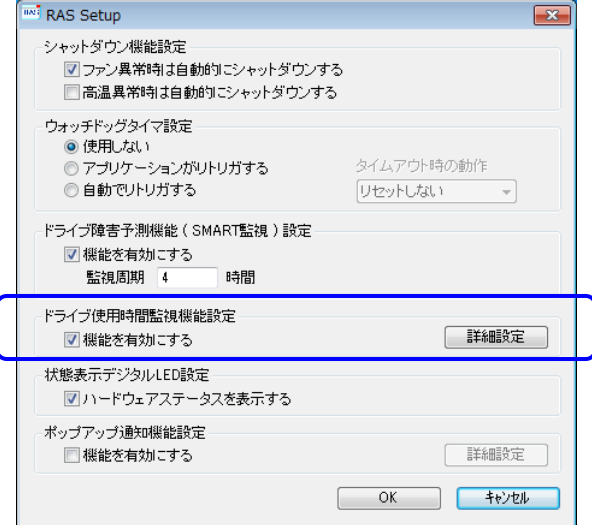

図3-5 ドライブ使用時間監視機能設定の項目

● [機能を有効にする]チェックボックス

- ・チェックあり:ドライブ使用時間監視機能が有効(装置出荷時の初期設定)
- ・チェックなし:ドライブ使用時間監視機能が無効

現在の設定を変更したい場合は、該当するチェックボックスをクリックします。 ドライブ使用時間監視機能が無効の設定である場合は、ドライブ使用時間超過の表示な ど「2.4 ドライブ使用時間監視機能」に記載している機能は使用できません。

● [詳細設定]ボタン [詳細設定]ボタンをクリックすると以下の画面が表示されます。

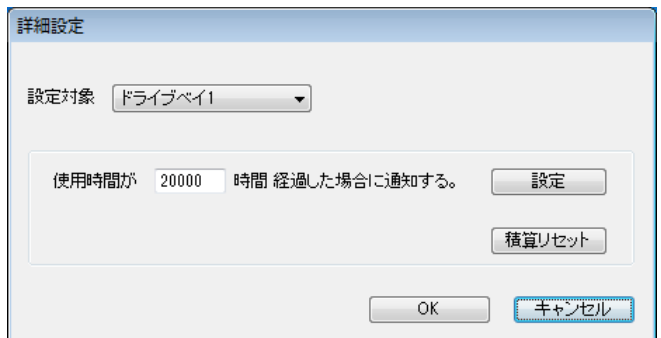

図3-6 ドライブ使用時間監視機能設定の詳細設定

[詳細設定]画面では、ドライブの使用時間超過を通知する時間を設定できます。通知 時間の設定は、設定対象リストボックスから設定したいドライブを選択後、「使用時間 が 「 時間 経過した場合に通知する。」のボックスに半角で数値を入力し、「設 定]ボタンをクリックします。

設定できる数値は、最小値を100として、100ごとに20000までの整数となります(100 (最小値)、200、・・・、20000(最大値)。単位は時間)。装置出荷時における初期設 定は20000(時間)です。また、現在の積算値をクリアしたい場合は、[積算リセッ ト]ボタンをクリックすることで積算値をクリアすることができます。その際、確認を 促す以下のメッセージボックスが表示されます。

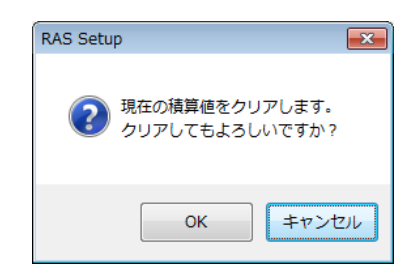

上記メッセージボックスで [OK] ボタンをクリックすると、現在の積算値をクリアし ます。[キャンセル]ボタンをクリックすると積算値はクリアしません。なお、ドライ ブ使用時間監視機能が無効の設定である場合、この項目は設定できません。

[詳細設定]画面で設定の変更を行い、この設定を有効にする場合は、[OK]ボタン をクリックしてください。設定を変更しない場合は、[キャンセル]ボタンをクリック してください。このウィンドウはクローズし、設定は反映されません。

(5)状態表示デジタルLED設定

この装置前面に実装している状態表示デジタルLEDの表示モードの設定を行います。

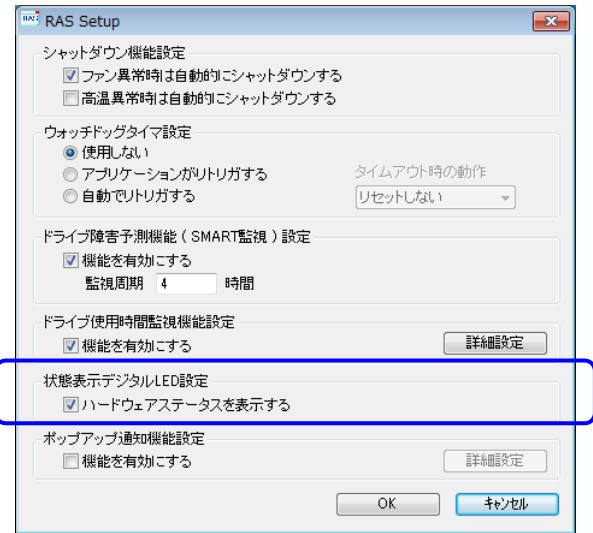

図3-7 状態表示デジタルLED設定の項目

- [ハードウェアステータスを表示する]チェックボックス
	- ・チェックあり:ハードウェアステータス表示モード(装置出荷時の初期設定)
	- ・チェックなし:アプリケーションステータス表示モード

現在の設定を変更したい場合は、該当するチェックボックスをクリックします。 状態表示デジタルLEDの表示モードなど、状態表示デジタルLED機能の詳細については 「4.4 状態表示デジタルLED機能」を参照してください。

(6)ポップアップ通知機能の設定

ポップアップ通知機能の設定を行います。また、[詳細設定]ボタンをクリックすること で、この機能の詳細な設定を行うことができます。

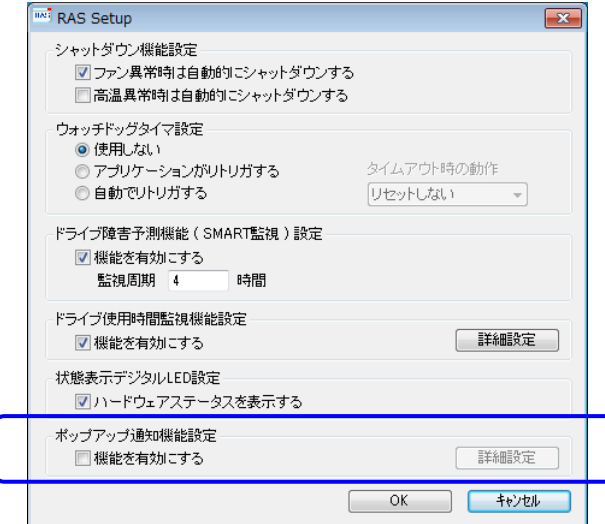

図3-8 ポップアップ通知機能設定の項目

[機能を有効にする] チェックボックス

- ・チェックあり:ポップアップ通知機能が有効
- ・チェックなし:ポップアップ通知機能が無効(装置出荷時の初期設定)

現在の設定を変更したい場合は、チェックボックスをクリックします。 ポップアップ通知機能が無効の場合は、「4.3 ポップアップ通知機能」に記載して いるポップアップ通知は行いません。

● 「詳細設定]ボタン [詳細設定]ボタンをクリックすると以下の画面を表示します。

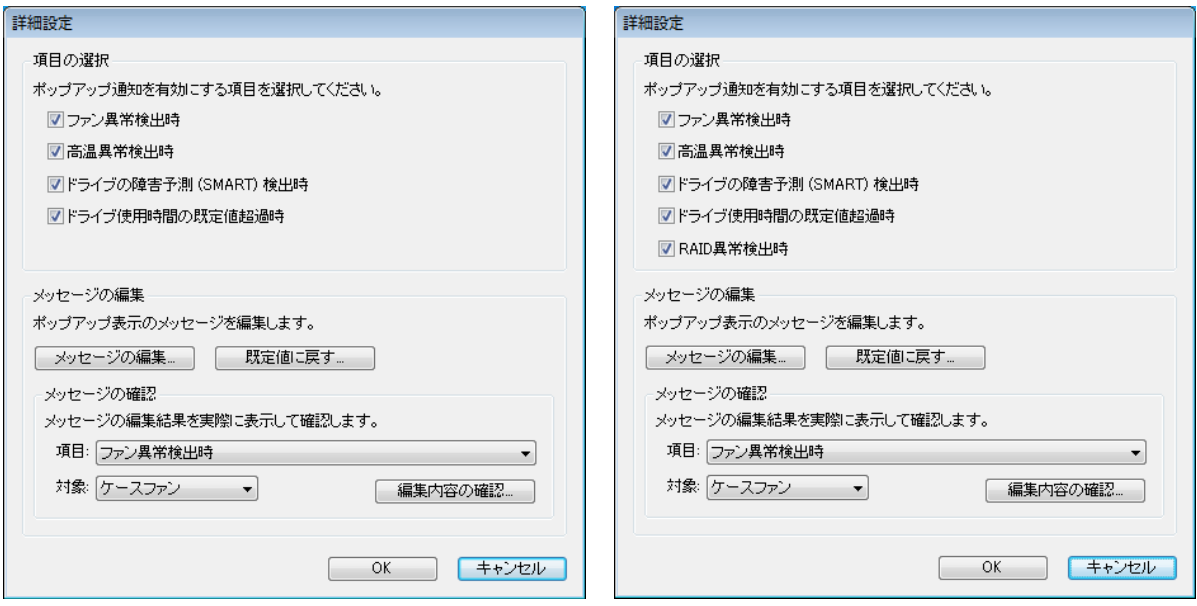

Dモデル以外の場合 **DE**デルの場合

図3-9 ポップアップ通知機能設定の詳細設定

【項目の選択】

- ・ファン異常検出時
- ・高温異常検出時
- ・ドライブの障害予測(SMART)検出時
- ・ドライブ使用時間の既定値超過時
- ·RAID異常検出時 (Dモデルのみ)

上記の各項目について、ポップアップ通知を行うか否かの設定を行います。

● 各項目のチェックボックス

・チェックあり:ポップアップ通知を行います。(装置出荷時の初期設定) ・チェックなし:ポップアップ通知を行いません。

現在の設定を変更したい場合は、チェックボックスをクリックします。

【メッセージの編集】

ポップアップ通知のメッセージ内容を編集することができます。また、編集結果を確 認することができます。メッセージの編集方法および確認方法については、 「3.1.4 ポップアップ通知のメッセージ編集」を参照してください。

詳細設定の変更を行い、この設定を有効にしても良い場合は、[OK]ボタンをクリッ クしてください。また、設定の変更を行わない場合は、[キャンセル]ボタンをクリッ クしてください。このウィンドウはクローズし、設定は反映されません。

- (7)(1)~(6)における設定変更の有効/無効化
	- (1)~(6)において設定の変更を行い、この設定を有効にする場合は、RAS機能設定 ウィンドウの [OK] ボタンをクリックしてください。設定を変更しない場合は、[キャン セル]ボタンをクリックしてください。RAS機能設定ウィンドウはクローズし、設定は反映 されません。
- 3.1.4 ポップアップ通知のメッセージ編集
	- (1)ポップアップ通知のメッセージ編集方法 ポップアップ通知に表示されるメッセージを編集したい場合は、「メッセージの編集…]ボ タンをクリックしてください。メモ帳が起動し、ポップアップ通知のメッセージ定義ファイ ルが開きます。フォーマットに従い、メッセージを編集して保存してください。
	- 留意事項

メッセージの編集中は、以下の操作を行うことはできません。

- ・[メッセージの編集…]ボタンのクリック
- ・[既定値に戻す…]ボタンのクリック

·RAS機能設定ウィンドウの終了([OK]ボタンまたは [キャンセル]ボタンのクリック) 上記のいずれかの操作を行った場合、注意を促す以下のメッセージボックスが表示されます。

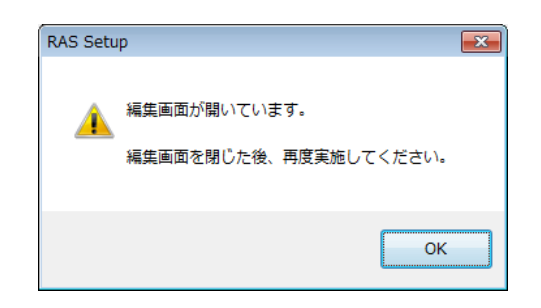

上記メッセージボックスで [OK] ボタンをクリックすると、RAS機能設定ウィンドウに戻り ます。

■ 定義ファイルのフォーマット 定義ファイルのフォーマットを以下に示します。

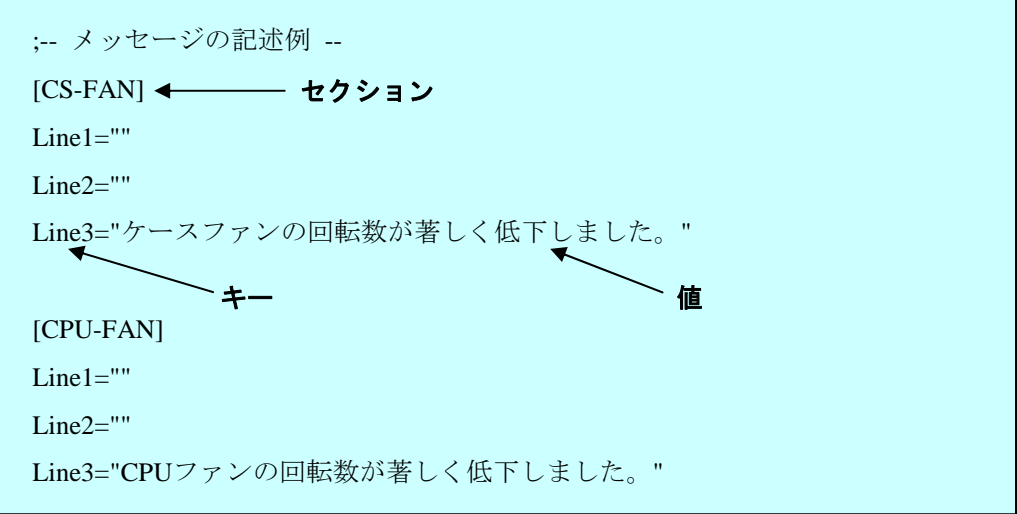

図3-10 定義ファイルのフォーマット

定義ファイルは、セクション、キー、およびその値で構成されます。 セクションには、キーおよび値が含まれ、キーと値は符号(=)で区切られます。 また、; はコメント行を表します。

- 定義ファイルの記述方法
	- セクション

この機能で定義可能なセクション名称と定義するメッセージの説明を以下に示します。

| セクション名称        | 定義するメッセージ                                         |
|----------------|---------------------------------------------------|
| $[CS-FAN]$     | ケースファン異常を検出したときに表示するメッセージ                         |
| [CPU-FAN]      | CPUファン異常を検出したときに表示するメッセージ                         |
| [TEMP]         | 筺体内温度異常を検出したときに表示するメッセージ                          |
| [HDD1-SMART]   | ドライブベイ1のドライブの障害予測(SMART)を検出したときに表示する<br>メッセージ     |
| [HDD2-SMART]   | ドライブベイ2のドライブの障害予測(SMART)を検出したときに表示する<br>メッセージ     |
| [HDD1-OFFLINE] | ドライブベイ1のドライブの異常によるRAID異常を検出したときに表示する<br>メッセージ (*) |
| [HDD2-OFFLINE] | ドライブベイ2のドライブの異常によるRAID異常を検出したときに表示する<br>メッセージ (*) |
| [HDD1-OVERRUN] | ドライブベイ1のドライブの使用時間が既定値を超過したときに表示する<br>メッセージ        |
| [HDD2-OVERRUN] | ドライブベイ2のドライブの使用時間が既定値を超過したときに表示する<br>メッセージ        |

表3-2 セクション名称と定義するメッセージ

(\*)Dモデルのみ

● キー

ポップアップメッセージに表示するメッセージの行番号を指定します。 この機能では、各セクションに対してLine1からLine5までを設定することが可能です。 Line6以降のキーを設定した場合は無視されます。

● 値

ポップアップメッセージに表示するメッセージの1行分の文字列を指定します。 各キーには、最大で50バイト(全角25文字)の文字数を設定可能です。50バイト以上の文 字を定義した場合は、51バイト目以降の文字は無視されます。 空白文字を含む場合は、値全体を二重引用符("")で囲んでください。値が空欄の場合は 改行扱いとなります。

## ––– 留意事項 ––––––

- ・編集内容を保存する際は、必ず「上書き保存」してください。これ以外の操作を行うと編集 内容が正しく反映されません。
- ・編集操作中は他のアプリケーションで定義ファイルを編集しないでください。定義ファイル を多重に編集すると編集内容が正しく反映されません。
- ・ポップアップ通知のメッセージは、異常が発生していることが分かる内容にしてください。 異常が発生したまま運用を継続した場合は、システムに重大な影響を与える恐れがありま す。

(2)メッセージ編集結果の確認方法

以下のそれぞれの項目について、メッセージの編集結果を確認することができます。

- ・ファン異常検出時
- ・高温異常検出時
- ドライブの障害予測 (SMART) 検出時
- ・ドライブ使用時間の既定値超過時
- ·RAID異常検出時 (Dモデルのみ)

メッセージの編集結果の確認手順を以下に示します。

① 項目リストボックスから確認したい項目を選択します。

このリストボックスには「項目の選択]のチェックボックスがチェックされている項目 を表示します。また、[項目の選択]のチェックボックスが1つもチェックされていな い場合は、このリストボックスの操作を行うことはできません。

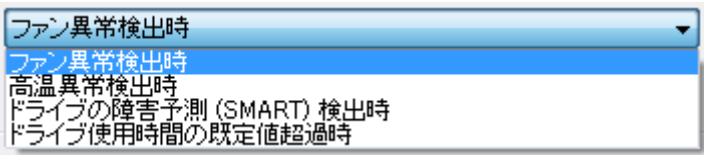

<ファン異常検出時の選択例>

② 対象リストボックスから確認したい対象を選択します。 このリストボックスの内容は、①で選択した項目により異なります。

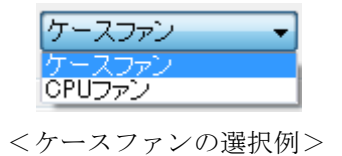

表3-3に項目リストボックスの選択に対する対象リストボックスの表示内容を示します。

表3-3 項目リストボックスの選択に対する対象リストボックスの内容

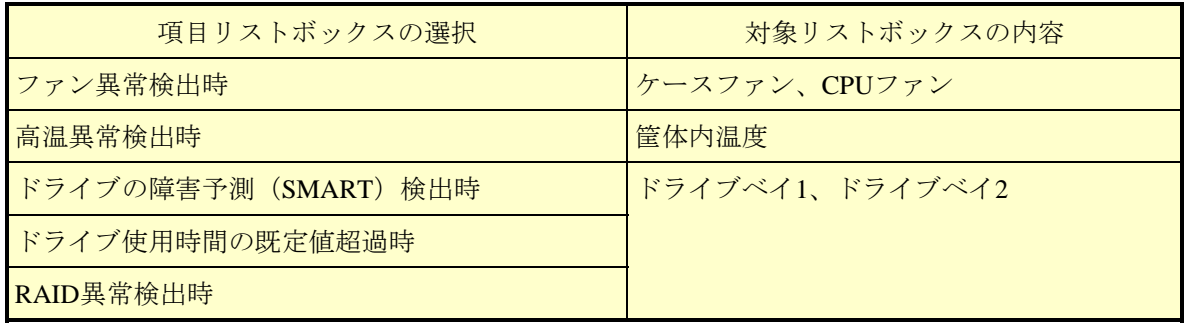

③ [編集内容の確認…]ボタンをクリックします。

メッセージの編集内容を反映したポップアップ通知を行います。確認後、ポップアップ 表示の「OK」ボタンをクリックします。

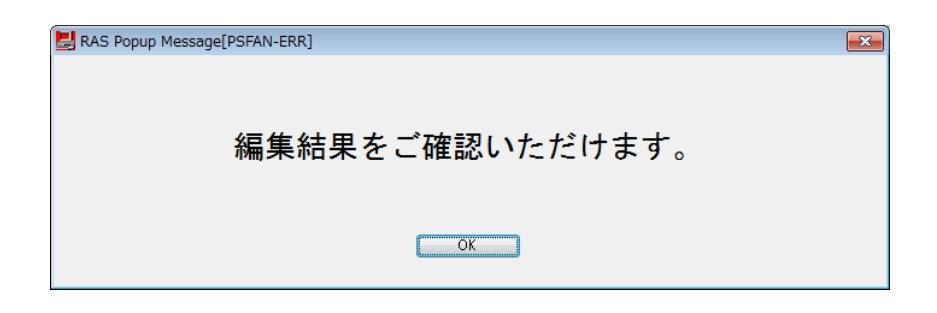

メッセージの編集をしていないか、メッセージ定義ファイルの記述方法に誤りがある場 合は、以下のメッセージボックスが表示されます。[OK]ボタンをクリックすると RAS機能設定ウィンドウに戻りますので、メッセージの編集内容を見直してください。

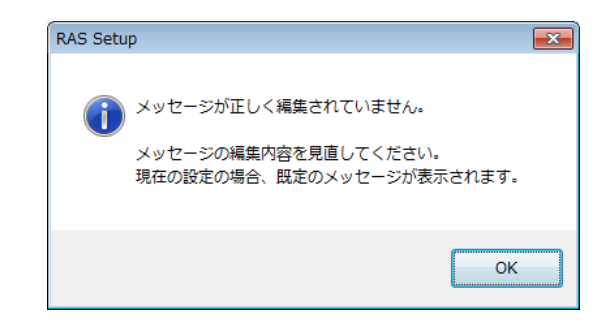

(3)既定のメッセージに戻す

ポップアップ通知のメッセージを既定のメッセージに戻す場合は、[既定値に戻す...]ボタ ンをクリックしてください。以下のメッセージボックスが表示されますので「はい]ボタン をクリックしてください。メッセージ定義ファイルの編集内容を消去します。

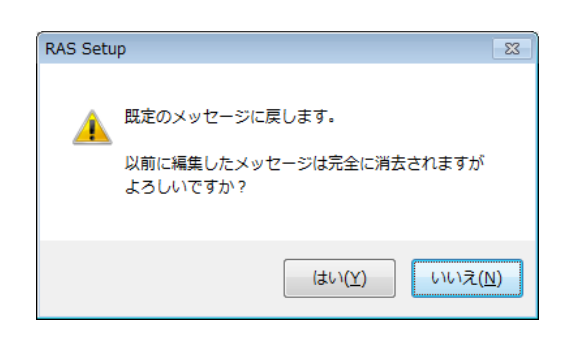

[いいえ]ボタンをクリックすると編集内容は消去されず、メッセージは既定値に戻りませ ん。

第4章 ハードウェア状態の確認

この装置では、以下の方法によりハードウェア状態を確認することができます。

- (1)GUIで確認する
	- この装置のハードウェア状態を、グラフィカルなインターフェースで確認することができます。詳 細は、「4.1 ハードウェア状態表示ウィンドウ」を参照してください。
- (2)ユーザーアプリケーションで確認する

ユーザーアプリケーションからイベントオブジェクトの状態を監視することにより、この装置の ハードウェア状態を確認することができます。詳細は、「4.2 RASイベント通知機能」を参照 してください。

また、ユーザーアプリケーションからRASライブラリを使用することにより、この装置のハード ウェア状態を取得することができます。「4.6 RASライブラリによる状態取得」を参照してく ださい。

- (3)この装置のデスクトップ画面で確認する ポップアップメッセージにより、この装置のハードウェアに異常が発生したことを通知します。 詳細は、「4.3 ポップアップ通知機能」を参照してください。
- (4)この装置前面の状態表示デジタルLEDで確認する この装置前面の状態表示デジタルLEDにより、この装置のハードウェアに異常が発生したことを通 知します。このLEDはユーザーアプリケーションからも任意のコードを表示できるので、保守員へ のユーザー固有の障害通知などにも使用することができます。詳細は、「4.4 状態表示デジタ ルLED機能」を参照してください。
- (5)リモート環境から確認する この装置のハードウェア状態をリモート環境から確認することができます。また、ハードウェア状 態に変化があった場合、リモート環境に通知します。詳細は、「4.5 リモート通知機能」を参 照してください。

## 4.1 ハードウェア状態表示ウィンドウ

4.1.1 概要

この装置にログオンすると、タスクバーの通知領域にハードウェア状態を表すアイコンが表 示されます。このアイコンをダブルクリックまたはアイコンを右クリックして表示されるポッ プアップメニューから [ハードウェア状態を表示する]をクリックすると、この装置のハード ウェア状態の詳細情報を表示します。

このウィンドウが表示する情報は次のとおりです。

- ・ファン状態
- ・筐体内温度状態
- ・ドライブの状態(SMART監視による障害予測を含む)
- ・ドライブの使用時間
- ・RAID状態(Dモデルのみ)

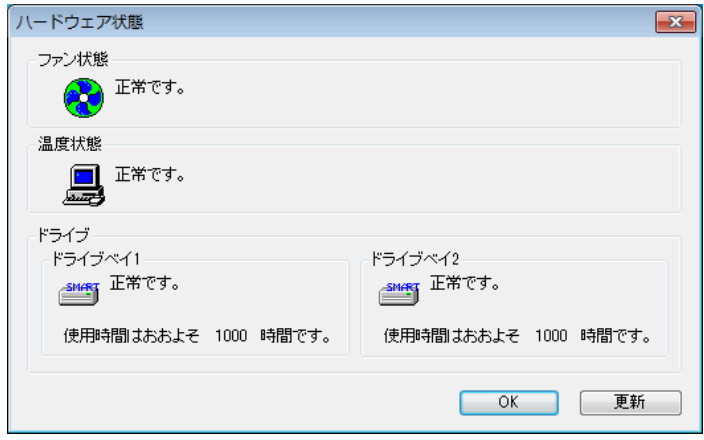

Dモデル以外の場合

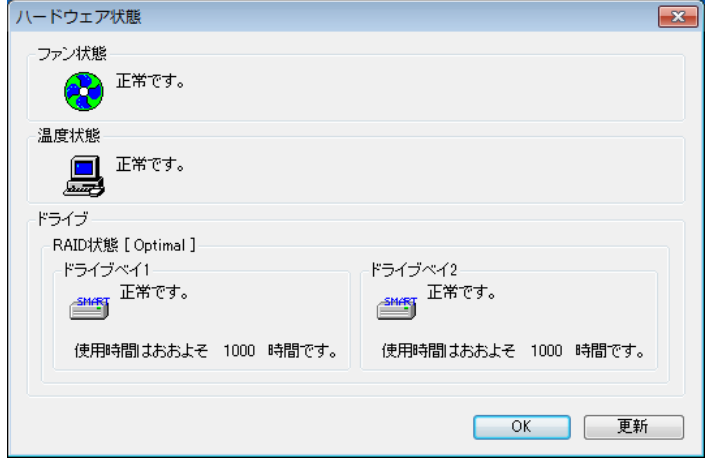

Dモデルの場合

図4-1 ハードウェア状態表示ウィンドウ

# 通 知

ハードウェア状態表示ウィンドウで異常表示されたハードウェアについては、速やかに状態を改 善してください。

### —— 留意事項 –

- ・このウィンドウが表示対象とするドライブは、OS起動時に認識されるドライブベイ1、ドラ イブベイ2のドライブです。ドライブを新規に接続した場合や保守などで交換を行った場 合、接続後の初回起動においてドライブの認識に時間がかかり、ドライブ関連の情報が表示 されないことがあります。この場合は、この装置を再起動してください。
- ・有寿命品の交換手順については、「HF-BT1000 取扱説明書(マニュアル番号 BT-2-0002)」 を参照してください。
- 4.1.2 ハードウェア状態表示アイコン

タスクバーの通知領域にハードウェア状態を表すアイコンが表示されます。

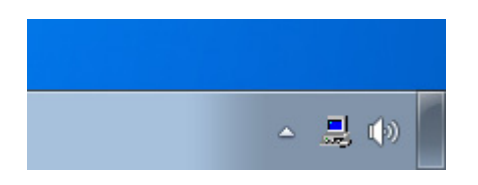

ただし、装置出荷時の初期設定のままでは表示されません。通知領域の横にある矢印をク リックすることにより、アイコンが表示されます。また、このアイコンをタスクバーの通知領 域に常駐させたい場合は、[カスタマイズ…]をクリックし、タスクバーの通知領域に表示す るように設定してください。

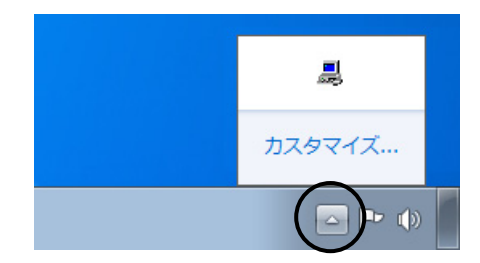

## ---- 留意事項 ----------

まれにハードウェア状態表示アイコンのタスクバーへの登録が失敗し、以下のメッセージボッ クスが表示される場合があります。この場合、以下の手順に従って、ハードウェア状態表示ア イコンの登録を再実行してください。

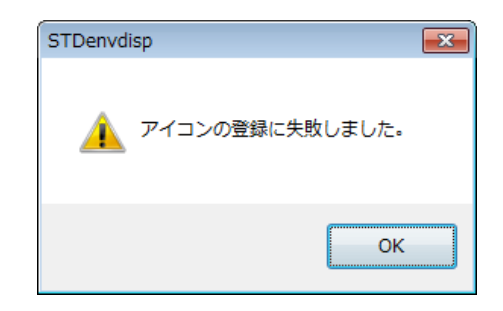

- ① 上記メッセージボックスの[OK]ボタンをクリックします。
- ② [スタート]-[すべてのプログラム]-[スタートアップ]をポイントし、[RAS Status]をクリックします。

(1)表示されるアイコンとアイコンの説明

表示されるアイコンとアイコンの説明を表4-1に示します。アイコンの説明は、このアイ コンをマウスカーソルでポイントした場合に表示されます。

| No.            | ハードウェア<br>状態 | アイコン | アイコンの説明                           |
|----------------|--------------|------|-----------------------------------|
| $\mathbf{1}$   | 正常           | 의    | ハードウェア状態は正常です                     |
| $\mathcal{L}$  |              |      | ファン異常を検出しました                      |
| $\mathcal{E}$  |              |      | 温度異常を検出しました                       |
| $\overline{4}$ |              |      | ファン異常、温度異常を検出しました                 |
| $\overline{5}$ |              |      | ファン異常を検出、ドライブに障害発生の可能性があります       |
| 6              |              |      | 温度異常を検出、ドライブに障害発生の可能性があります        |
| $\tau$         |              |      | ファン異常、温度異常を検出、ドライブに障害発生の可能性があります  |
| 8              | 異常           | F    | ファン異常を検出、ドライブの使用時間が既定値を超えました      |
| 9              |              |      | 温度異常を検出、ドライブの使用時間が既定値を超えました       |
| 10             |              |      | ファン異常、温度異常を検出、ドライブの使用時間が既定値を超えました |
| 11             |              |      | RAIDの異常を検出しました                    |
| 12             |              |      | ファン異常を検出、RAIDの異常を検出しました           |
| 13             |              |      | 温度異常を検出、RAIDの異常を検出しました            |
| 14             |              |      | ファン異常、温度異常を検出、RAIDの異常を検出しました      |
| 15             |              |      | ドライブに障害発生の可能性があります                |
| 16             | 注意           | - 1  | ドライブの使用時間が既定値を超えました               |

表4-1 ハードウェア状態表示アイコン

No.5~7、15:ドライブ使用時間の既定値超過とドライブの障害予測が同時に発生している場合、アイコ ンの説明としてドライブ使用時間の既定値超過は表示されません。

- No.11~14:Dモデルの場合のみ表示します。また、ドライブの障害予測やドライブ使用時間の既定値超過 と、RAIDにおけるドライブの切り離し(オフライン状態)が同時に発生している場合、アイ コンの説明としてドライブの障害予測やドライブ使用時間の既定値超過は表示されません。
- No.15、16:ハードウェア状態の異常も同時に検出されている場合は、ハードウェア状態異常のアイコン が表示されます。

図4-2と図4-3に、この装置のハードウェア状態が正常な場合および異常な場合のアイ コンの説明の表示例を示します。

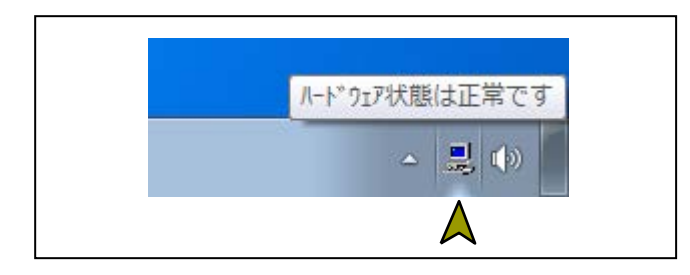

図4-2 アイコンの説明の表示例 (ハードウェア状態が正常)

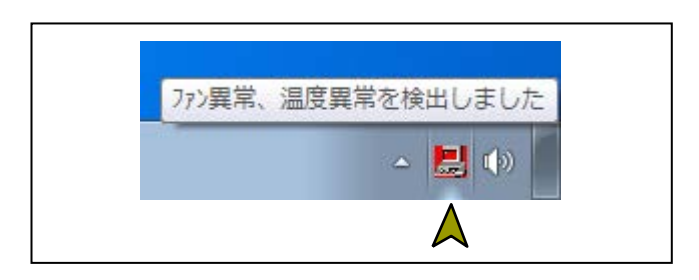

図4-3 アイコンの説明の表示例(ハードウェア状態が異常)

(2)ハードウェア状態表示アイコンのメニュー

アイコンを右クリックするとポップアップメニューを表示します。

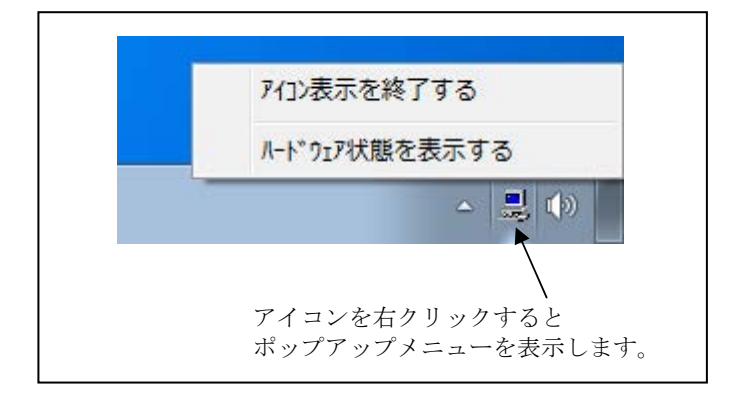

図4-4 ハードウェア状態表示アイコンのメニュー

- [ハードウェア状態を表示する] クリックするとハードウェア状態表示ウィンドウを表示します。
- [アイコン表示を終了する] クリックするとタスクバーの通知領域からアイコンを削除します。

4.1.3 ハードウェア状態表示ウィンドウ

ハードウェア状態表示ウィンドウは、この装置のハードウェア状態の詳細情報を表示しま す。

図4-5にハードウェア状態表示ウィンドウの起動方法を示します。

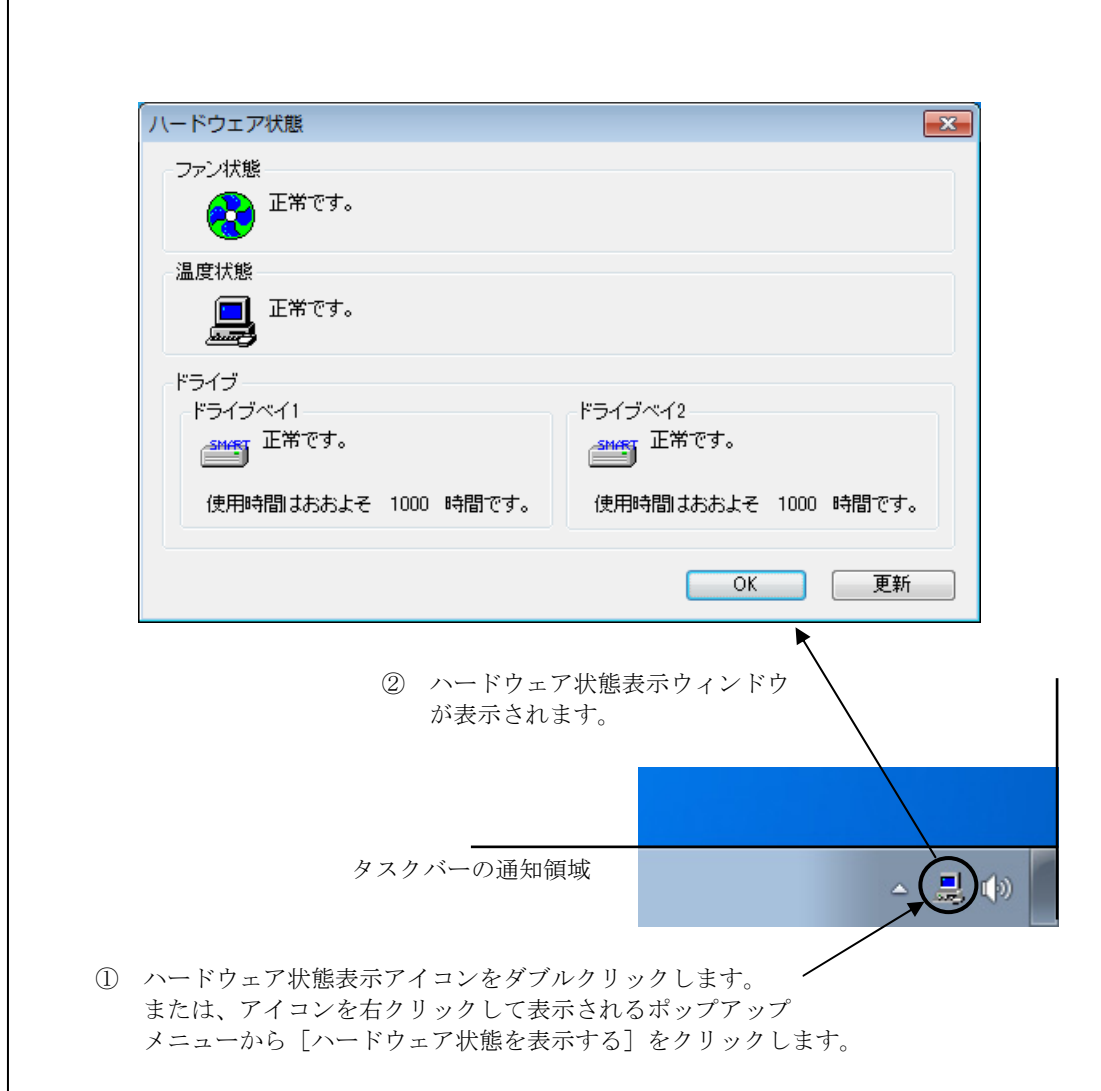

図4-5 ハードウェア状態表示ウィンドウの起動方法

- (1)画面の説明
	- ① ファン状態

ファンの現在の状態を表示します。

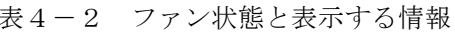

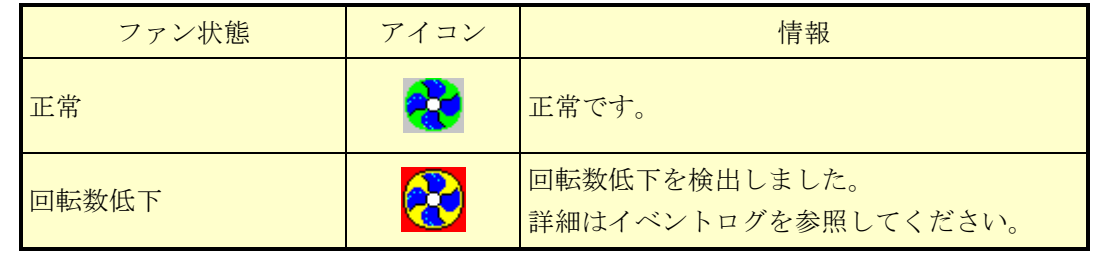

② 温度状態

筐体内温度の現在の状態を表示します。

表4-3 温度状態と表示する情報

| 温度状態 | アイコン | 情報         |
|------|------|------------|
| 正常   |      | 正常です。      |
| 高温異常 |      | 上限値を超えました。 |

③ ドライブ状態

ドライブの現在の状態を表示します。下の欄から、ドライブベイ1、ドライブベイ2のド ライブ状態を示します。

| No.            | ドライブ状態       |                     | アイコン          | 情報                             |
|----------------|--------------|---------------------|---------------|--------------------------------|
| $\mathbf{1}$   | 正常           | SMART監視<br>有効時      |               | 正常です。                          |
| $\overline{2}$ |              | SMART監視<br>無効時      |               | SMART監視が無効です。                  |
| $\overline{3}$ | SMARTによる障害予測 |                     |               | 近い将来、ハードウェア故障を起こす<br>可能性があります。 |
| $\overline{4}$ | 使用時間         | SMART監視<br>有効時      |               | 使用時間が既定値を超えました。                |
| $\overline{5}$ | の既定値<br>超過   | SMART監視<br>無効時      | ŦŦ            | 使用時間が既定値を超えました。                |
| 6              | 異常時          | 切り離し (オフ<br>ライン) 状態 | OFF LINE<br>Ē | オフライン状態です。                     |
| $\overline{7}$ |              | ドライブは<br>再構築中       | RE BUILD      | リビルド中です。                       |
| 8              |              | 不明な状態               |               | 不明な状態です。                       |
| 9              | 未実装          |                     |               | 実装されていません。                     |

表4-4 ドライブ状態と表示する情報

No.6~8:Dモデルのみ表示します。 No.9:Dモデル以外のみ表示します。

# 通 知

ドライブの障害発生が予測された場合、近い将来、ドライブがハードウェア故障を起こす可能性 があります。データのバックアップおよびドライブの交換を推奨します。

④ ドライブ使用時間の表示

当該ドライブの使用時間(現在の積算値)を表示します。積算値は、0から100時間まで は1時間ごとに更新され、100時間以上は10時間ごとに更新されます。積算値の表示可能 範囲は0~99990(時間)です。ドライブ使用時間監視機能が無効の設定である場合、使 用時間は表示されません。

⑤ RAID状態【Dモデルのみ】 RAIDの状態を表示します。

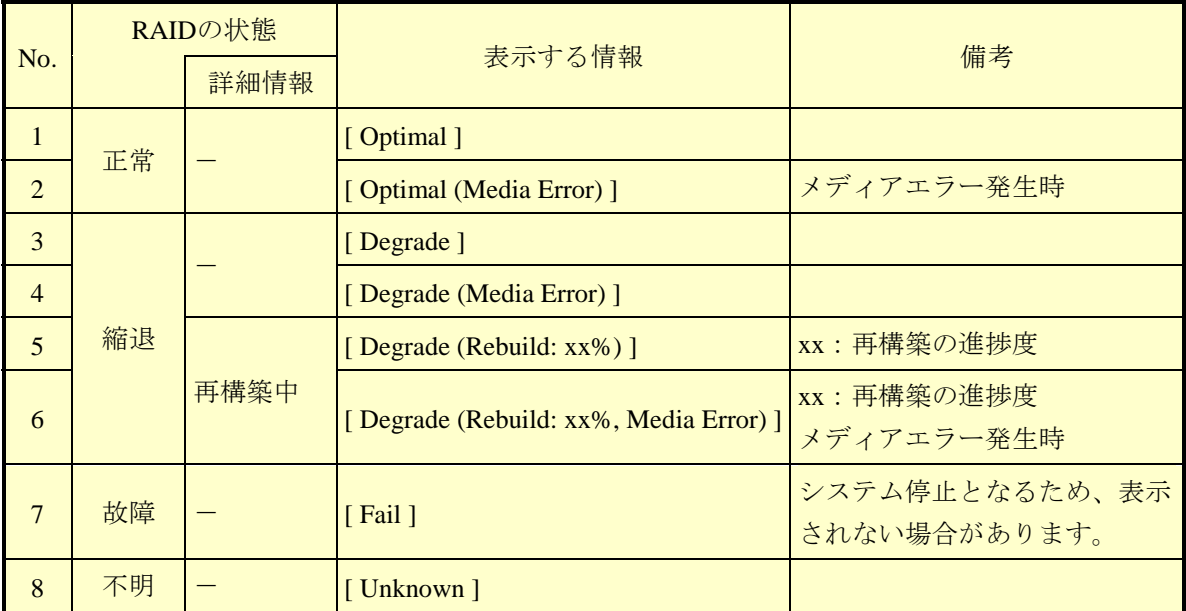

表4-5 RAID状態と表示する情報

⑥ [更新]ボタン

ハードウェア状態の最新情報を取得して、表示情報を更新します。

⑦ [OK]ボタン

ハードウェア状態表示ウィンドウを閉じます。

ハードウェア異常を検出した際のハードウェア状態表示ウィンドウ(Dモデルの場合)の例 を図4-6に示します。

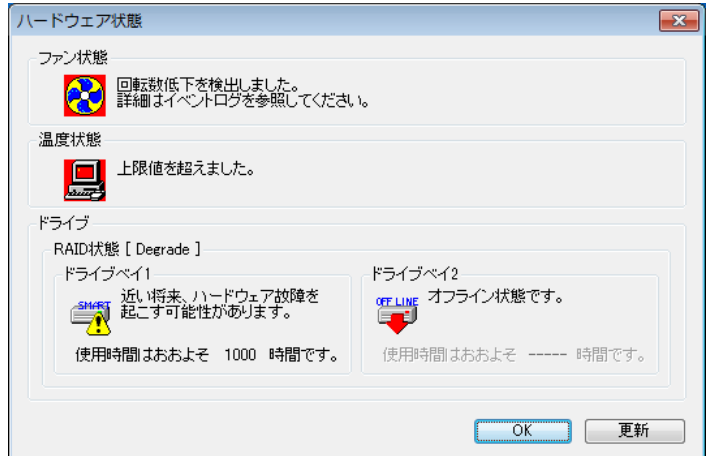

図4-6 ハードウェア状態表示ウィンドウ (異常発生時)

## 4.2 RASイベント通知機能

4.2.1 概要

この機能は、ハードウェア異常などのユーザーに報告すべきイベントが発生した場合、イベ ントオブジェクトをシグナル状態にすることで、アプリケーションに通知します。

アプリケーションは、イベントオブジェクトがシグナル状態になるのを監視することで、 ハードウェア異常などのイベント発生を検出することができます。

なお、イベントオブジェクトのシグナル状態は、要因が解消された時点でリセットされま す。

4.2.2 イベントの取得方法

以下の方法によりイベントの発生を検出することができます。

- ① Windows APIのOpenEvent関数を使用して、イベントオブジェクトのハンドルを取得し ます。 このとき、アクセス権を示すパラメータ(dwDesiredAccess)にはSYNCHRONIZEを指 定してください。
- ② Windows APIのWaitForSingleObject関数またはWaitForMultipleObject関数を使用して、当 該イベントオブジェクトがシグナル状態になるのを監視します。

表4-6に、ユーザーに報告するイベントとイベントオブジェクトの一覧を示します。

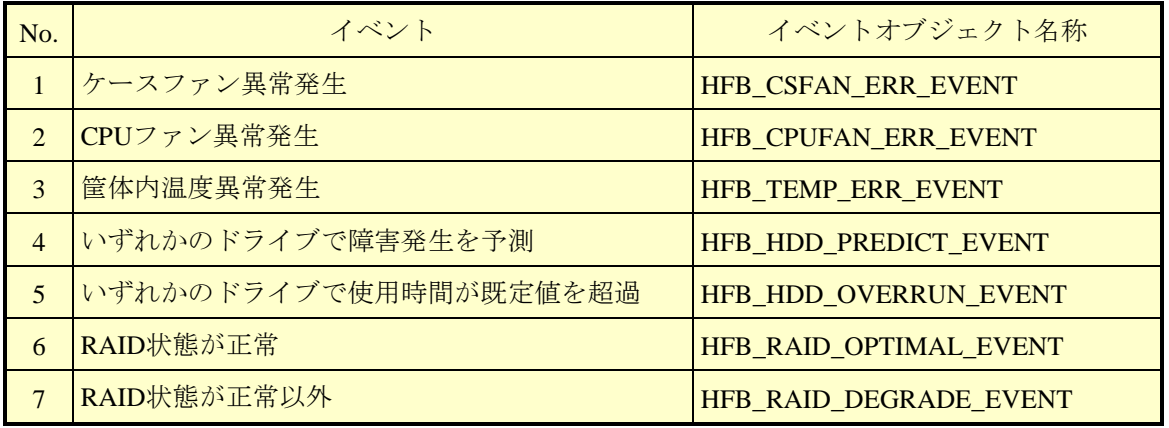

## 表4-6 報告イベントの一覧

No.4:ドライブの障害予測情報取得に失敗した場合も含みます。

No.6、7:Dモデルのみサポートします。

No.7:メディアエラーを通知する設定の場合も含みます。

## - 留意事項

イベントをプログラムで使用する際は、イベントオブジェクト名称の先頭に「Global¥」を 付加する必要があります。

4.2.3 イベントオブジェクトの使用例

イベントオブジェクトを監視するC言語用サンプルプログラム(FanErr.c)を用意していま す。サンプルプログラムの格納場所およびファイル名については「6.2 サンプルプログラ ム」を参照してください。

## 4.3 ポップアップ通知機能

4.3.1 概要

この機能は、ハードウェア異常などのユーザーに報告すべきイベントが発生した場合、デス クトップ画面にポップアップメッセージを表示することでユーザーに通知します。これによ り、ハードウェア異常などのイベントが発生したことが分かります。

具体的には、以下の場合にポップアップメッセージを表示します。

- ・ファン異常発生
- ・筐体内温度異常発生
- ・ドライブの障害発生を予測
- ・ドライブの使用時間が既定値を超過
- ·RAIDの異常発生 (Dモデルのみ)

図4-7に、ケースファン異常が発生した場合のポップアップメッセージの通知例を示しま す。

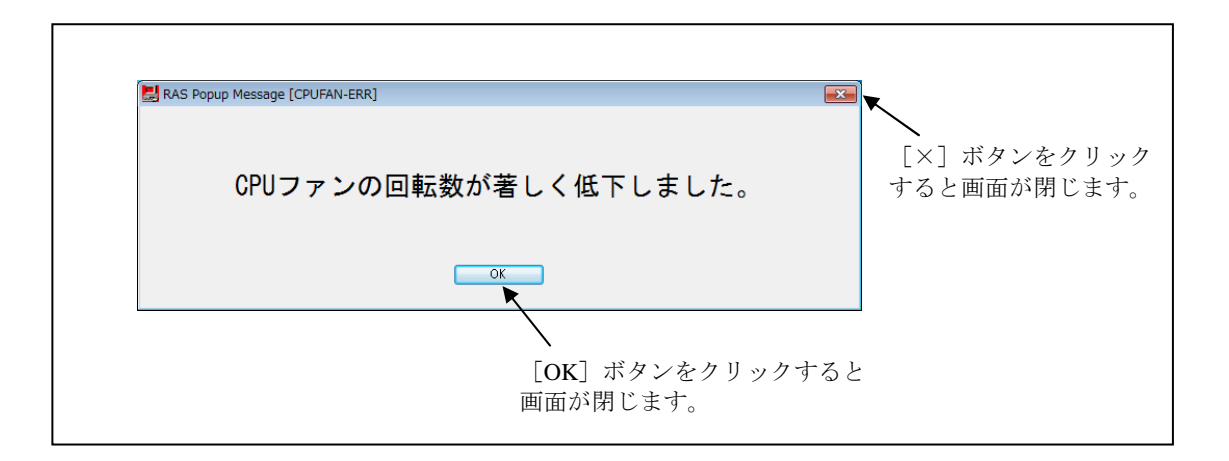

#### 図4-7 ポップアップメッセージの通知例

4.3.2 表示するメッセージの内容

表4-7に、この機能が表示するメッセージ内容を示します。 なお、表示するメッセージ内容は編集することができます。編集方法については、 「3.1.4 ポップアップ通知のメッセージ編集」を参照してください。

| No.            | イベント             | 表示するメッセージ内容                                  |
|----------------|------------------|----------------------------------------------|
|                | ケースファン異常発生       | ケースファンの回転数が著しく低下しました。                        |
| $\mathcal{L}$  | CPUファン異常発生       | CPUファンの回転数が著しく低下しました。                        |
| 3              | 筐体内温度異常発生        | 温度が既定値を超過しました。                               |
| $\overline{4}$ | ドライブの障害発生を予測     | 近い将来、ドライブベイ%1のドライブがハードウェア<br>障害を起こす可能性があります。 |
| 5              | ドライブの使用時間が既定値を超過 | ドライブベイ%1のドライブの使用時間が既定値を超え<br>ました。            |
| 6              | RAIDの異常発生        | RAIDが縮退状態になりました。(ドライブベイ%1)                   |

表4-7 表示するメッセージ内容

No.4、5、6:%1はドライブベイ番号を示します。

No.4:ドライブの障害予測情報取得に失敗した場合も含まれます。

No.6:Dモデルのみサポートします。

4.3.3 ポップアップ通知機能の設定

この機能を使用するか否かはRAS機能設定ウィンドウで設定することができます。装置出荷 時の初期設定は無効です。無効の場合は、ポップアップメッセージは表示されません。

詳細は「3.1.3 RAS機能設定ウィンドウの使用方法」を参照してください。

## 4.4 状態表示デジタルLED機能

4.4.1 概要

この機能は、ハードウェア異常などのユーザーに報告すべきイベントが発生した場合、この 装置前面に実装している状態表示デジタルLEDにコードを表示することでユーザーに通知しま す。これにより、ハードウェア異常などのイベント発生を知ることができます。

また、ライブラリ関数を使用することにより、ユーザーアプリケーションから任意のコード を表示することができます。LED表示は、2桁16進数のコードと状態識別LEDで表示します。

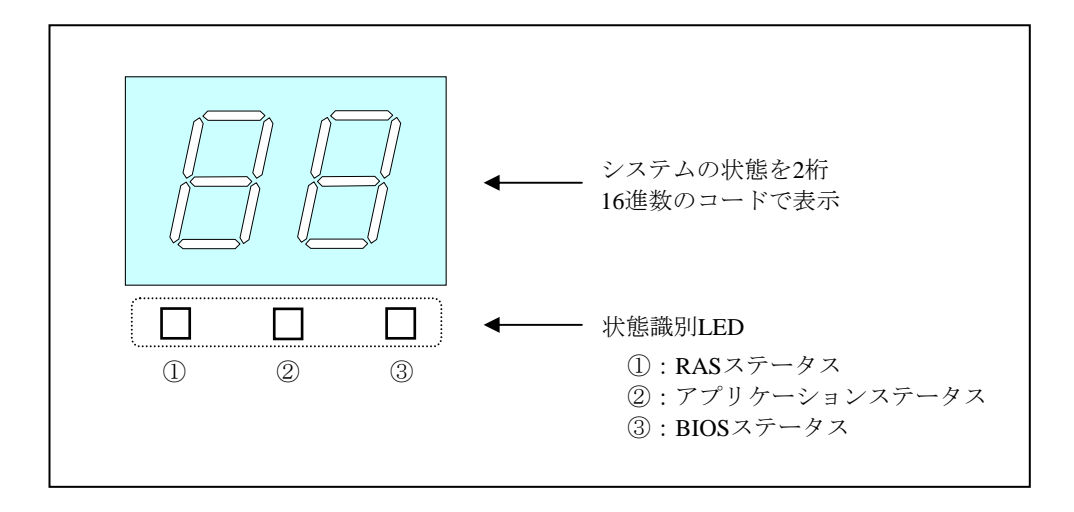

図 $4-8$  状態表示デジタルLED

- 4.4.2 表示するコード
	- (1)ハードウェアステータスコード この装置のハードウェア状態に異常が発生した場合に表示するステータスコードです。ハー ドウェア状態が正常な場合は何も表示しません。

ハードウェアステータスコード表示時は、状態識別LEDの左端が点灯します。

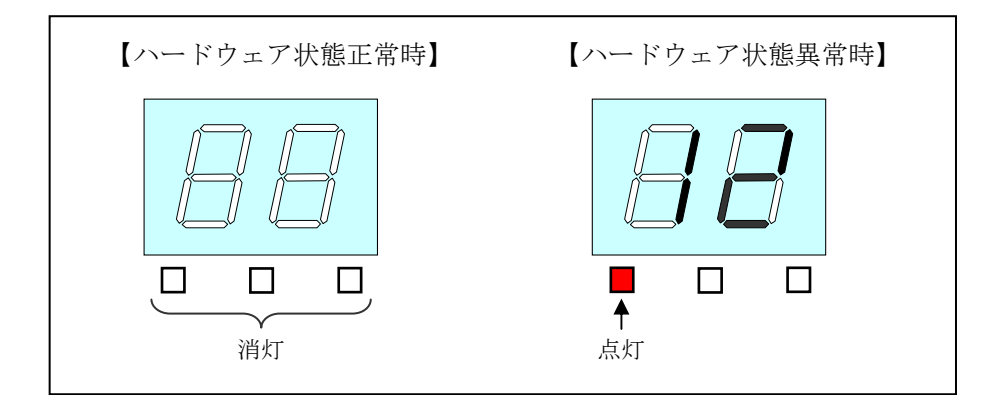

図4-9 ハードウェアステータスコード

ハードウェアステータスコードの一覧を表4-8に示します。

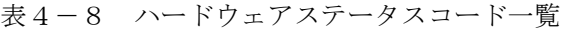

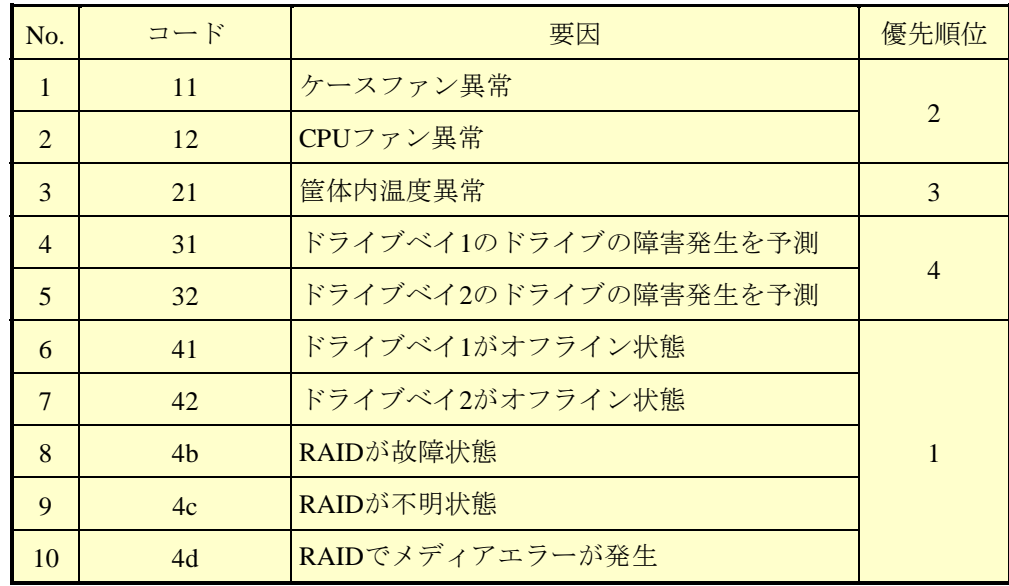

No.6~10:Dモデルのみ表示します。

No.8:RAIDが故障状態の場合、システムが正常に動作できないため、4bを表示しな い場合があります。

No.10:メディアエラーを通知する設定の場合に表示します。

複数の障害が同時に発生した場合は、優先順位が最も高いステータスコード(表4-8 優先順位欄の値が小さいコード)を表示します。また、同じ優先順位の障害が同時に発生し た場合は、最後に異常を検出した障害のステータスコードを表示します。

(2)アプリケーションステータスコード

この機能が提供するライブラリ関数を使用することにより、ユーザーアプリケーションから 表示するステータスコードです。

アプリケーションステータスコード表示時は、状態識別LEDの中央が点灯します。

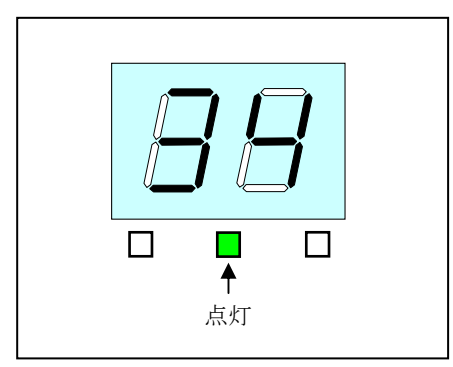

図4-10 アプリケーションステータスコード

(3)タイムアウトコード

ウォッチドッグタイマのタイムアウトが発生した場合に表示するエラーコードです。RAS機 能設定ウィンドウのウォッチドッグタイマ設定において、タイムアウト時の動作を [リセッ トしない]とした場合のみ表示します。ステータス表示モードの設定によらず、「88」を点 滅で表示します。ステータス表示モードについては「4.4.3 ステータス表示モードの 種類」を参照してください。

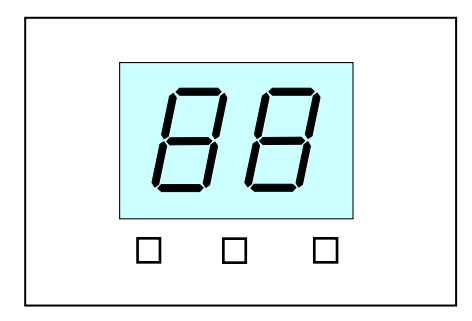

図4-11 タイムアウトコード

## —— 留意事項 –

状態識別LEDは、それまでの状態を継続して点灯します。例えば、タイムアウトコードを表示す る前にアプリケーションステータスコードを表示していた場合は、状態識別LEDの中央が点灯し たままとなります。

# 通 知

RAS機能設定ウィンドウでのウォッチドッグタイマの使用方法を[アプリケーションがリトリガ する]、タイムアウト時の動作を[リセットしない]の設定で使用する場合、状態表示デジタル LEDをアプリケーションステータス表示モードに設定したうえで、ステータスコードを表示させ ないようにしてください。タイムアウトコードがステータスコードで上書きされることにより、 表示されたことを確認できない場合があります。

(4)  $STOP\Sigma$ ラーコード

システム稼働中に何らかの要因によりSTOPエラー(ブルースクリーン)が発生した場合に 表示するエラーコードです。ステータス表示モードの設定によらず、また、タイムアウト コードよりも優先して「80」を表示します。ステータス表示モードについては「4.4.3 ステータス表示モードの種類」を参照してください。

STOPエラーコード表示時は、状態識別LEDのすべてが点灯します。

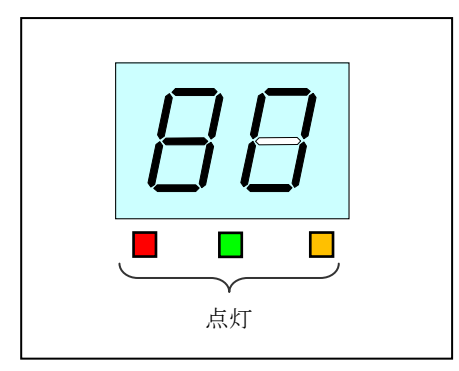

図4-12 STOPエラーコード

各コードの表示優先順位については、「4.4.4 表示するコードの優先順位について」 を参照してください。

4.4.3 ステータス表示モードの種類

この機能には、「ハードウェアステータス表示モード」、「アプリケーションステータス表 示モード」の2つの表示モードがあります。

表4-9 ステータス表示モード

| ステータス表示モード             | 説明                                                                                               |
|------------------------|--------------------------------------------------------------------------------------------------|
| ハードウェアステータス<br> 表示モード  | ハードウェア状態が正常な場合はアプリケーションステータ<br>スコードを表示しますが、ハードウェア状態に異常が発生し<br>た場合は、ハードウェアステータスコードを優先的に表示し<br>ます。 |
| アプリケーション<br>ステータス表示モード | アプリケーションステータスコードのみを表示します。<br>ハードウェア状態に異常が発生した場合でもハードウェアス<br>テータスコードの表示は行いません。                    |

ステータス表示モードは、RAS機能設定ウィンドウで設定することができます。装置出荷時 の初期設定は、「ハードウェアステータス表示モード」です。

RAS機能設定ウィンドウの使用方法については、「3.1.3 RAS機能設定ウィンドウの 使用方法」を参照してください。

なお、ハードウェア状態が正常かつアプリケーションステータスコードの表示を指定してい ない場合には、状態表示デジタルLEDには何も表示されません。

RASステータス表示モードの動作例を図4-13に示します。図4-13の点線は各種表示モー ドの状態を、太線は状態表示デジタルLEDの状態の遷移を示します。

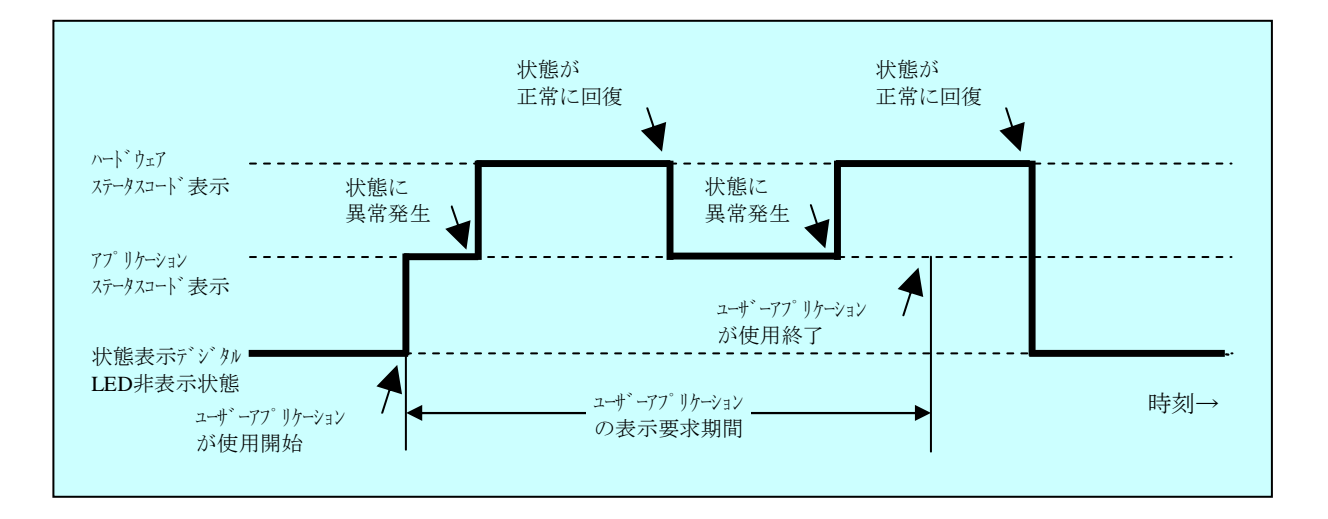

図4-13 ステータス表示モードの動作例

- 4.4.4 表示するコードの優先順位について この機能が表示するコードの優先順位は以下のとおりです。
	- (1) ハードウェアステータス表示モードの場合

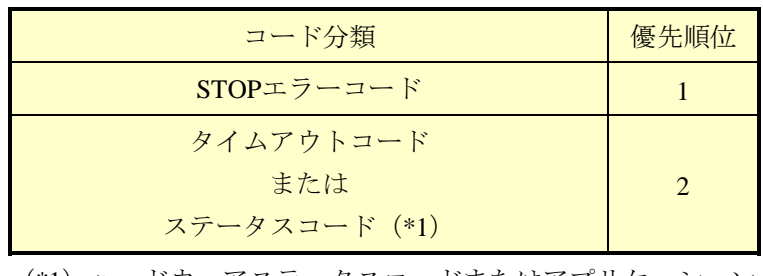

(\*1)ハードウェアステータスコードまたはアプリケーション ステータスコード

- ・STOPエラーコードが最も優先されます。
- ・タイムアウトコードとステータスコードは後から発生したものが優先されます。
- ・ハードウェアステータスコードは、要因によって優先順位があります。「4.4.2 表 示するコード」を参照してください。
- (2) アプリケーションステータス表示モードの場合

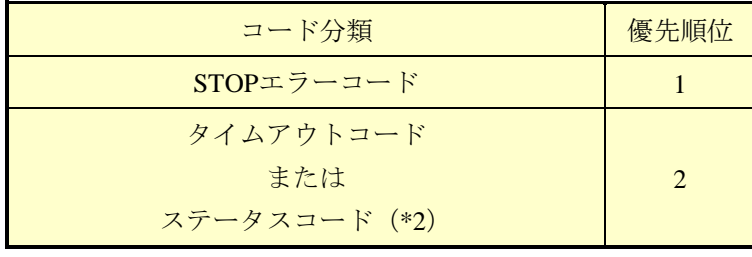

(\*2)アプリケーションステータスコード

- ・STOPエラーコードが最も優先されます。
- ・タイムアウトコードとステータスコードは後から発生したものが優先されます。

4.4.5 状態表示デジタルLED制御関数

状態表示デジタルLEDを制御するライブラリ関数として、以下に示す関数を提供していま す。ライブラリ関数の詳細については、「6.1 RASライブラリインターフェース」を参照 してください。

- アプリケーションステータスコードの表示: SetStCode7seg関数
- アプリケーションステータスコードの非表示: TurnOff7seg関数
- ステータス表示モードの設定: SetMode7seg関数

### 4.5 リモート通知機能

4.5.1 概要

この機能は、この装置本体でのみ確認できたハードウェア状態を、ネットワークを介したリ モート環境で確認することができます。この機能により、システム管理者がこの装置から離れ た場所にいる場合やこの装置が設備内に組み込まれている場合など、この装置本体でハード ウェア状態を確認できない状況においてもリモート環境からのハードウェア状態の確認が可能 となります。

この機能では、ネットワーク管理用プロトコルSNMP (Simple Network Management Protocol)を用いてハードウェア状態を通知します。これにより、SNMPに対応した市販のネッ トワーク管理ソフトウェアの利用、分散して配置されている複数のこの装置およびその他の機 器の一括集中監視が可能となります。

### 一 留意事項 -

- ・リモート通知機能が使用するSNMPは、TCP/IPのアプリケーション層プロトコルであり、ト ランスポート層ではUDP(User Datagram Protocol)を使用しています。このため、ネット ワークの負荷によってはハードウェア状態を正常に受信できない場合があります。
- ・リモート通知機能は、Windows®標準のSNMPサービスを使用します。Windows®標準の SNMPサービスを有効にする方法は「4.5.3 リモート通知機能の開始手順」を参照し てください。

4.5.2 リモート通知されるハードウェア状態

以下のハードウェア状態および設定がリモート環境から取得できます。

- ・ファン状態
- ・筐体内温度状態
- ・ドライブ状態
- ·RAID状態 (Dモデルのみ)
- ・RAS機能設定
- ・動作モード(通常モード)
- ・HF-BT用拡張MIB (Management Information Base) のバージョン情報

また、以下のハードウェア状態の変化をトラップ通知します。

- (1)ファン状態
	- ・正常 → 異常
	- ・異常 → 正常
- (2)筐体内温度状態
	- ・正常 → 異常
	- ・異常 → 正常
- (3)ドライブ状態
	- ・正常 → 障害発生を予測
	- ・正常 → 使用時間の既定値を超過
- (4) RAID状態 (Dモデルのみ)
	- ・正常 → 異常(縮退、不明、故障)
	- 異常(縮退、不明、故障) → 正常
- (5)動作モード
	- ・HF-BT停止状態 → 通常モードで起動
	- ・通常モードで動作 → シミュレーションモードで動作
4.5.3 リモート通知機能の開始手順

この機能は、装置出荷時の初期設定では無効となっています。リモート通知機能は Windows®標準のSNMPサービスを使用するため、SNMPサービスを有効にすることでリモート 通知機能が有効となります。

リモート通知機能を使用するには、以下の手順に従いSNMPサービスを有効にしてくださ い。

- (1)SNMPサービスのプロパティの起動
	- ① コンピュータの管理者でログオンしていない場合には、コンピュータの管理者でログオ ンします。
	- ② 以下の手順で[サービス]画面を起動します。
		- 「スタート] 「コントロールパネル]をクリックします。
		- [システムとセキュリティ] [管理ツール]をクリックし、[サービス]をダブ ルクリックします。
		- ・[ユーザーアカウント制御]の画面が表示された場合は[はい]ボタンをクリック します。
	- ③ 「SNMP Service」をダブルクリックして、プロパティ画面を表示します。

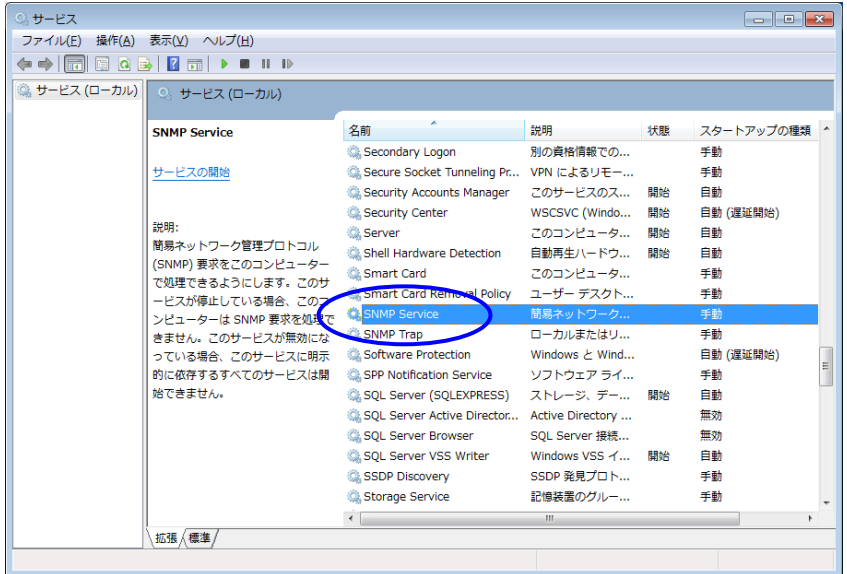

- (2) SNMPセキュリティの構成
	- ① [SNMP Serviceのプロパティ]画面の[セキュリティ]タブを選択します。

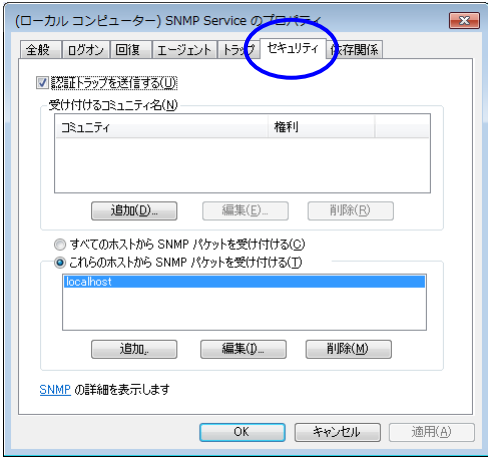

- ② 認証が失敗した場合に必ずトラップメッセージを送信するには、[認証トラップを送信 する]チェックボックスをオンにします。
- ③ 「受け付けるコミュニティ名」の[追加]ボタンをクリックします。[SNMPサービス の構成]画面が表示されますので、「コミュニティの権利」を「読み取りのみ」に設定 し、「コミュニティ名」に任意のコミュニティ名を入力して [追加] ボタンをクリック します。

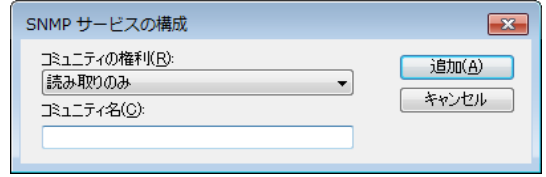

④ ホストからのSNMPパケットを受け付けるかどうかを設定します。

ネットワーク上の任意のマネージャからSNMPパケットを受け付ける場合:

・「すべてのホストからSNMPパケットを受け付ける」をチェックします。 SNMPパケットを制限する場合:

- ・「これらのホストからSNMPパケットを受け付ける」をチェックします。
- 「追加] ボタンをクリックします。
- ・[SNMPサービスの構成]画面が表示されるので、制限対象の「ホスト名、IPアドレ ス、またはIPXアドレス」を入力し、[追加]ボタンをクリックします。

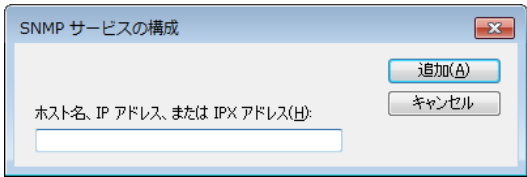

⑤ [SNMP Serviceのプロパティ]画面の[適用]ボタンをクリックします。

- (3)SNMPトラップの構成
	- ① [SNMP Serviceのプロパティ]画面の[トラップ]タブを選択します。

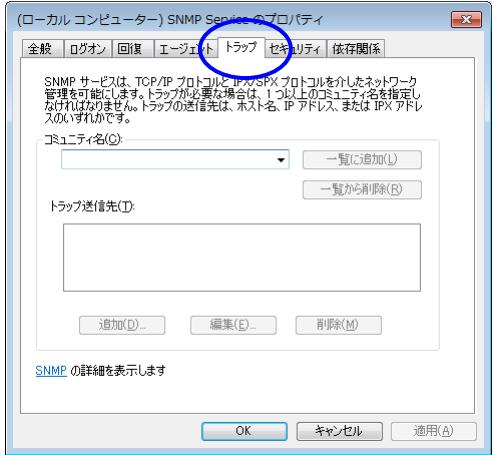

- ② 「コミュニティ名」にトラップメッセージを送信する先のコミュニティ名を入力し、 [一覧に追加]ボタンをクリックします。
- ③ 「トラップ送信先」の[追加]ボタンをクリックします。[SNMPサービスの構成]画 面が表示されますので、トラップ送信先の「ホスト名、IPアドレス、またはIPXアドレ ス」を入力し、 [追加] ボタンをクリックします。

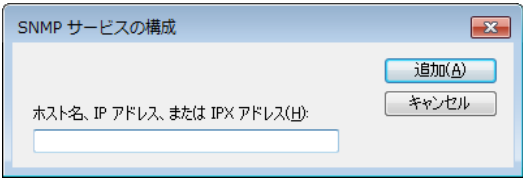

④ [SNMP Serviceのプロパティ]画面の[適用]ボタンをクリックします。

- (4)SNMPサービスの開始
	- ① [SNMP Serviceのプロパティ]画面の[全般]タブを選択します。

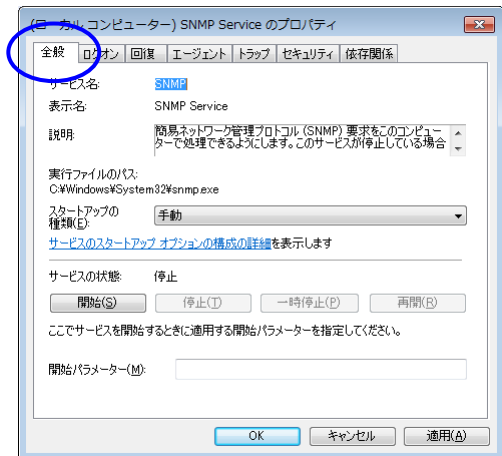

- ② 「開始]ボタンをクリックします。SNMPサービスが起動され、ハードウェア状態リ モート通知機能が有効となります。
- ③ 次回起動時に自動でSNMPサービスを起動させるために、「スタートアップの種類」を 自動に設定します。
- ④ [SNMP Serviceのプロパティ]画面の[OK]ボタンをクリックします。

#### - 留意事項 -

- ・SNMPサービスを開始した際にトラップ通知対象の異常が発生していた場合は、SNMPサー ビス開始のタイミングで異常発生のトラップ通知が行われます。
- ・SNMPサービスに対するWindows ファイアウォールの設定が有効な場合、リモート環境から ハードウェア状態を取得することができません。設定を有効に変更している場合は、以下の 手順に従い設定を解除してください。

ただし、初期設定ではSNMPサービスに対するWindows ファイアウォールの設定は解除され ていますので、この手順を実施する必要はありません。

- ① コンピュータの管理者でログオンしていない場合には、コンピュータの管理者でロ グオンします。
- ② [スタート]-[コントロールパネル]をクリックします。[システムとセキュリ ティ] をクリックします。
- ③ [Windows ファイアウォール]の[Windows ファイアウォールによるプログラム の許可]をクリックします。
- (4) 「ユーザーアカウント制御]画面が表示された場合は「はい]ボタンをクリックし ます。

⑤ [許可されたプログラム]画面が表示されます。[設定の変更]ボタンをクリック し、「許可されたプログラムおよび機能」にある [SNMP Service] のチェックボッ クスをオンにします。

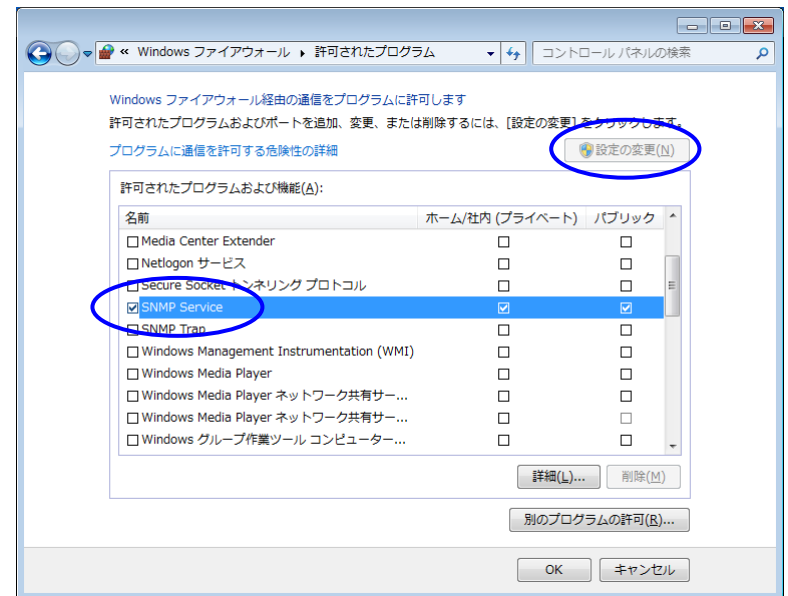

⑥ [OK]ボタンをクリックします。

 $(1/2)$ 

4.5.4 HF-BT用拡張MIBのオブジェクト一覧 この装置のハードウェア状態をリモートから取得するには、HF-BT用拡張MIBを使用しま す。なお、HF-BT用拡張MIBは、日立産業用コンピュータHF-Wシリーズで提供するHF-W用拡 張MIBと同一のMIBです。この項ではHF-BT用拡張MIBで定義されるオブジェクトとその説明 を示します。

(1) ハードウェア状態および設定関連のオブジェクト 表4-10にハードウェア状態関連のオブジェクトとその説明を示します。各オブジェクトの オブジェクトIDは表内のオブジェクトまたはオブジェクト番号を以下のxまたはyに指定した 値となります。

オブジェクト**ID** :**.iso.org.dod.internet.private.enterprises.Hitachi.systemExMib. hfwExMib.hfwRasStatus.x (x**は下表のオブジェクトとなります**)**  または **.1.3.6.1.4.1.116.5.45.1.y (y**は下表のオブジェクト番号となります**)**

表4-10 ハードウェア状態関連のオブジェクト

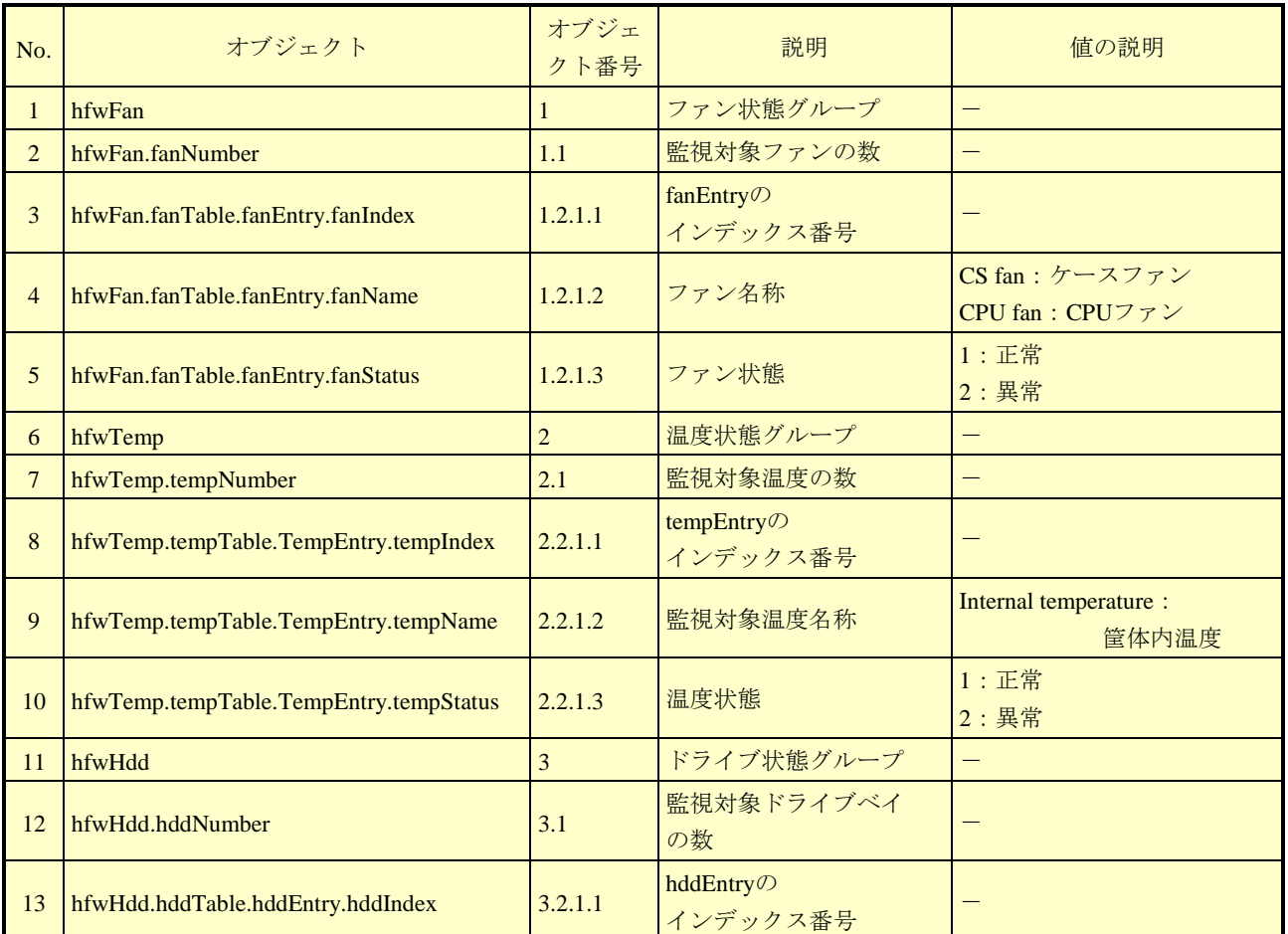

 $(2/2)$ 

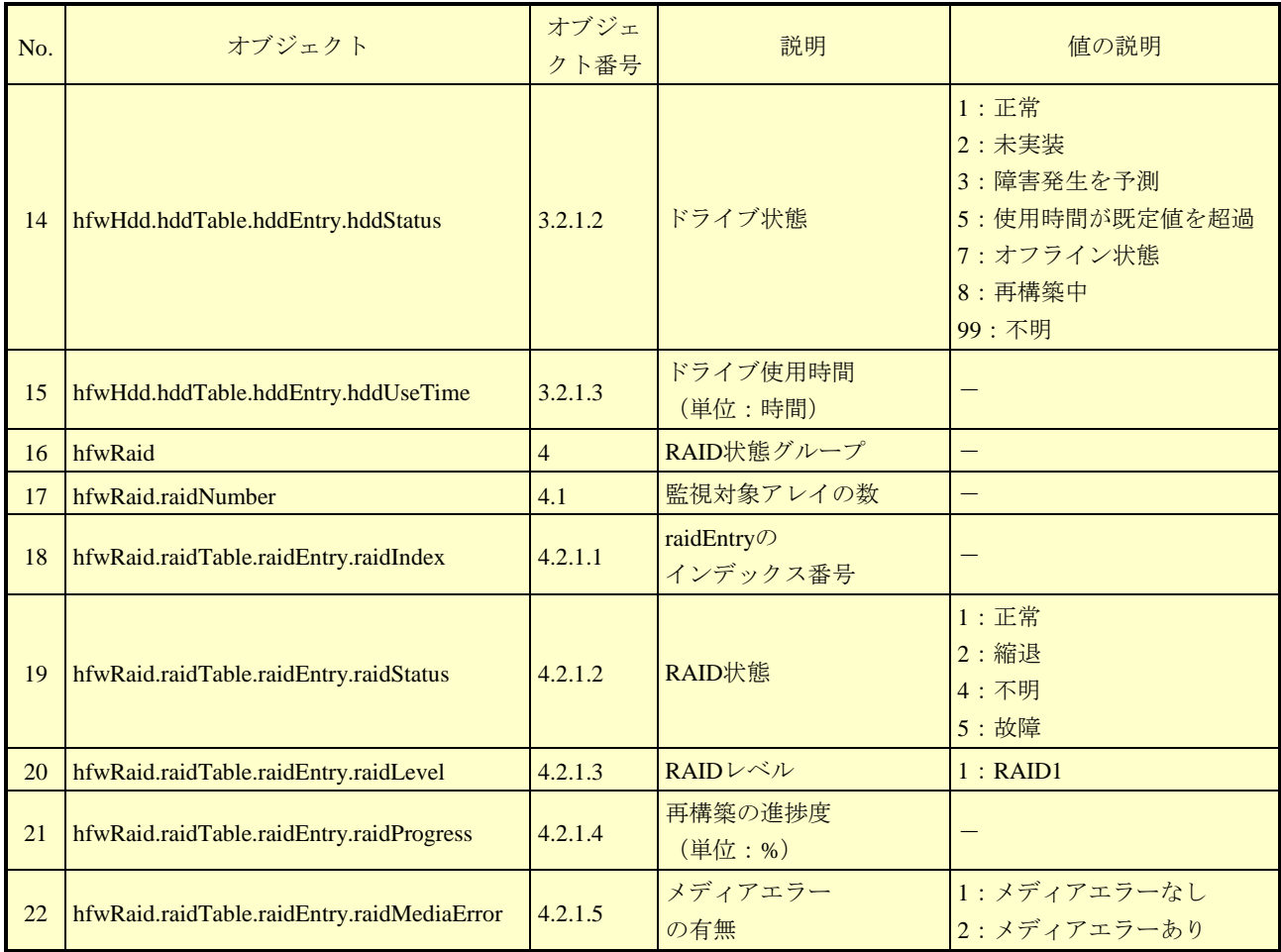

No.2:この装置では2が設定されます。

No.7:この装置では1が設定されます。

No.12:監視対象ドライブベイの数は、HF-BTに実装可能な内蔵ドライブの数が設定されます。

この装置では2が設定されます。

No.17:Aモデルでは0が設定されます。

No.18~22:Dモデルのみサポートします。Aモデルでは値は設定されません。

表4-11にRAS機能設定関連のオブジェクトとその説明を示します。各オブジェクトのオブ ジェクトIDは表内のオブジェクトまたはオブジェクト番号を以下のxまたはyに指定した値と なります。

```
オブジェクトID :.iso.org.dod.internet.private.enterprises.Hitachi.systemExMib. 
               hfwExMib.hfwRasSetting.x (xは下表のオブジェクトとなります) 
                または
               .1.3.6.1.4.1.116.5.45.2.y (yは下表のオブジェクト番号となります)
```
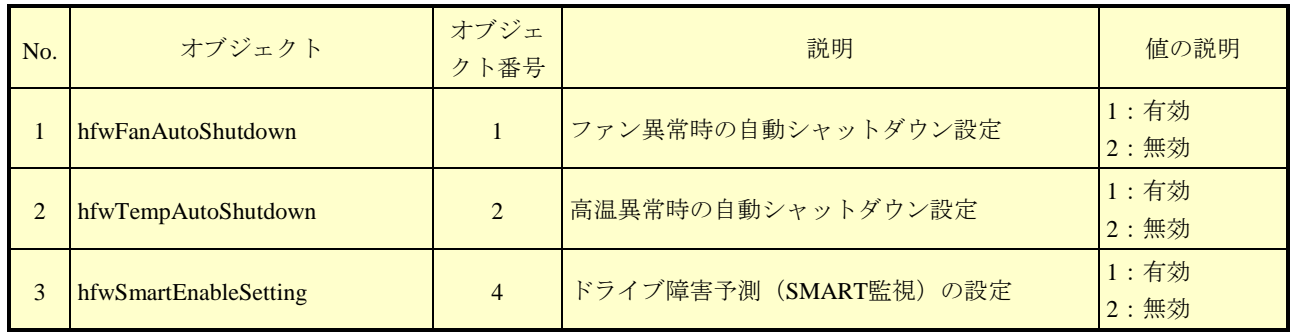

表4-11 RAS機能設定関連のオブジェクト

表4-12に動作モード関連のオブジェクトとその説明を示します。各オブジェクトのオブ ジェクトIDは表内のオブジェクトまたはオブジェクト番号を以下のxまたはyに指定した値と なります。

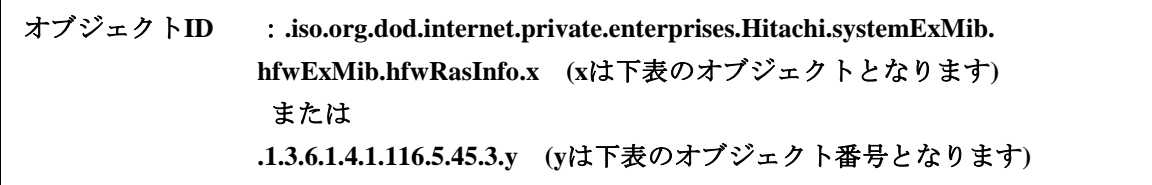

r

# 表4-12 動作モード関連のオブジェクト

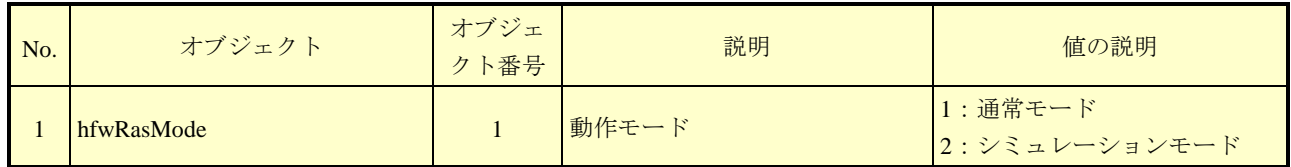

表4-13にHF-BT用拡張MIBのバージョン関連のオブジェクトとその説明を示します。各オ ブジェクトのオブジェクトIDは表内のオブジェクトまたはオブジェクト番号を以下のxまた はyに指定した値となります。

```
オブジェクトID :.iso.org.dod.internet.private.enterprises.Hitachi.system. 
              hfw.hfwExMibInfo.x (xは下表のオブジェクトとなります) 
               または
              .1.3.6.1.4.1.116.3.45.1.y (yは下表のオブジェクト番号となります)
```
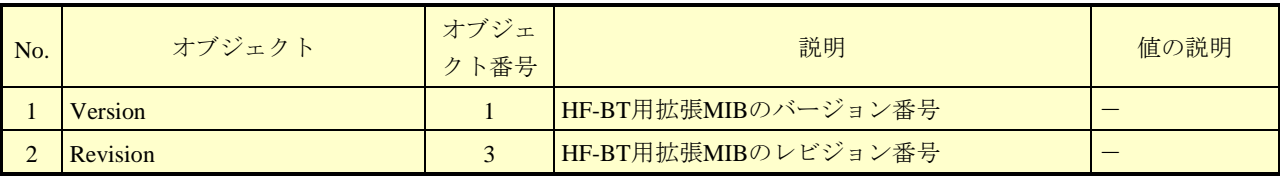

# 表4-13 HF-BT用拡張MIB関連のオブジェクト

(2)トラップ通知関連のオブジェクト

表4-14に異常発生時のトラップ通知関連のオブジェクトとその説明および通知データを示 します。異常発生時のトラップ通知のエンタープライズIDは以下です。

# エンタープライズ**ID** :**.iso.org.dod.internet.private.enterprises.Hitachi.systemAP. hfwMibTrap.hfwRasErrorTrap**  または **.1.3.6.1.4.1.116.7.45.1**

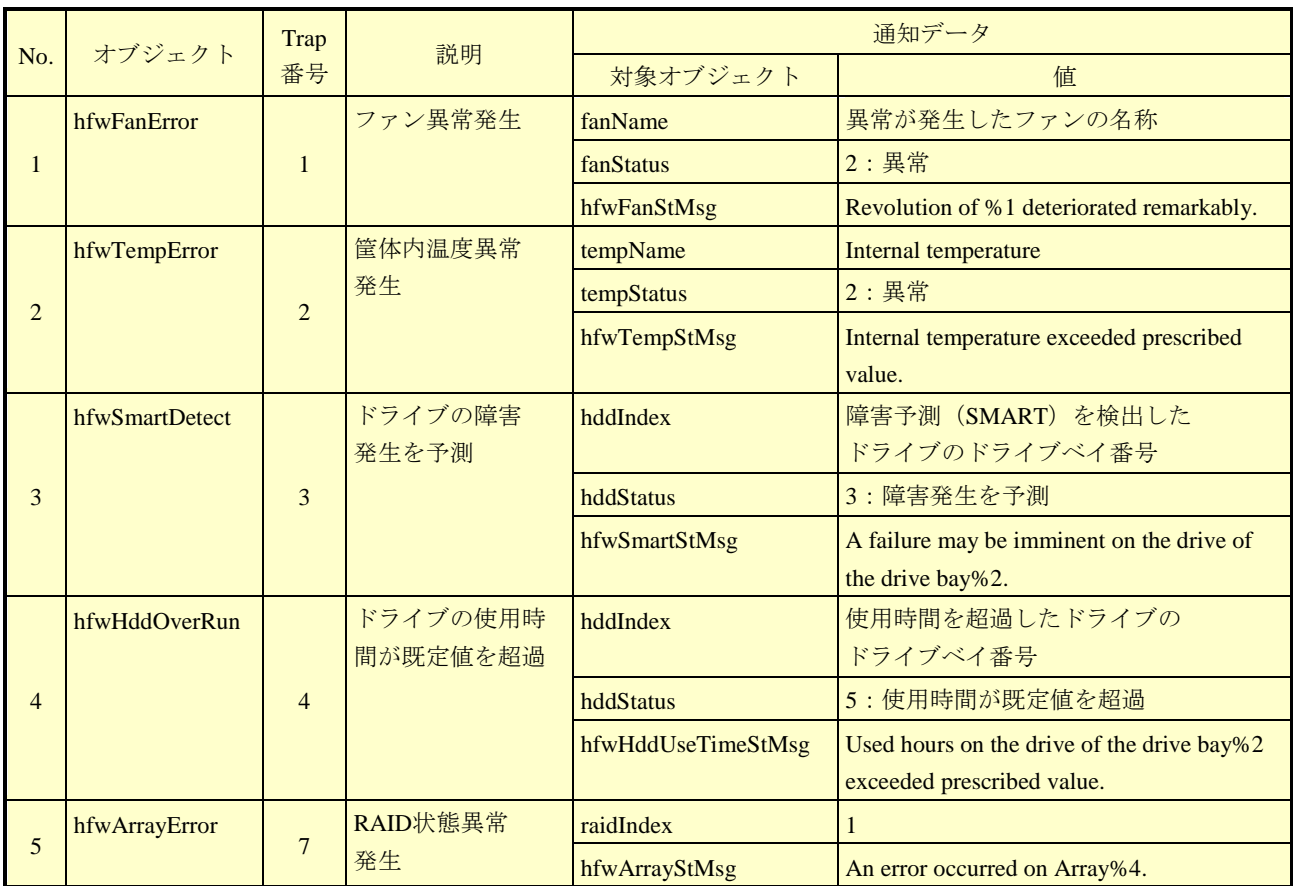

表4-14 トラップ通知関連のオブジェクト (異常発生時)

No.1:%1には異常が発生したファンの名称が設定されます。

No.3、4:%2には対象のドライブベイ番号が設定されます。

No.5:%4には異常の発生したアレイ番号が設定されます。この装置では常に1が設定されます。

表4-15に異常からの回復時のトラップ通知関連のオブジェクトとその説明を示します。異 常からの回復時のトラップ通知のエンタープライズIDは以下です。

# エンタープライズ**ID** :**.iso.org.dod.internet.private.enterprises.Hitachi.systemAP. hfwMibTrap.hfwRasRecoverTrap**  または **.1.3.6.1.4.1.116.7.45.2**

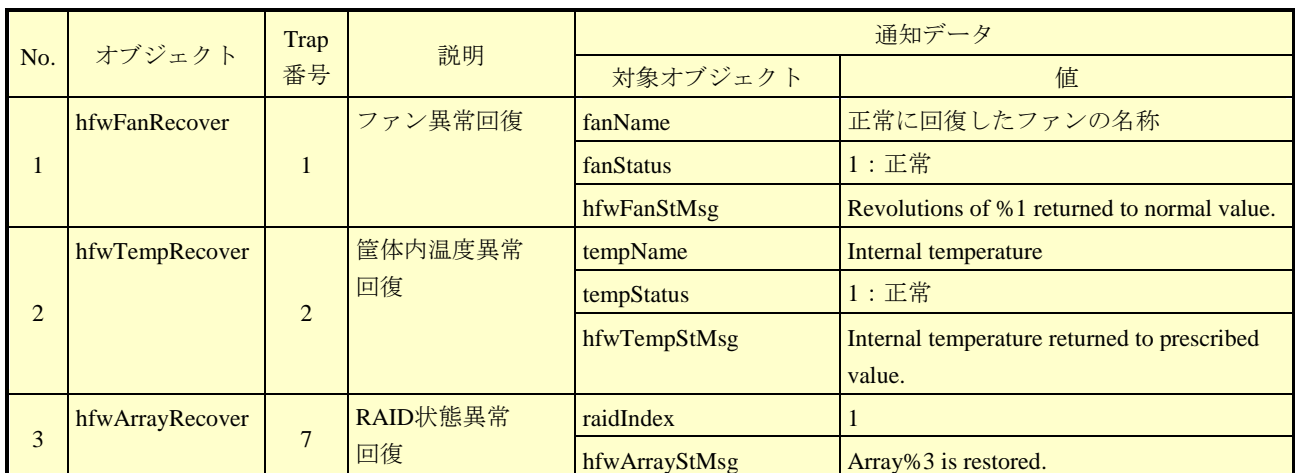

表4-15 トラップ通知関連のオブジェクト (異常からの回復時)

No.1:%1には正常に回復したファンの名称が設定されます。

No.3:%3には異常から回復したアレイ番号が設定されます。この装置では常に1が設定されます。

表4-16に通常モードでの起動時のトラップ通知関連のオブジェクトとその説明を示しま す。動作モードに関するトラップ通知のエンタープライズIDは以下です。

# エンタープライズ**ID** :**.iso.org.dod.internet.private.enterprises.Hitachi.systemAP. hfwMibTrap.hfwRasInfoTrap**  または **.1.3.6.1.4.1.116.7.45.3**

表4-16 トラップ通知関連のオブジェクト (動作モード)

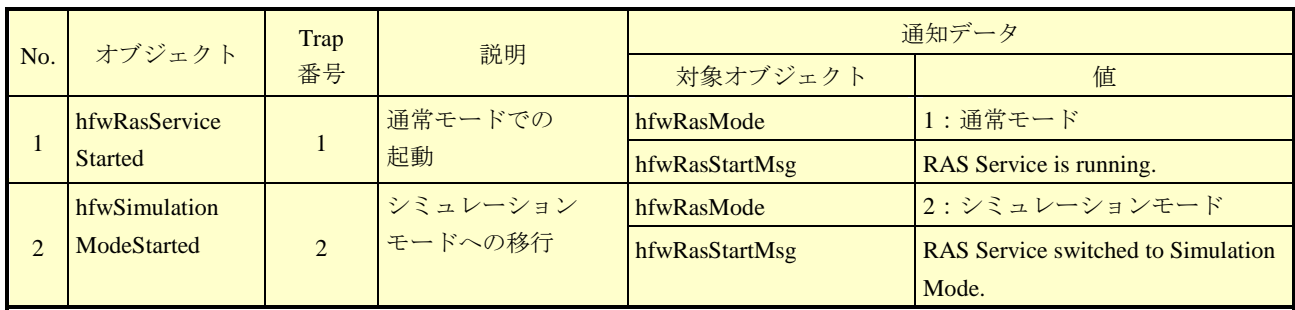

4.5.5 HF-BT用拡張MIBファイル

HF-BT用拡張MIBファイルは以下のファイルです。

**HF-BT**用拡張**MIB**ファイル:**%ProgramFiles%¥HFWRAS¥mib¥hfwExMib.mib**

# 4.6 RASライブラリによる状態取得

RASライブラリ関数を使用することにより、以下に示すハードウェア状態を取得することができま す。ライブラリ関数の詳細については、「6.1 RASライブラリインターフェース」を参照してく ださい。

- ドライブの状態取得:hfbDiskStat関数
- RAID状態の取得: hfbRaidStat関数

# 第5章 ハードウェアの制御

さい。

RAS機能では、この装置に対して以下の制御を行うことができます。

- (1)装置の自動シャットダウン ハードウェア異常時、自動的にシャットダウンを行います。「5.1 装置の自動シャットダウン およびシステムリセット」を参照してください。
- (2)装置のシステムリセット ウォッチドッグタイマのタイムアウト発生時、システムリセットを行います。「5.1 装置の自 動シャットダウンおよびシステムリセット」を参照してください。
- (3)装置のメモリダンプ取得 ウォッチドッグタイマのタイムアウト発生時、メモリダンプを取得します。「5.1 装置の自動 シャットダウンおよびシステムリセット」を参照してください。
- (4)RASライブラリによるハードウェアの制御 ユーザーアプリケーションからRASライブラリを使用することにより、この装置のハードウェアを 制御することができます。「5.2 RASライブラリによる制御」を参照してください。
- (5)RAID制御コマンドによりRAID状態の表示および制御 RAIDを構成するドライブの状態を表示します。また、メディアエラーを通知するか否かの設定を 行うことができます。「5.3 RAID制御コマンド(raidctrl)【Dモデルのみ】」を参照してくだ

#### 5.1 装置の自動シャットダウンおよびシステムリセット

この機能は、ファン異常や高温異常など装置を稼働するには危険な状態にある場合に、自動で シャットダウンを行います。これによりプロセッサなどの内蔵部品を熱による劣化から保護し、この 装置の誤動作によるシステムの暴走を防止します。また、この装置に実装されているウォッチドッグ タイマのタイムアウトを検出した場合に、装置のシステムリセットやメモリダンプの取得を行いま す。

5.1.1 ファン異常検出による自動シャットダウン

この装置に実装されているいずれかのファンに異常が発生したことを検出した場合に、自動 でシャットダウンすることができます。

- ・この機能は、RAS機能設定ウィンドウで有効/無効を設定することができます。装置出荷 時の初期設定は有効です。詳細は、「3. 1. 3 RAS機能設定ウィンドウの使用方法」 を参照してください。
- ・この機能によりシャットダウンを行った場合は、シャットダウン後に自動的に装置の電源 が切れます。
- ・RASイベントを使用してファン異常を検出し、ユーザーアプリケーションからシャットダ ウンすることもできます。RASイベントについては、「4.2 RASイベント通知機能」 を参照してください。

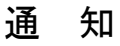

- ファンの異常が発生した状態でこの装置の動作を継続すると、プロセッサなど内蔵部品の冷 却が不充分になり、装置の誤動作によるシステムの暴走や部品の破壊の可能性があります。 このため、自動シャットダウン機能はできるだけ有効にしてください。
- 自動シャットダウン機能を使用しない場合でも、RASイベントを使用してファン異常を検出 し、ユーザーアプリケーションからシャットダウンするようにしてください。

一 留意事項 一

ファンの交換手順については、「HF-BT1000 取扱説明書(マニュアル番号 BT-2-0002)」を 参照してください。

5.1.2 高温異常検出による自動シャットダウン

この装置内部の温度センサーにより筐体内温度が高温異常であることを検出した場合に自動 でシャットダウンすることができます。

- ・この機能は、RAS機能設定ウィンドウで有効/無効を設定することができます。装置出荷 時の初期設定は無効です。詳細は、「3.1.3 RAS機能設定ウィンドウの使用方法」 を参照してください。
- ・この機能によりシャットダウンを行った場合は、シャットダウン後に自動的に装置の電源 が切れます。
- ・RASイベントを使用して高温異常を検出し、ユーザーアプリケーションからシャットダウ ンすることもできます。RASイベントについては、「4.2 RASイベント通知機能」を 参照してください。

#### -- 留音事項 --

- ・筐体内温度が高いと熱による部品の極端な劣化が考えられるため、そのままこの装置を稼働 状態にすることは内蔵部品の寿命の観点からも好ましくありません。しかし、ファン異常が 発生していない状態での高温異常は、装置設置場所のエアコンの故障など外部要因によるも のと考えられるため、稼働状態のまま高温異常の原因を取り除くことが可能です。このた め、装置出荷時における初期設定は無効になっています。
- ・高温異常発生後もこの装置を稼働状態のままとして筐体内温度が危険なほど高温になってし まった場合は、システムの暴走や部品の破壊を防ぐため、この機能の設定に関わらず強制的 にシャットダウンを実施して装置の電源を切ります。
- 5.1.3 タイムアウト検出によるシステムリセット
	- この装置に実装されているウォッチドッグタイマのタイムアウトを検出した場合に、装置の システムリセットを行います。
		- ・この機能を使用してシステムリセットを実施するかどうかは、RAS機能設定ウィンドウで 設定することができます。詳細は、「3.1.3 RAS機能設定ウィンドウの使用方法」 の「(2)ウォッチドッグタイマ設定」を参照してください。
		- ・この機能を使用してシステムをリセットした場合は、自動的に装置を再起動します。
- 5.1.4 タイムアウト検出によるメモリダンプ取得

この装置に実装されているウォッチドッグタイマのタイムアウトを検出した場合に、装置の メモリダンプを取得します。

- ・この機能を使用してメモリダンプ取得を実施するかどうかは、RAS機能設定ウィンドウで 設定することができます。詳細は、「3.1.3 RAS機能設定ウィンドウの使用方法」 の「(2)ウォッチドッグタイマ設定」を参照してください。
- ・この機能を使用してメモリダンプを取得した場合は、自動的に装置を再起動します。

メモリダンプ取得時のSTOPエラーコードは、以下のとおりです。

・STOPエラーコード:0x00009222

## 一 留意事項 一

Windowsが高い割り込み要求レベル(IRQL)で応答を停止しているなど、条件によってはメモ リダンプを取得できない場合があります。

## 5.2 RASライブラリによる制御

RASライブラリ関数を使用することにより、システムをシャットダウンしたり、状態表示デジタル LEDを制御することができます。ライブラリ関数の詳細については、「6.1 RASライブラリイン ターフェース」を参照してください。

- システムのシャットダウン: BSSysShut関数
- ウォッチドッグタイマの制御: WdtControl関数
- 状態表示デジタルLEDの制御:SetStCode7seg関数、TurnOff7seg関数、SetMode7seg関数

#### 第5章 ハードウェアの制御

#### 5. 3 RAID制御コマンド (raidctrl) 【Dモデルのみ】

raidctrlコマンドは、RAIDおよびRAIDを構成するドライブの状態を表示したり、メディアエラーを 通知するか否かの設定を行うコマンドです。以下にこのコマンドの使用方法を説明します。このコマ ンドは、コマンドプロンプトから実行します。

<名前>

raidctrl - RAIDを構成するドライブの状態表示、メディアエラー通知設定変更

<形式>

raidctrl [/NOTIFY [ON|OFF] ]

<機能説明>

このコマンドは、指定するオプションにより、以下の機能を提供します。

・オプションなし:RAIDおよびRAIDを構成するドライブの状態を表示します。

・/NOTIFYオプション指定:メディアエラーが発生した場合に通知するか否かを設定します。

#### —— 留意事項 —

- ・/NOTIFYオプション指定によりメディアエラーの通知設定を変更するには、管理者特権が必 要です。コンピュータの管理者アカウントでログオンしてから実行してください。ユーザー アカウント制御(UAC)が有効な場合は、「付録A コマンドプロンプトを管理者として実 行する」の手順でコマンドプロンプトを管理者として実行してから、raidctrlコマンドを実行 してください。また、この操作はリモートセッションでは使用できません。
- ・このコマンドは同時に複数個実行できません。

(1) RAIDおよびドライブの状態表示 (オプションなし)

オプションを指定しないでraidctrlコマンドを実行した場合、この装置のRAIDおよびRAID を構成するドライブの状態を表示します。表示されるRAIDおよびドライブの状態を 表5-1、表5-2に示します。

表5-1 raidctrlコマンドで表示するRAIDの状態

| N <sub>0</sub> | 表示される状態               | 意味           |
|----------------|-----------------------|--------------|
|                | <b>OPTIMAL</b>        | 正常に動作しています。  |
| 2              | <b>DEGRADE</b>        | 縮退動作中です。     |
| 3              | DEGRADE (REBUILD xx%) | RAIDの再構築中です。 |
| 4              | <b>FAIL</b>           | 故障しています。     |
|                | <b>UNKNOWN</b>        | 不明な状態です。     |

No.1~3:メディアエラーが発生している場合は、"MEDIA ERROR"が付加され ます。

(例)正常に動作中でメディアエラーが発生している場合

OPTIMAL (MEDIA ERROR)

表5-2 raidctrlコマンドで表示するドライブの状態

| No. | 表示される状態        | 意味                |
|-----|----------------|-------------------|
|     | <b>ONLINE</b>  | 正常に動作しています。       |
|     | <b>OFFLINE</b> | RAIDから切り離されています。  |
|     | <b>REBUILD</b> | RAIDの再構築(コピー)中です。 |
|     | <b>UNKNOWN</b> | 不明な状態です。          |

以下にオプションを指定しないでraidctrlコマンドを実行した場合の表示例を示します。

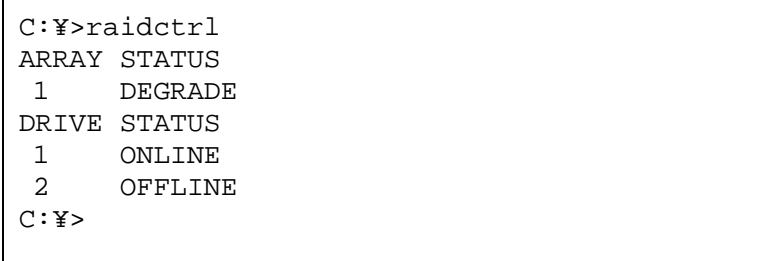

(2)メディアエラー発生時の通知設定(/ NOTIFYオプションを指定) /NOTIFYオプションを指定してraidctrlコマンドを実行した場合、メディアエラーを通知す るか否かを設定します。 このオプションでONまたはOFFを指定して設定の変更を行うには管理者特権が必要で す。コンピュータの管理者アカウントでログオンしてから実行してください。管理者特権 がない場合は、エラーメッセージを表示して終了します。

/NOTIFYオプションのみを指定した場合は、現在の通知設定を表示します。装置出荷時に おける初期設定は、メディアエラーを通知しません。

以下に/NOTIFYオプションを指定する場合の実行例を示します。

・メディアエラーの通知設定を確認する場合:raidctrl /NOTIFY

```
C:¥ >raidctrl /NOTIFY 
MEDIA ERROR Notify Setting:ON 
C:Y >
```
- ・メディアエラーを通知する場合:raidctrl /NOTIFY ON
- ・メディアエラーを通知しない場合:raidctrl /NOTIFY OFF

<診断>

処理が正常に終了した場合、raidctrlコマンドは終了コード0を返します。 異常終了した場合は、raidctrlコマンドは表5-3に示すエラーメッセージを表示して終了コード 0以外を返します。

| N <sub>O</sub> | エラーメッセージ                                       | 意味                            |
|----------------|------------------------------------------------|-------------------------------|
| $\mathbf{1}$   | Usage:raidctrl [/NOTIFY [{ON OFF}]]            | オプションの指定に誤りがあります。             |
|                |                                                | 正しいオプションを指定してください。            |
| $\mathcal{L}$  | Invalid argument. $(\% 1)$                     | 指定したオプション%1が間違っています。          |
| $\mathcal{R}$  | An error occurred in %1, errorcode = %2        | 予期しないエラー(%2)が、関数(%1)で発生しまし    |
|                |                                                | た。再度コマンドを実行してください。それでもエラー     |
|                |                                                | メッセージが表示される場合は、この装置を再起動してく    |
|                |                                                | ださい。                          |
| $\overline{4}$ | You do not have the privilege to execute this  | 管理者特権がありません。                  |
|                | command option.                                | コンピュータの管理者アカウントでログオンしてから再度    |
|                | Please execute this command option again on    | 実行してください。ユーザーアカウント制御 (UAC) が有 |
|                | "Administrator: Command Prompt".               | 効な場合は、管理者コマンドプロンプトから実行してくだ    |
|                |                                                | さい。                           |
| $\overline{5}$ | Access denied.                                 | リモートセッションからは、このコマンドをオプション付    |
|                | Log on console session,                        | きで使用できません。                    |
|                | And execute this command option again on       | コンソールセッションでログオンしてから再度実行してく    |
|                | "Administrator: Command Prompt".               | ださい。ユーザーアカウント制御 (UAC) が有効な場合  |
|                |                                                | は、管理者コマンドプロンプトから実行してください。     |
| 6              | raidetrl: This function was executed on a non- | Dモデル以外で実行されました。               |
|                | RAID model.                                    | このコマンドはDモデルでのみ実行可能です。         |

表5-3 raidctrlコマンドのエラーメッセージ

このページは白紙です。

# 第6章 ライブラリ関数

ユーザーアプリケーションからRASライブラリを使用することで、この装置のハードウェアの状態を取得 および制御することができます。

# 6.1 RASライブラリインターフェース

6.1.1 概要

この章では、RASライブラリが提供する関数のインターフェースについて説明します。 表6-1にRASライブラリ関数の一覧を示します。

| No.            | 関数名称               | 機能                                        | <b>DLL</b>   |
|----------------|--------------------|-------------------------------------------|--------------|
| 1              | <b>BSSysShut</b>   | シャットダウンを行います。                             | hfbras.dll   |
| 2              | <b>W</b> dtControl | ウォッチドッグタイマのリトリガ・停止を行います。                  |              |
| 3              | MconWriteMessage   | この装置固有のログファイルに任意の文字列を記録します。               |              |
| $\overline{4}$ | hfbDiskStat        | ドライブの状態を取得します。                            |              |
| 5              | hfbRaidStat        | RAIDの状態を取得します。                            |              |
| 6              | SetStCode7seg      | 状態表示デジタルLEDにアプリケーションステータスコードを<br>表示します。   | ctrl7seg.dll |
|                | TurnOff7seg        | 状態表示デジタルLEDのアプリケーションステータスコードを<br>非表示にします。 |              |
| 8              | SetMode7seg        | 状態表示デジタルLEDのステータス表示モードを設定します。             |              |

表6-1 RASライブラリ提供関数一覧

上記関数は、DLL (hfbras.dllおよびctrl7seg.dll) で提供します。

hfbras.dllおよびctrl7seg.dllで提供される関数はVisual Basic®からも呼び出すことができます。 なお、No.1~3、No.6~8をVisual Basic®から呼び出すときは、上記の関数名称に VBを加えた 関数名称で呼び出してください。関数のパラメータは同じです。例えば、WdtControl関数を Visual Basic®から呼び出すときは、WdtControl\_VBという関数名で呼び出してください。

インポートライブラリとして、

%ProgramFiles%¥HFWRAS¥lib¥hfbras.lib

#### %ProgramFiles%¥HFWRAS¥lib¥ctrl7seg.lib

を提供しますので、このライブラリを使用する場合は、各ライブラリに対応したインポートラ イブラリをリンクしてください。

このライブラリ用のヘッダファイルとして、

%ProgramFiles%¥HFWRAS¥include¥hfbras.h

%ProgramFiles%¥HFWRAS¥include¥ctrl7seg.h

を提供しますので、C言語で使用するときには各ライブラリに対応したヘッダファイルをイン クルードしてください。

6.1.2 シャットダウン関数(BSSysShut) <名称>

BSSysShut - システムのシャットダウン

<形式>

#include <hfbras.h> int BSSysShut(reboot) int reboot: /\*再立ち上げ指定フラグ\*/

<機能説明>

BSSysShutは、システムのシャットダウン処理を行います。

reboot引数には、シャットダウン後にシステムを再立ち上げするかどうかを指定します。 reboot=0:シャットダウン後にこの装置の電源が切れます。 reboot≠0:シャットダウン後にシステムの再立ち上げを行います。

<診断>

0:正常終了(システムのシャットダウン処理を開始)

- 1:シャットダウン特権獲得エラー
- 2:内部エラー(OSのシャットダウン失敗)

<サンプルプログラム>

この関数を使用したC言語用サンプルプログラムを用意しています。サンプルプログラムの格納場所お よびファイル名については、「6.2 サンプルプログラム」を参照してください。

6.1.3 ウォッチドッグタイマ制御関数(WdtControl)

<名称>

WdtControl - ウォッチドッグタイマの制御

#### <形式>

#include <hfbras.h>

BOOL WdtControl(DWORD dwCmd, PDWORD pdwCount);

<機能説明>

この関数はdwCmdで指定した処理をウォッチドッグタイマに対して行います。

この関数を使用する場合は、RAS機能設定ウィンドウのウォッチドッグタイマ設定を「アプリケーショ ンがリトリガする」にしてください。これ以外のウォッチドッグタイマ設定の場合、この関数は異常終 了します。このとき、Windows APIのGetLastError関数を呼び出すと、エラーコード

HFB\_WDT\_NONMANUALが返されます。

また、この関数を使用してウォッチドッグタイマの制御を行う際は、関数を呼び出す間隔を5秒以上空 けてください。間隔を空けずにこの関数を呼び出した場合、この関数は異常終了します。このとき、 Windows APIのGetLastError関数を呼び出すと、エラーコードERROR\_BUSY (0xAA) が返されます。 以下に、それぞれのパラメータについて説明します。

#### dwCmd:

ウォッチドッグタイマに対する処理内容を指定します。このパラメータに指定できる値を以下に示し ます。

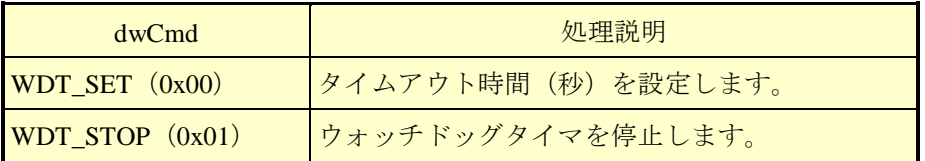

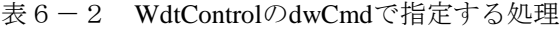

上記以外の値を指定した場合、この関数は異常終了し、Windows APIのGetLastError関数を呼び出す と、エラーコードHFB\_INVALID\_PARAMETERが返されます。

pdwCount:

dwCmdがWDT\_SETの場合は、pdwCountが指す領域にウォッチドッグタイマのタイムアウト時間を設 定してこの関数を呼ぶことにより、ウォッチドッグタイマのタイムアウト時間を設定できます。 単位は秒で、10~63秒が設定できます。これ以外を設定した場合は異常終了し、Windows APIの GetLastError関数を呼び出すと、エラーコードHFB\_INVALID\_PARAMETERが返されます。

リターン時のpdwCountの指す領域の内容は不定です。参照しないでください。

dwCmdがWDT\_STOPの場合は、pdwCountは無視されます。リターン時のpdwCountの指す領域の内容 は不定です。参照しないでください。

留意事項

- ・ユーザープログラムの終了やシャットダウンなどによりウォッチドッグタイマを使用した監 視を終了する場合は、タイムアウトが発生しないように必ずウォッチドッグタイマを停止し てください。
- ・RAS機能設定ウィンドウのウォッチドッグタイマ設定において、タイムアウト時の動作を 「リセット」または「メモリダンプ取得」とした場合、タイムアウトの発生がアプリケー ションで設定したタイムアウト時間よりも長くなりますが、正常な動作ですので問題ありま せん。

これは、この装置に搭載しているハードウェアタイマーが、タイムアウト時間を設定してか ら実際に反映するまでに1.2~1.3秒を必要とするからです。そのため、例えばタイムアウト 時間を30秒で設定した場合、設定してから約31秒後にリセットまたはメモリダンプ取得を行 います。

<診断>

この関数の呼び出しが正常終了した場合はTRUEを返し、異常終了の場合はFALSEを返します。 また、異常終了の場合は、Windows APIのGetLastError関数を呼び出すと、エラーコードを取得できま す。この関数が独自に返すエラーコードは以下になります。

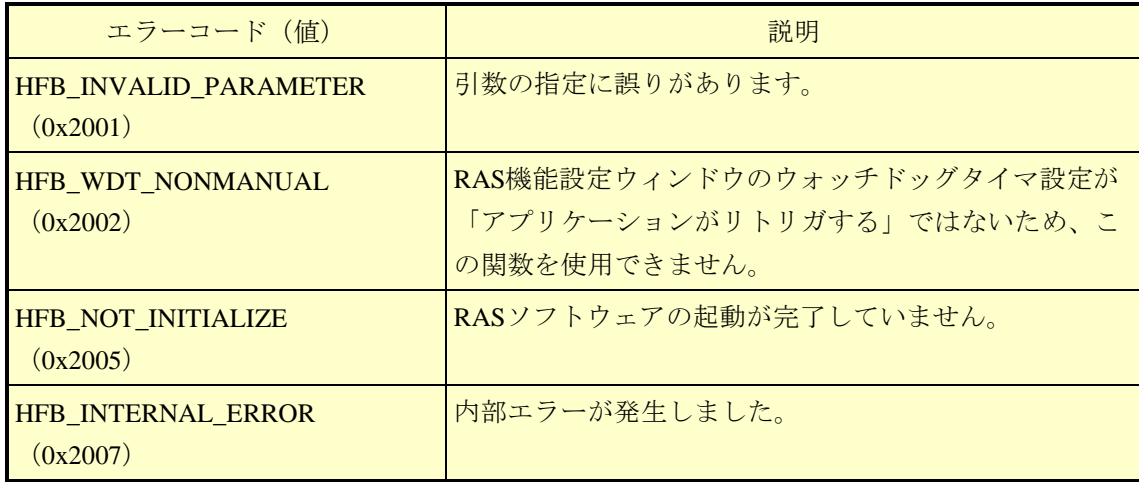

上記以外のエラーコードは、この関数が使用しているWindows APIの関数によるエラーコードです。こ れらの詳細はWindows APIのヘルプを参照してください。

<サンプルプログラム>

この関数を使用したC言語用サンプルプログラムを用意しています。サンプルプログラムの格納場所お よびファイル名については、「6.2 サンプルプログラム」を参照してください。

また、ウォッチドッグタイマを使用してプログラムの動作状態監視を行う場合は、「2.5.2 ユー ザープログラムの動作状態監視に使用する方法」を参照してください。

#### 第6章 ライブラリ関数

6.1.4 ログ情報記録関数(MConWriteMessage)

<名称>

MConWriteMessage - ログ情報の記録

<形式>

#include <hfbras.h>

VOID WINAPI MConWriteMessage(LPSTR lpBuffer);

<機能説明>

MConWriteMessage関数は指定された文字列データをログファイル(ファイル名称hfwrasa.logまたは hfwrasb.log)へ書き込みます。

文字列データはログ採取時刻と共に記録されます。

ログファイルは2個用意してあり、そのサイズはそれぞれ64KBです。現在使用中のログファイルへのロ グ記録が64KBを超えた場合は、記録するログファイルをもう1つのログファイルに切り替えます。

以下にこの関数のパラメータについて説明します。

lpBuffer:

書き込むデータの文字列のポインタを指定します。

指定メッセージには、ログ情報を記録したアプリケーションの区別が容易にできるように、先頭にア プリケーションの名称などを設定するようにしてください。

<ログ情報の参照>

- この関数で記録したログ情報はテキスト形式で以下のファイルに格納されます。
- ・%ProgramFiles%¥HFWRAS¥log¥hfwrasa.log
- ・%ProgramFiles%¥HFWRAS¥log¥hfwrasb.log

上記ファイルをメモ帳などのテキストエディタで開くことで、ログ情報を参照することができます。 ログ情報のフォーマットを以下に示します。

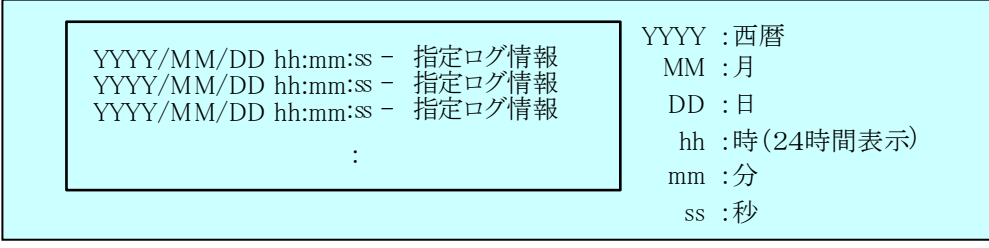

図6-1 ログ情報のフォーマット

なお、上記ファイルの初期状態は、ファイルサイズ分のEOF (ASCIIコード: 0x1a) が設定されていま す。

<サンプルプログラム>

この関数を使用したC言語用サンプルプログラムを用意しています。サンプルプログラムの格納場所お よびファイル名については、「6.2 サンプルプログラム」を参照してください。

# 通 知

ログ情報記録関数は、実際にログファイルにデータが書き込まれるのを待たずに(非同期に)終 了します。したがって、何らかの要因でログファイルへの書き込みが失敗した場合でもエラーを 返しません。重要な情報は、OSのイベントログに格納することを推奨します。

#### 一 留意事項 –

- ・この関数はリソースの使用量を抑えるために、呼び出すたびにパイプのオープン/クローズ 処理などを行っています。このため、この関数は処理のオーバーヘッドが比較的大きくなっ ていますので、複数行のログを記録する場合でも、1回の呼び出しで出力するようにしてく ださい。
- ・この関数は、Unicode文字列をサポートしていません。必ずANSI文字列としてください。 メッセージのログはテキストファイルに格納されます。テキストファイル内では、"¥r¥n" の2文字で改行文字と認識されます。

lpbufferで指定する文字列で改行を指定する場合は、"¥r¥n"を挿入してください。

#### 第6章 ライブラリ関数

6.1.5 ドライブ状態取得関数(hfbDiskStat) <名称> hfbDiskStat - ドライブの状態取得

<形式>

#include <hfbras.h>

BOOL hfbDiskStat(PHFB\_DISK\_STATUS phfbDiskStatus);

<機能説明>

hfbDiskStat関数は、ドライブの状態をphfbDiskStatusで指定された領域に格納して返します。 以下にこの関数のパラメータについて説明します。

phfbDiskStatus:

ドライブの状態を格納する、以下に示すHFB\_DISK\_STATUS構造体へのポインタを指定します。

typedef struct HFB\_DISK\_STATUS{

DWORD Disk Count;

DWORD Disk\_Status[16]; //ドライブの状態

} HFB\_DISK\_STATUS, \*PHFB\_DISK\_STATUS;

Disk\_Countには、この装置のドライブベイ数(2)が格納されます。

Disk\_Status[n]には、ドライブベイ (n+1)のドライブの状態が格納されます。表6-3に各状態を示 す値を示します。上位16ビットは将来用です。値は不定となるため、参照しないでください。

表6-3 Disk\_Statusに設定される値

| define値                                                  | 意味                                  |
|----------------------------------------------------------|-------------------------------------|
| DISKSTAT_HEALTHY (0x00000001)                            | ドライブは正常に動作しています。                    |
| DISKSTAT_SMART (0x00000008)                              | ドライブの障害予測 (SMART) を検出しました。 (*1)     |
| DISKSTAT_NOT_CONNECTED (0x00000010) ドライブは接続されていません。 (*3) |                                     |
| DISKSTAT_UNKNOWN (0x00000020)                            | ドライブの状態を取得できませんでした。                 |
| DISKSTAT OVERRUN (0x00000040)                            | ドライブの使用時間が既定値を超えています。<br>$(*2)$     |
| DISKSTAT_OFFLINE (0x00000002)                            | RAIDから切り離されています。 (*4)               |
| DISKSTAT_REBUILD (0x00000004)                            | RAIDに新規に接続されたドライブが再構築中です。<br>$(*4)$ |

(\*1)ドライブ障害予測機能を有効にしていない場合は値を返しません。

(\*2)ドライブ使用時間監視機能を有効にしていない場合は値を返しません。

(\*3)Dモデル以外は値を返します。

(\*4)Dモデルのときは値を返します。

なお、複数の状態が同時に発生している場合は、表6-3に示す値の論理和を返します。

(例)ドライブの障害予測検出と使用時間の既定値超過が同時に発生した場合

## DISKSTAT\_SMART | DISKSTAT\_OVERRUN (0x48)

<診断>

この関数の呼び出しが正常終了した場合はTRUEを返し、異常終了の場合はFALSEを返します。異常終 了の場合は、phfbDiskStatusに格納されている値は無効です。

また、異常終了の場合、Windows APIのGetLastError関数を呼び出すとエラーコードを取得できます。こ の関数が独自に返すエラーコードは以下になります。

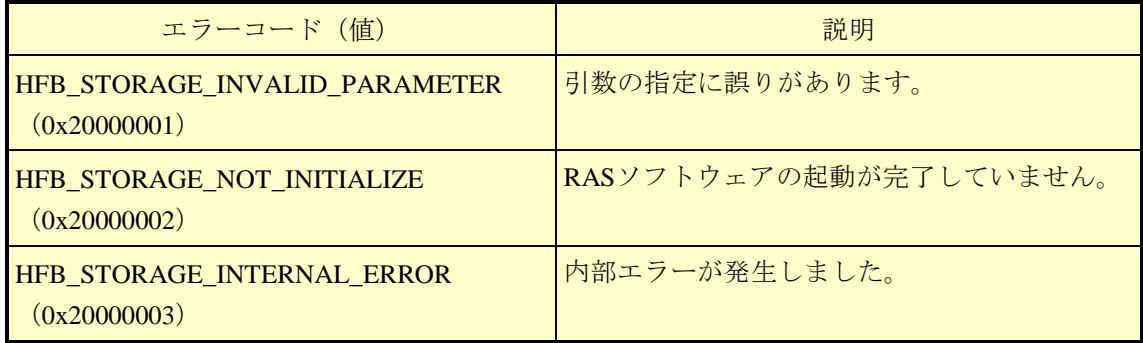

上記以外のエラーコードは、この関数が使用しているWindows APIの関数によるエラーコードです。こ れらの詳細は、Windows APIのヘルプを参照してください。

<サンプルプログラム>

この関数を使用したC言語用サンプルプログラムを用意しています。サンプルプログラムの格納場所お よびファイル名については、「6.2 サンプルプログラム」を参照してください。

6.1.6 RAID状態取得関数(hfbRaidStat)【Dモデルのみ】 <名称> hfbRaidStat - RAIDの状態取得

<形式>

#include <hfbras.h>

BOOL hfbRaidStat (PHFB\_RAID\_STATUS phfbRaidStatus);

<機能説明>

hfbRaidStat関数は、RAIDの状態をphfbRaidStatusで指定された領域に格納して返します。 以下にこの関数のパラメータについて説明します。

phfbRaidStatus:

RAIDの状態を格納する、以下に示すHFB\_RAID\_STATUS構造体へのポインタを指定します。

typedef struct HFB\_RAID\_STATUS{

DWORD Array\_Count; // 監視対象アレイの数 HFB\_ARRAY\_STATUS Array[16]; // アレイ情報 } HFB\_RAID\_STATUS, \*PHFB\_RAID\_STATUS ;

Array\_Countには、この装置のRAIDで構成されている監視対象のアレイ数(1)が入ります。 Arrayの各要素には、RAIDの状態を表す値が設定されます。このとき、有効となる要素数は Array\_Countで返される値となります(Array[0]までが有効となります)。それ以降の値は将来用で す。値はNULLとなるため、参照しないでください。HFB\_ARRAY\_STATUS構造体は以下のとおりで す。

typedef struct HFB\_ARRAY\_STATUS{

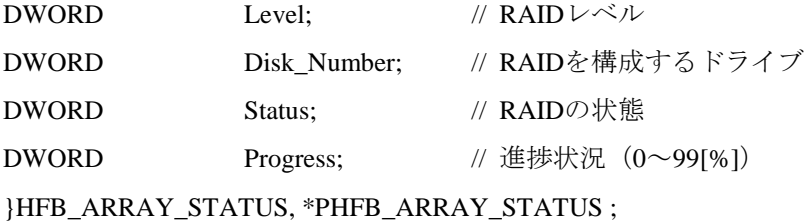

Levelには、RAIDレベルが格納されます。値は以下となります。

## 表6-4 HFB\_ARRAY\_STATUS構造体のLevelに設定される値

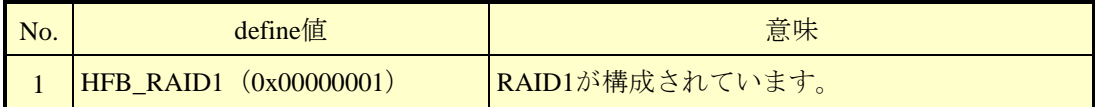

DiskNumberには、RAIDを構成するドライブベイを示す値が格納されます。以下の値の論理和となり ます。

表6-5 HFB\_ARRAY\_STATUS構造体のDiskNumberに設定される値

| No. | define                  | 意味                       |
|-----|-------------------------|--------------------------|
|     | $HFB_DISK1 (0x0000001)$ | ドライブベイ1がRAIDの構成に含まれています。 |
|     | $HFB_DISK2 (0x0000002)$ | ドライブベイ2がRAIDの構成に含まれています。 |

Statusには、RAIDの状態を示す値が格納されます。以下の値の論理和が格納されます。No.1~4が RAIDの状態、No.5、6が詳細情報を示します。

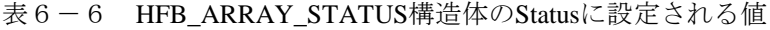

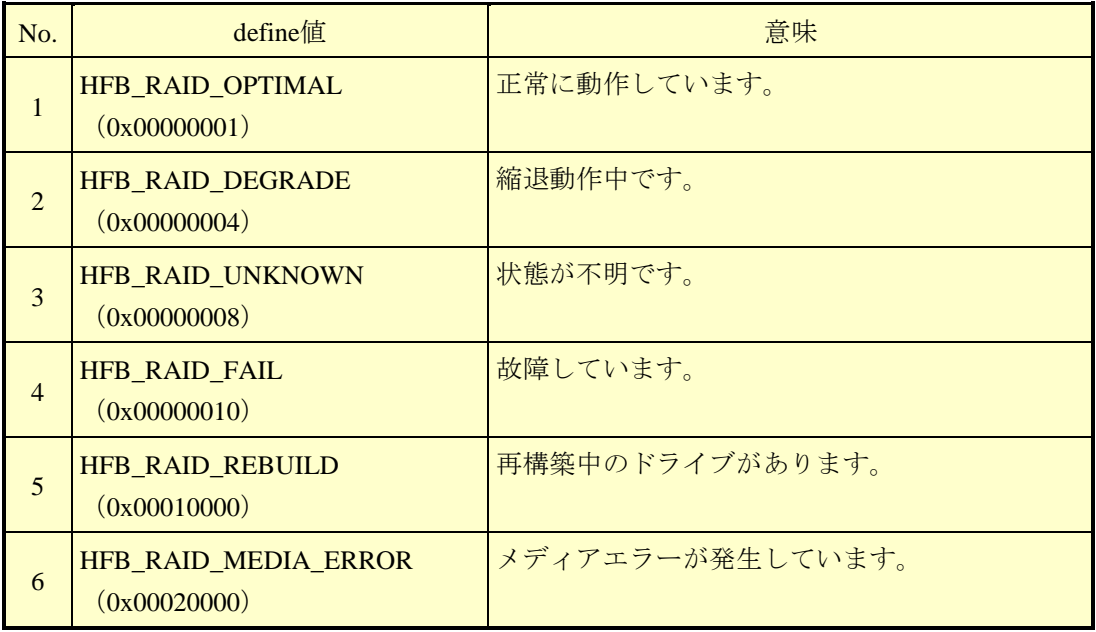

例えば再構築中の場合、RAIDの状態としては縮退動作中(HFB\_RAID\_DEGRADE)で、詳細情報と しては再構築中のドライブがある (HFB\_RAID\_REBUILD)ので、これらの論理和 HFB\_RAID\_DEGRADE| HFB\_RAID\_REBUILD (0x00010004) がStatusに格納されます。

組み合わせとして存在するのは以下のとおりです。

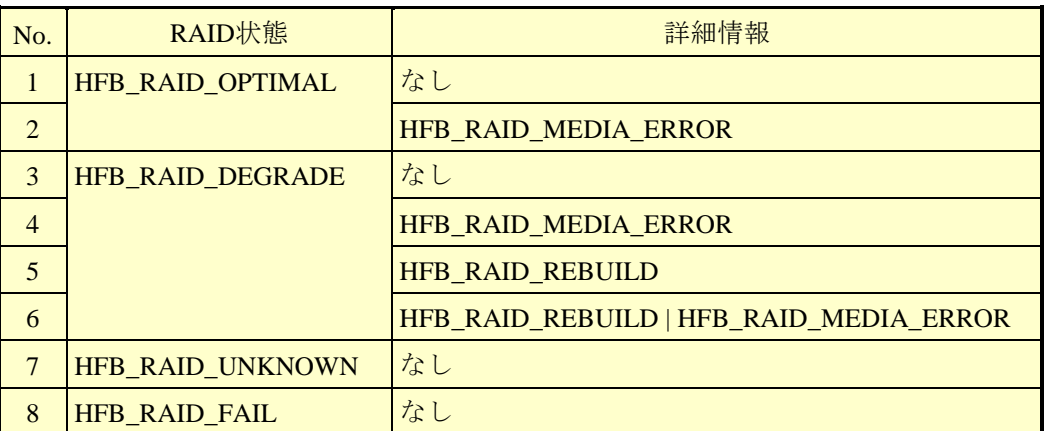

#### 表6-7 HFB ARRAY STATUS構造体のStatusに格納される値の組み合わせ

No.8:システムが正常に動作できない状態であるため、取得できない場合があります。

Progressには、再構築動作時の進捗状況が格納されます。RAIDの状態を示す値であるStatusに HFB\_RAID\_REBUILDが含まれていない場合、0が格納されます。

<診断>

この関数の呼び出しが正常終了した場合は、戻り値にTRUEを返し、異常終了の場合は、FALSEを返し ます。異常終了の場合は、phfbRaidStatusに格納されている値は無効です。また、Windows APIの GetLastError関数を呼び出すと、エラーコードを取得できます。この関数が独自に返すエラーコードは 以下のとおりです。

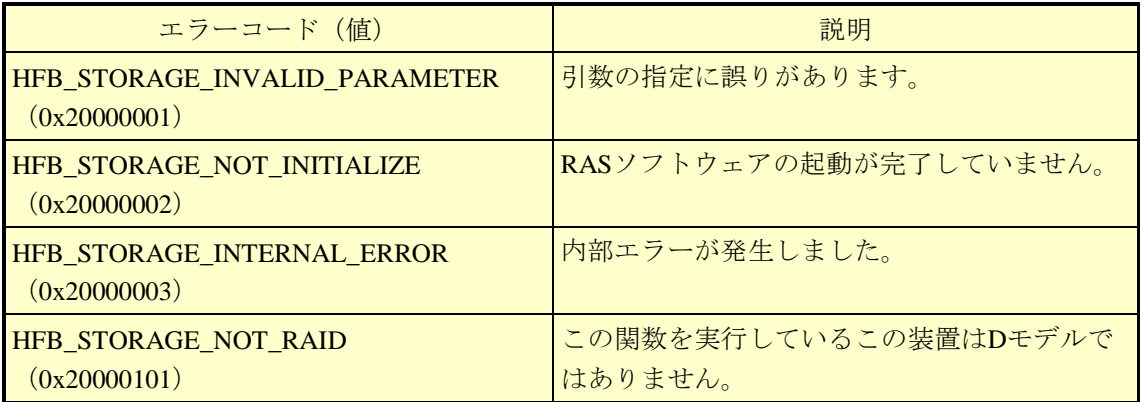

上記以外のエラーコードは、この関数が使用しているWindows APIの関数によるエラーコードです。こ れらの詳細は、Windows APIのヘルプを参照してください。

<サンプルプログラム>

この関数を使用したC言語用サンプルプログラムを用意しています。サンプルプログラムの格納場所お よびファイル名については、「6.2 サンプルプログラム」を参照してください。

6.1.7 状態表示デジタルLED制御関数(SetStCode7seg、TurnOff7seg、SetMode7seg)

(1)アプリケーションステータスコード表示関数(SetStCode7seg)

<名称>

SetStCode7seg - アプリケーションステータスを表示する

<形式>

#include <ctrl7seg.h>

BOOL SetStCode7seg(DWORD dwStCode);

<機能説明>

この関数は、状態表示デジタルLEDにアプリケーションステータスコードを表示する関数です。状態 表示デジタルLEDには、この関数で指定した値が16進数で表示されます。

以下にこの関数のパラメータについて説明します。

dwStCode:

LEDに表示させるアプリケーションステータスコードを設定します。0~255が設定可能です。これ 以外を設定した場合は異常終了し、Windows APIのGetLastError関数を呼び出すと、エラーコード CTRL7SEG\_INVALID\_PARAMETERを返します。

<診断>

この関数の呼び出しが正常終了した場合は、戻り値にTRUEを返し、異常終了の場合はFALSEを返し ます。

また、異常終了の場合は、Windows APIのGetLastError関数を呼び出すと、エラーコードを取得できま す。この関数が独自に返すエラーコードは以下になります。

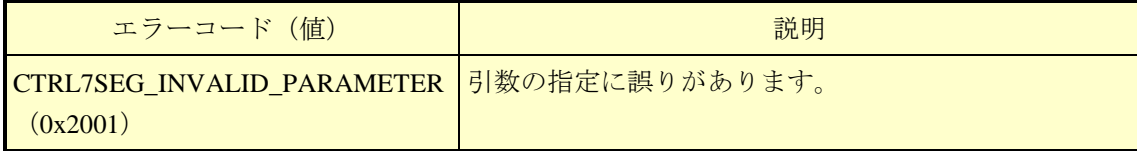

上記以外のエラーコードは、この関数が使用しているWindows APIの関数によるエラーコードです。 これらの詳細はWindows APIのヘルプを参照してください。

<サンプルプログラム>

この関数を使用したC言語用サンプルプログラムを用意しています。サンプルプログラムの格納場所 およびファイル名については、「6.2 サンプルプログラム」を参照してください。
(2)アプリケーションステータスコード非表示化関数(TurnOff7seg) <名称>

TurnOff7seg - アプリケーションステータスを非表示にする

<形式>

#include <ctrl7seg.h>

BOOL TurnOff7seg(VOID);

<機能説明>

この関数は、状態表示デジタルLEDに表示されたアプリケーションステータスコードを非表示にする 関数です。この関数を呼び出すと状態表示デジタルLEDが消灯します。

<診断>

この関数の呼び出しが正常終了した場合は、戻り値にTRUEを返し、異常終了の場合はFALSEを返し ます。

また、異常終了の場合は、Windows APIのGetLastError関数を呼び出すと、エラーコードを取得できま す。エラーコードは、この関数が使用しているWindows APIの関数によるエラーコードです。これら の詳細はWindows APIのヘルプを参照してください。

<サンプルプログラム>

この関数を使用したC言語用サンプルプログラムを用意しています。サンプルプログラムの格納場所 およびファイル名については、「6.2 サンプルプログラム」を参照してください。

(3)ステータス表示モード設定関数(SetMode7seg)

<名称>

SetMode7seg - ステータス表示モードを設定する

<形式>

#include <ctrl7seg.h>

BOOL SetMode7seg(DWORD dwMode);

<機能説明>

この関数は、状態表示デジタルLEDのステータス表示モードを設定する関数です。 以下にこの関数のパラメータについて説明します。

dwMode:

状態表示デジタルLEDの「ステータス表示モード」を指定します。 表6-8にdwModeで指定する値を示します。

表6-8 SetMode7seg関数のdwModeで指定する値

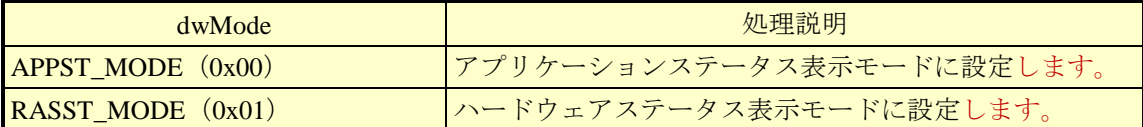

上記以外を指定した場合、この関数は異常終了し、Windows APIのGetLastError関数を呼び出すと、エ ラーコードCTRL7SEG\_INVALID\_PARAMETERを返します。

<診断>

この関数の呼び出しが正常終了した場合は、戻り値にTRUEを返し、異常終了の場合はFALSEを返し ます。

また、異常終了の場合は、Windows APIのGetLastError関数を呼び出すと、エラーコードを取得できま す。この関数が独自に返すエラーコードは以下になります。

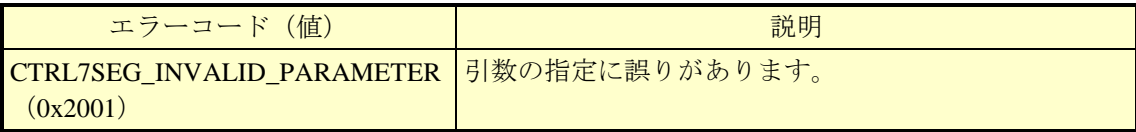

上記以外のエラーコードは、この関数が使用しているWindows APIの関数によるエラーコードです。 これらの詳細はWindows APIのヘルプを参照してください。

<サンプルプログラム>

この関数を使用したC言語用サンプルプログラムを用意しています。サンプルプログラムの格納場所 およびファイル名については、「6.2 サンプルプログラム」を参照してください。

# 6.2 サンプルプログラム

各々のRASライブラリ関数を使用したC言語用サンプルプログラムを、%ProgramFiles%¥HFWRAS¥ sampleディレクトリに格納しています。プログラム開発や動作確認の参考にしてください。 表6-9にサンプルプログラム一覧を示します。

| No.            | ファイル名         | 内容                                                                          |  |  |  |
|----------------|---------------|-----------------------------------------------------------------------------|--|--|--|
| 1              | shutd.c       | BSSysshut関数サンプルプログラム                                                        |  |  |  |
| $\overline{c}$ | wdt.c         | WdtControl関数サンプルプログラム                                                       |  |  |  |
| 3              | MCon.c        | MconWriteMessage関数サンプルプログラム                                                 |  |  |  |
| $\overline{4}$ | hfbDiskStat.c | hfbDiskStat関数サンプルプログラム                                                      |  |  |  |
| 5              | hfbRaidStat.c | hfbRaidStat関数サンプルプログラム                                                      |  |  |  |
| 6              | $7$ seg.c     | 状態表示デジタルLED制御関数 (SetStCode7seg関数、TurnOff7seg関数、<br>SetMode7seg関数) サンプルプログラム |  |  |  |
| 7              | FanErr.c      | RASイベント取得サンプルプログラム (RASイベント通知機能について<br>は、「4. 2 RASイベント通知機能」参照)              |  |  |  |

表6-9 提供サンプルプログラム一覧

## 第7章 保守・障害解析関連

### 7.1 ログ情報収集ウィンドウ

#### 7.1.1 概要

ログ情報収集ウィンドウでは、以下の操作をGUI環境で行うことができます。

(1)ログ情報データの収集 予防保全やトラブルの事後解析用のデータをセーブします。データは圧縮して1つのファイ ル(ファイル名:logsave.dat)として保存されます。

(2)メモリダンプファイルの収集 OSが採取したメモリダンプファイルを収集します。データは圧縮ファイル(ファイル名: memory.mcf)として保存されます。また、このときに最小メモリダンプファイルも合わせて 収集します。 保存されたファイルの展開方法および内容については、「HF-BT1000 取扱説明書(マニュ アル番号 BT-2-0002)」の「7.4 保守操作コマンド」を参照してください。

## 通 知

メモリダンプファイルを収集している間はCPU負荷が高くなります。ユーザーアプリケーション の動作を妨げる恐れがありますので、この装置が業務稼働中の場合はログ情報収集ウィンドウを 使用してメモリダンプファイルの収集を行わないでください。

7.1.2 ログ情報収集ウィンドウの起動方法

ログ情報収集ウィンドウは以下の手順で起動します。

このウィンドウを使用するには、管理者特権が必要です。コンピュータの管理者アカウント でログオンしてください。

- ① [スタート]ボタンをクリックします。
- ② [すべてのプログラム]、[RAS Software]の順にポイントします。
- ③ [RAS Maintenance Support]をクリックします。
- ④ [ユーザーアカウント制御]画面が表示された場合は、[はい]ボタンをクリックしま す。

— 留意事項 –

ログ情報収集ウィンドウは同時に複数のユーザーから使用することができません。このため、 ユーザー切り替えなどで複数のコンソールからログ情報収集ウィンドウを使用した場合は、エ ラーが発生することがあります。この場合は、他のコンソールで実行中のログ情報収集ウィン ドウを終了した後に、再起動してください。

- 7.1.3 ログ情報収集ウィンドウの使用方法
	- ① ログ情報収集ウィンドウが表示されます。デフォルトの設定では[ログ情報データを収 集する]、「メモリダンプファイルを収集する]の両方のチェックボックスがオンに なっていますので、収集不要な情報があればチェックボックスをオフにしてから[実 行]ボタンをクリックします。

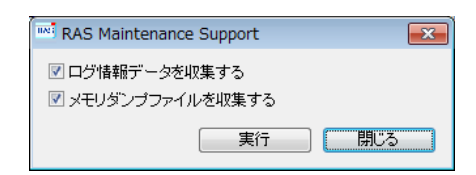

② [メモリダンプファイルを収集する]がオンになっている場合には、下記メッセージ ボックスを表示しますので、「OK」ボタンをクリックします。「キャンセル]ボタン をクリックした場合は、保守操作を実施しないでログ情報収集ウィンドウに戻ります。

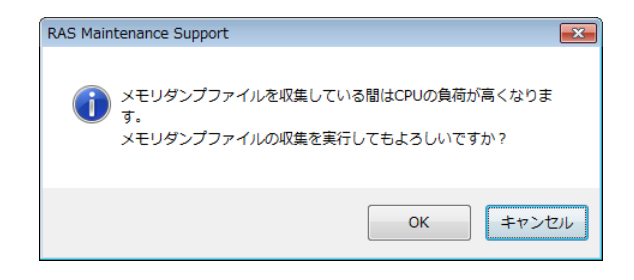

③ 下記ダイアログボックスが表示されますので、保存先ディレクトリを指定して[OK] ボタンをクリックします。操作をキャンセルする場合は、 [キャンセル] ボタンをク リックしてください。この場合は、保守操作を実施しないでログ情報収集ウィンドウに 戻ります。

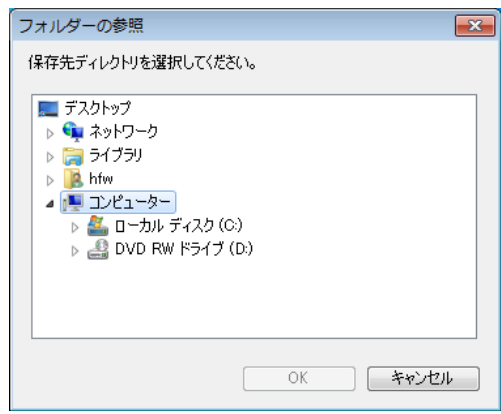

④ 手順①で選択した情報が収集され、処理中は進捗状況を示すウィンドウが表示されま す。処理が正常に終了すると下記ウィンドウが表示されます。

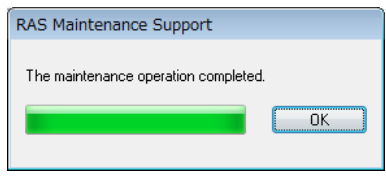

⑤ 指定した保存先ディレクトリにオペレーションを実施した日時を基にしたディレクトリ が作成され、そのディレクトリ下に収集したデータが保存されます。

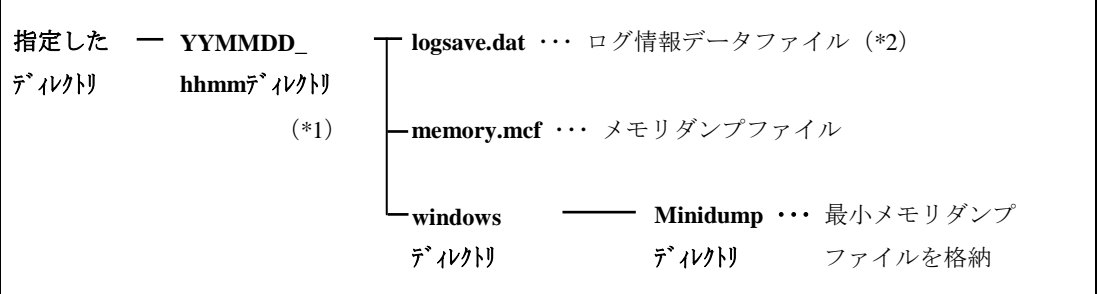

(\*1)ディレクトリ名称は"YYMMDD\_hhmm"となります。

YY:西暦下2桁、MM:月、DD:日、hh:時間、mm:分

(例)2006年1月1日13時59分に保守操作オペレーションを実施した場合の

ディレクトリ名:「060101\_1359」

- (\*2)保存されるデータは、以下のようになります。
	- ・「ログ情報データを収集する」を選択した場合:

logsave.datファイル

・「メモリダンプファイルを収集する」を選択した場合:

memory.mcfファイル、最小メモリダンプファイル

図7-1 収集結果のフォルダ構成

7.1.4 ログ情報収集ウィンドウの終了方法

ログ情報収集ウィンドウを終了させるには、ログ情報収集ウィンドウの[閉じる]ボタンを クリックします。

### 7.2 筐体内温度トレンドログ

7.2.1 概要

この機能は、定期的にこの装置の筐体内温度を取得してログファイルに記録します。また、 ロギング周期設定コマンドを使用することにより、筐体内温度情報のロギング周期をチューニ ングすることができます。ロギング周期の初期設定は60分で、10分、30分、60分の3パターン で設定変更が可能です。

7.2.2 ログファイル

設定されたロギング周期で筐体内温度情報をログファイルに記録します。また、この装置が 連続8時間以上稼働した場合、8時間ごとの最高温度と最低温度もログファイルに記録します。 いずれのファイルも、ログが満杯になった場合は1ケース目から上書きします。

記録するログファイル名は表7-1に示すとおりです。

表7-1 記録するログファイル

| 格納フォルダ                           | ファイル名       | 説明                                      |  |
|----------------------------------|-------------|-----------------------------------------|--|
|                                  | temp.csv    | ロギング周期ごとに筐体内温度を記録します。<br>(最大で51200ケース)  |  |
| <b>%ProgramFiles%¥HFWRAS¥log</b> | temp mm.csv | 8時間分の最高温度および最低温度を記録します。<br>(最大で1100ケース) |  |

<ログ情報の参照>

ログファイルをメモ帳などのアプリケーションで開くことで、ログ情報を参照することが できます。また、csv形式であるため、表計算ソフトウェアやデータベースソフトウェア でログ情報を読み込み、グラフ表示を行うことも可能です。

なお、これらのログファイルはログ情報収集ウィンドウやlogsaveコマンドで収集すること ができます。logsaveコマンドの使い方については、「HF-BT1000 取扱説明書(マニュア ル番号 BT-2-0002)」の「7.5.1 ログ情報収集コマンド(logsave)」を参照してく ださい。

<ログ情報のフォーマット>

ログ情報のフォーマットを以下に示します。

 $(1)$  temp.csv

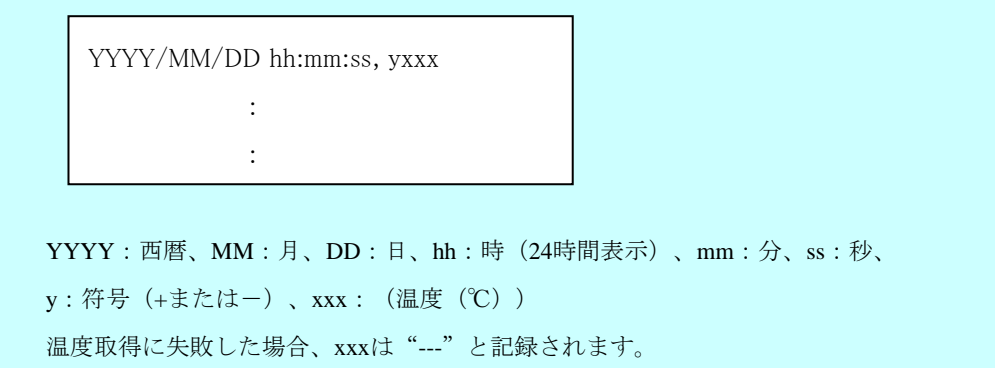

図7-2 ログ情報のフォーマット1

 $(2)$  temp\_mm.csv

YYYY/MM/DD hh:mm:ss, yxxx, yzzz : : YYYY:西暦、MM:月、DD:日、hh:時(24時間表示)、mm:分、ss:秒、 y:符号(+または-)、xxx:(最高温度(℃))、 y: 符号 (+またはー)、zzz: (最低温度 (℃))

図7-3 ログ情報のフォーマット2

- 7.2.3 温度ロギング周期設定コマンド
- <名前>

tmplogset - ロギング周期の設定

#### <形式>

tmplogset

<機能説明>

このコマンドは、筐体内温度トレンドログ機能のロギング周期設定を行います。 以下にコマンドの使用方法を説明します。

- ① コマンドプロンプトを起動します。 このコマンドを実行するには、管理者特権が必要です。コンピュータの管理者アカウントでログオ ンしてからコマンドプロンプトを起動してください。 また、ユーザーアカウント制御 (UAC) が有効な場合は、「付録A コマンドプロンプトを管理者 として実行する」の手順でコマンドプロンプトを管理者として実行してください。
- ② コマンドプロンプトでtmplogsetコマンドを実行すると、現在の設定と共に以下の初期画面が表示さ れます。

>tmplogset Logging time of the cycle:  $60$  minutes 1. Change at logging cycle [10,30,60 minutes] 2. Exit :\_

③ 初期画面で2を入力すると、設定を変更しないでtmplogsetコマンドを終了します。「1」を入力して [Enter]キーを押すと以下のメッセージが出力されます。

Please select new time of the cycle.

When the return is input, it becomes like a present setting.

- 1. 10 minutes
- 2. 30 minutes
- 3. 60 minutes
- $\mathbb{I}$   $\perp$

④ 設定したい周期時間の番号を入力し、[Enter]キーを押します。入力された値が範囲外の場合 は、以下のメッセージを表示して再度正しい値を入力するように促します。

The entered setting is invalid. Please enter a setting again. [input range: 1-3]

⑤ 1~3の範囲内で入力すると以下のメッセージが表示されます。ここで「×」は入力した値になりま す。

New logging time of the cycle is  $\times$ . Is this value set?(y-YES/n-NO) :  $\overline{a}$ 

⑥ 「y」を入力して[Enter]キーを押すと、新たなロギング周期時間を設定してコマンドを終了しま す。この設定内容はコマンド終了時から有効になります。変更した設定内容は、再びこのコマンド を実行して初期画面で確認してください。 ロギング周期を変更しない場合は「n」を入力して [Enter] キーを押します。以下のメッセージが 表示され、設定を変更しないでコマンドを終了します。

The setting takes no effect, because you enter the letter 'n'.

なお、コマンド実行時に管理者特権がない場合は、以下のメッセージを表示して終了します。

>tmplogset

You do not have the privilege to run this command.

Please run this command again on "Administrator: Command Prompt".

また、コマンド実行時に内部エラーが発生した場合は、以下のメッセージを表示してコマンドを終了し ます。

Error: Systemcall failed. (API Name: Error Code)

上記メッセージにおいて、「API Name」にはエラーが発生したWindows APIが表示されます。また、 「Error Code」にはエラーコードを示す16進数が表示されます。上記メッセージが表示された場合は、 再度コマンドを実行してください。

このページは白紙です。

第8章 ハードウェア状態のシミュレート

#### 8.1 ハードウェア状態シミュレーション機能

8.1.1 概要

この装置のハードウェア状態をシミュレートします。ハードウェア状態をシミュレートする ことで、実際にハードウェアの異常が発生していなくても、ユーザーアプリケーションのテス トを実施することやRASソフトウェアの通知インターフェースの確認を行うことができます。 ハードウェア状態をシミュレートするときは、RASソフトウェアを「シミュレーションモー ド」と呼ぶ状態に遷移させます。「シミュレーションモード」では、実際のハードウェア状態 の監視は行いませんので、業務は絶対に行わないでください。

この機能がシミュレートするハードウェア状態は次のとおりです。

- ・ファン状態
- ・筐体内温度状態
- ・ドライブ状態(障害予測(SMART監視)状態、使用時間の超過を含む)
- ·RAID状態 (Dモデルのみ)

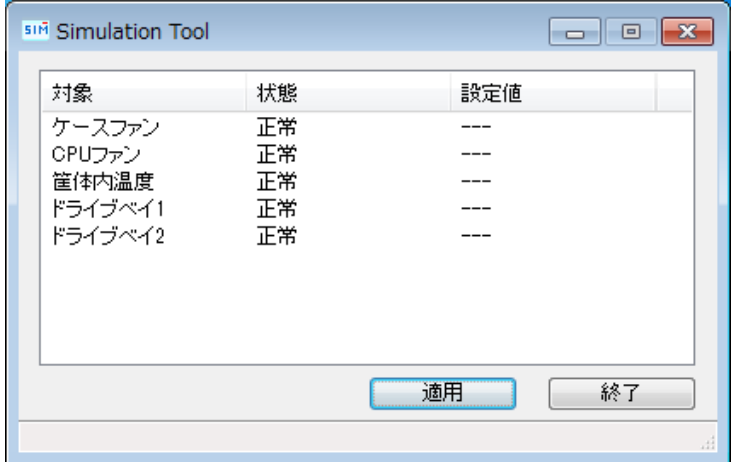

図8-1 シミュレーションウィンドウ

ハードウェアの状態をシミュレートすることにより、RASソフトウェアの監視機能によって ハードウェアの状態変化を検出し、各種インターフェースによる通知が行われます。

通知するインターフェースについては、このマニュアルの各節を参照してください。

- ・ファン状態:「2.1 ファン監視機能」
- ・筐体内温度状態:「2.2 筐体内温度監視機能」
- ・ドライブ状態:「2.3 ドライブ障害予測機能(SMART監視)」、

「2.4 ドライブ使用時間監視機能」

・RAID状態 :「2.6 RAID監視機能」

# 通 知

シミュレーションモードで動作している間は実際のハードウェア状態の監視は行いません。ファ ン異常や温度異常などを検出できない状態にありますので、業務は絶対に行わないでください。 シミュレーション機能はユーザーアプリケーションのテストやRASソフトウェアの通知インター フェースの確認にのみ使用してください。

留意事項

- ・シミュレーションモードにおけるドライブ障害予測機能では、SMART検出時にイベントロ グ(イベントID:265)を記録する際、ドライブのモデル名には文字列"XXXXXXXX"を 設定します。 また、ドライブ状態として「不明」状態のシミュレートや複数のドライブ状態(SMART検 出と使用時間超過など)が同時に発生している状況のシミュレートは行いません。
- ・RAID状態はドライブ状態の設定に合わせて自動的に反映されます。また、RAID状態として 「不明」状態や「故障」状態、メディアエラーが発生した状態のシミュレートは行いませ  $h_{\rm o}$

8.1.2 シミュレーション機能の使用方法

RASソフトウェアを「シミュレーションモード」に遷移させるため、コマンドプロンプトか らシミュレーションモード開始コマンドを実行します。RASソフトウェアが「シミュレーショ ンモード」に遷移すると、画面にはシミュレーションウィンドウが表示されます。

このウィンドウを使用して各ハードウェアの状態をシミュレートすることができます。な お、シミュレーションモードを解除するにはこの装置の再起動が必要です。

この項では、シミュレーションモードの使用手順について説明します。

(1)シミュレーション機能使用手順の概略

下図にこの機能を使用する際の概略手順を示します。シミュレーションモード開始コマンド を実行してからOSのシャットダウン処理完了まで、RASソフトウェアは「シミュレーショ ンモード」で動作します。

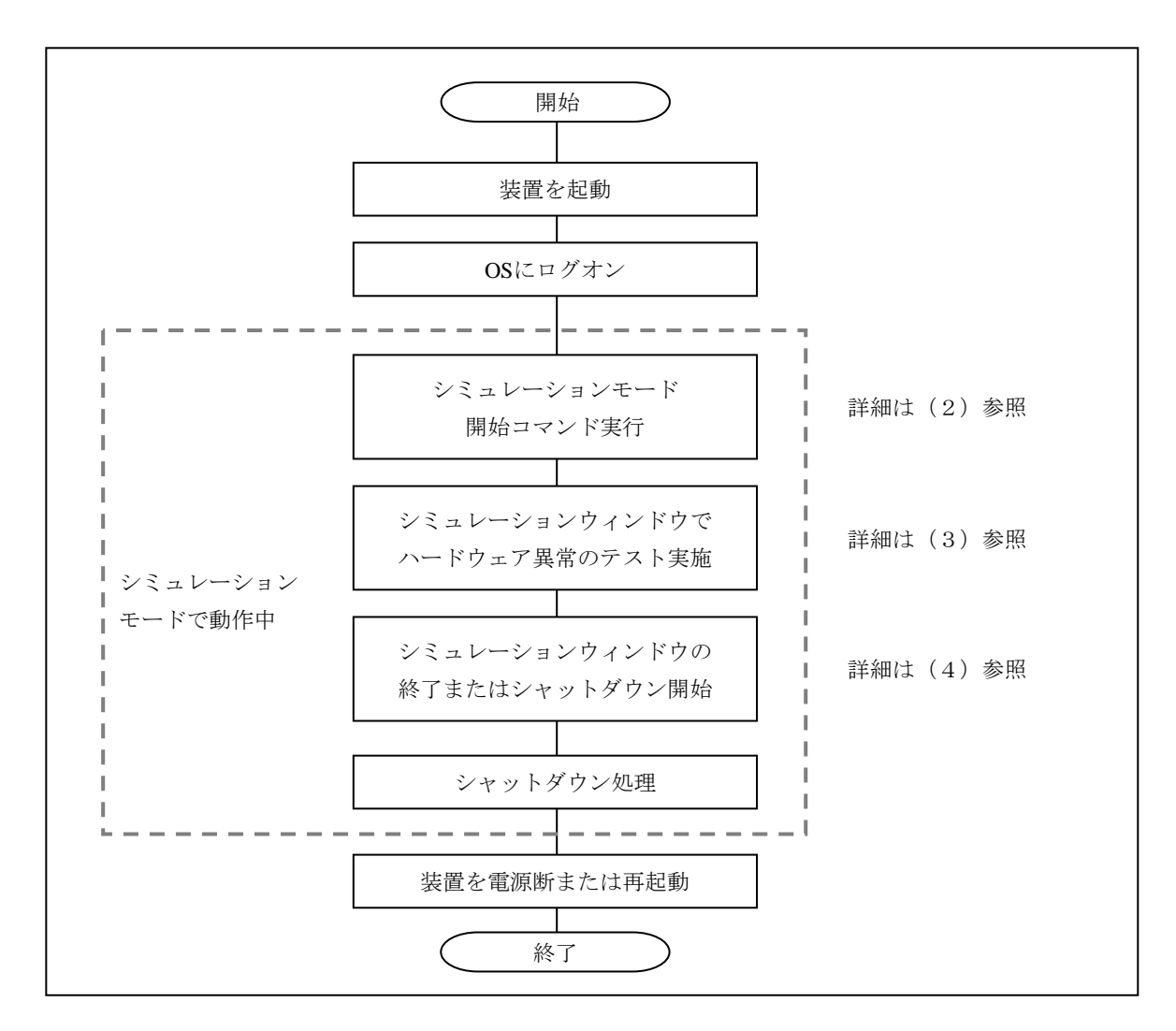

図8-2 シミュレーションモード使用手順

(2)シミュレーションモードの開始方法 シミュレーションモードは、コマンドプロンプトからシミュレーションモード開始コマンド (simrasstartコマンド)を実行することによって開始します。

## —— 留意事項 -

- ・シミュレーションモードは、リモートデスクトップからは開始できません。また、シミュ レーションモードを開始する場合は、事前にログオンしているほかのユーザーをログオフし てください。
- ・RASソフトウェアがハードウェア異常を検出している場合、シミュレーションモードは開始 できません。ハードウェア異常となる要因を取り除いた後で使用してください。
	- ① コマンドプロンプトを起動します。 シミュレーションモード開始コマンドを実行するには、管理者特権が必要です。コン ピュータの管理者アカウントでログオンしてからコマンドプロンプトを起動してくださ い。 また、ユーザーアカウント制御(UAC)が有効な場合は、「付録A コマンドプロンプ トを管理者として実行する」の手順でコマンドプロンプトを管理者として実行してくだ さい。
	- ② コマンドプロンプトにおいて以下を入力して[Enter]キーを押します。 >%SystemDrive%¥"Program Files"¥HFWRAS¥sim¥simrasstart
	- ③ 以下に示すシミュレーションモード解除に関するメッセージが表示されますので、 [OK]ボタンをクリックします。[キャンセル]ボタンをクリックした場合は、シ ミュレーションモードは開始されません。

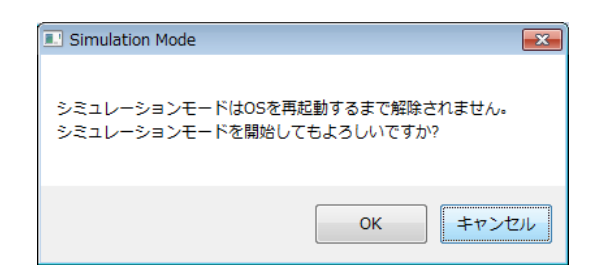

4 以下に示すシミュレーションモード開始メッセージが表示されますので、「OK]ボタ ンをクリックします。[キャンセル]ボタンをクリックした場合は、シミュレーション モードは開始されません。

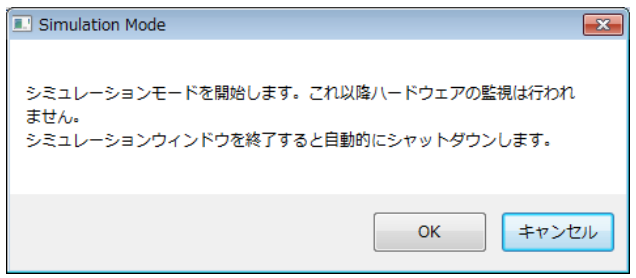

⑤ シミュレーションウィンドウが表示されます。これ以降、この装置はシミュレーション モードで動作します。ハードウェア異常の監視は行いません。

#### 一 留意事項 一

シミュレーションモードで動作している間、Windows®の警告メッセージ音が10秒ごとに2回鳴 ります(スピーカー接続時のみ)。

(3)シミュレーションウィンドウの使用方法 シミュレーションモードに遷移すると、下図に示すシミュレーションウィンドウが画面に表 示されます。 このシミュレーションウィンドウを使用してハードウェアの各状態を変更できます。 なお、シミュレーションウィンドウ起動時は、すべてのハードウェアが正常状態に設定され ています。

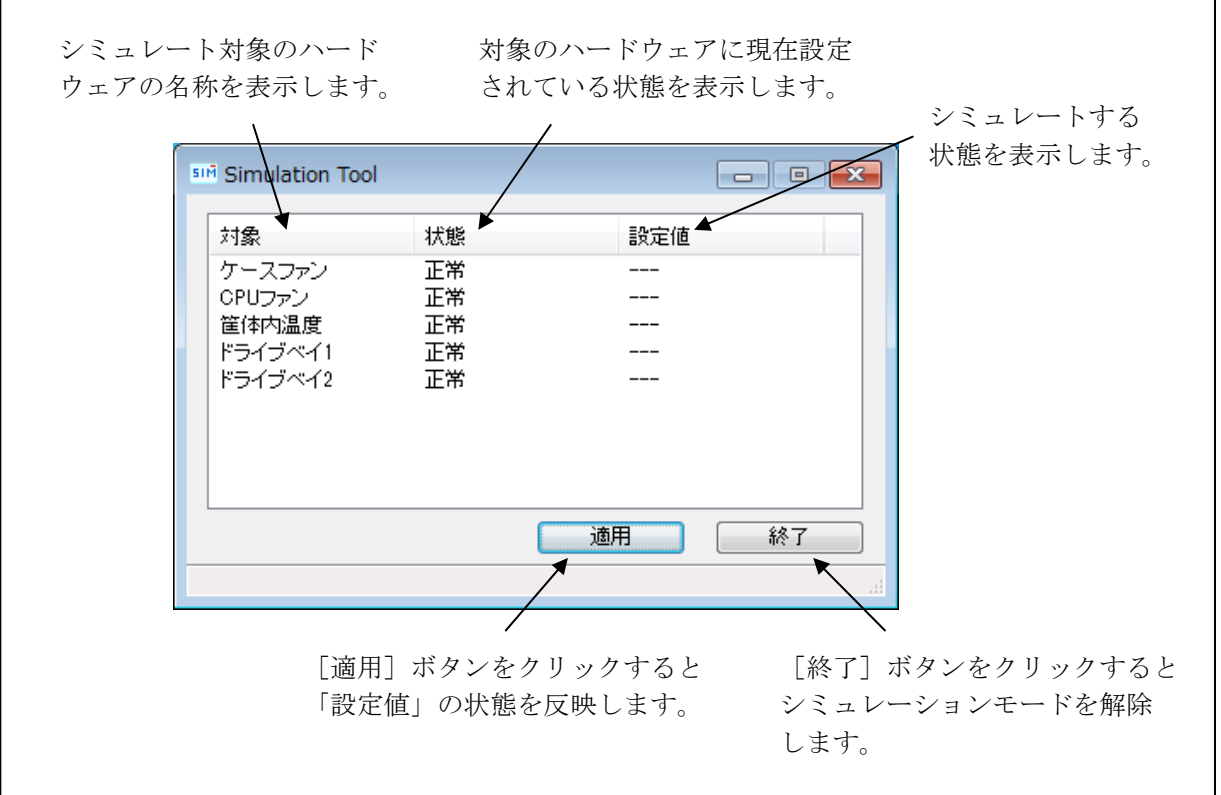

図8-3 シミュレーションウィンドウ各部位の説明

#### ● 「対象」表示

シミュレート対象となるハードウェアの名称を表示します。

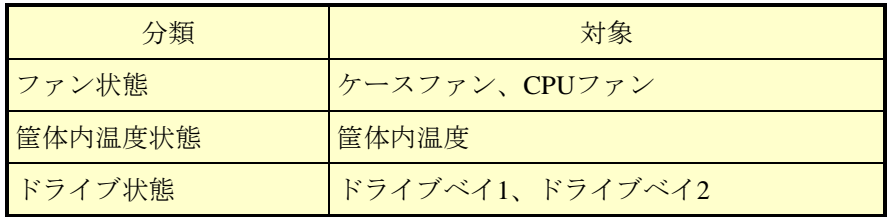

● 「状態」表示

シミュレート対象となるハードウェアに現在設定されている状態を表示します。以下に 各ハードウェアの状態として表示する内容を示します。

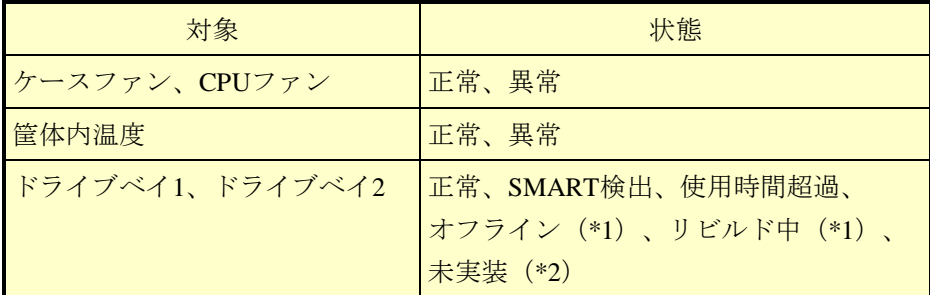

(\*1)Dモデルの場合

(\*2)Dモデル以外の場合(ドライブベイ2のみ)

シミュレーションウィンドウ起動直後は、対象のハードウェアすべてで「正常」状態が 設定されます。

● 「設定値」表示 対象のハードウェアに対してシミュレートする状態を表示します。 シミュレートする状態を何も設定していない場合は「---」を表示します(シミュレー ションウィンドウ起動直後は、対象のハードウェアすべてで「---」が設定されます)。

● [適用] ボタン

「設定値」に設定されているハードウェアの状態を反映します。 RASソフトウェアの監視機能によってハードウェアの状態変化を検出し、各種インター フェースによる通知が行われます。

#### —— 留意事項 ——

RASソフトウェアによる通知インターフェースは、シミュレーションウィンドウの「適用]ボ タンをクリックしてから以下の経過時間後にハードウェアの状態を反映します。そのため、シ ミュレート結果の確認は以下の時間経過後に行ってください。

- ・ファン状態:約10秒後
- ・筐体内温度状態:約15秒後
- ・ドライブ状態:約5秒後

「終了] ボタン

シミュレーションモードを終了するためにシャットダウンを実行します。シャットダウ ン実行前に以下のメッセージボックスを表示しますので、データのセーブなどを実施し た後に [OK] ボタンをクリックしてください。 [キャンセル] ボタンをクリックした 場合は、シミュレーションウィンドウは終了しません。

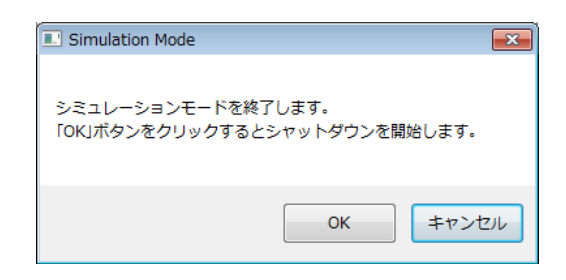

#### - 留意事項 -

シミュレーションウィンドウが内部エラーなどのために終了した場合も、シミュレーション モードを終了するために自動シャットダウンを実行します。シャットダウン実行前に以下の メッセージボックスを表示しますので、データのセーブなどを実施した後に[OK]ボタンを クリックしてください。

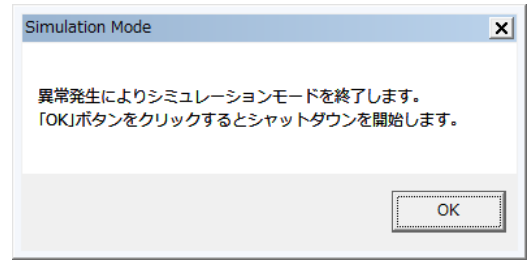

● 最小化ボタン([\_]ボタン) シミュレーションウィンドウ右上にある最小化ボタンをクリックすると、シミュレー ションウィンドウを最小化します。ただし、シミュレーションモードは終了しません。

**● 閉じるボタン (「×]ボタン)** シミュレーションウィンドウ右上の閉じるボタンをクリックすると、シミュレーション モードを終了するためにシャットダウンを実行します。このボタンをクリックしたとき の動作は「終了]ボタンをクリックしたときと同じ動作となります。

シミュレーションウィンドウによるハードウェア状態のシミュレート手順を以下に示しま す。

① シミュレートしたいハードウェア項目上で右クリックします。ハードウェアの現在の状 態から選択可能な状態がポップアップメニューとして表示されます。

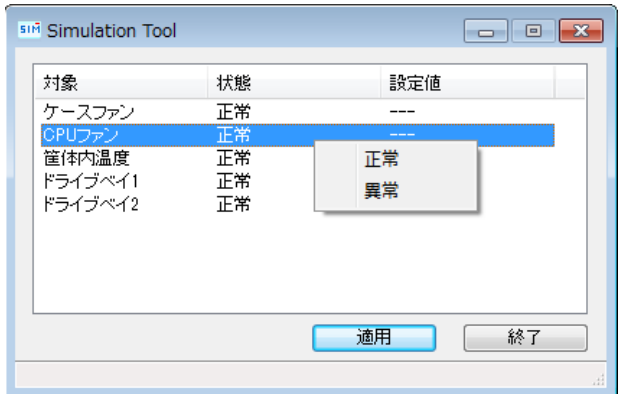

② 表示されたポップアップメニューからシミュレートする状態を選択すると、選択した状 態が「設定値」に表示されます。

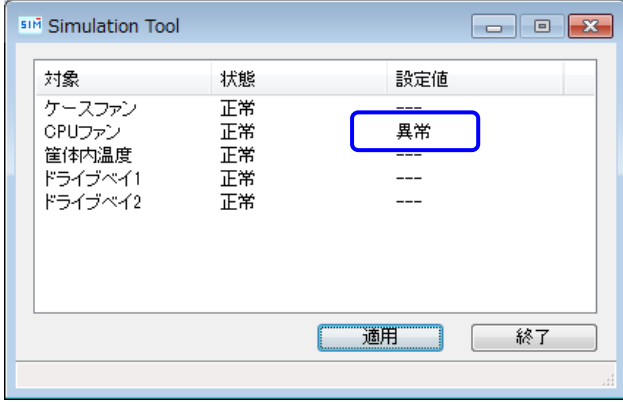

③ [適用]ボタンをクリックすると、ハードウェアの状態を「設定値」に表示された状態 に変更します。その結果として、シミュレーションウィンドウの「状態」に反映されま す。

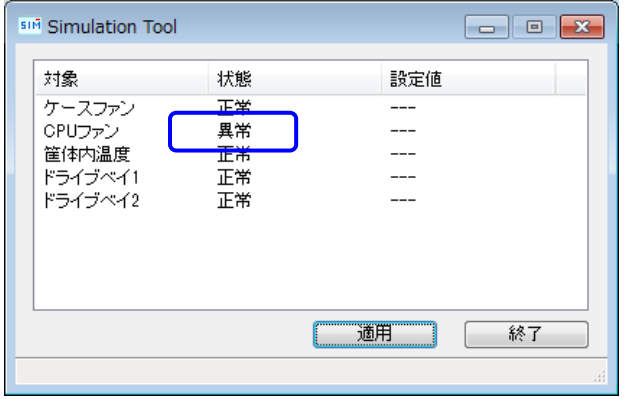

#### 留意事項

[適用]ボタンをクリックしたときに「設定値」が未選択(「---」)の場合や「状態」と同じ 状態を選択していた場合、現在の状態が継続することを意味します。

各ハードウェア項目上で右クリックしたときに表示されるポップアップメニューの一覧を以 下に示します。 表示されるポップアップメニューは、現在の状態および現在の状態から遷移可能な状態がメ ニューとして表示されます。ただし、表示可能な状態が現在の状態のみの場合、ポップアッ プメニューは「なし」をグレーアウトして表示します。

● ファン

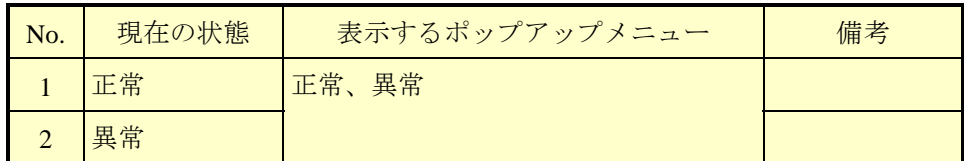

● 筐体内温度

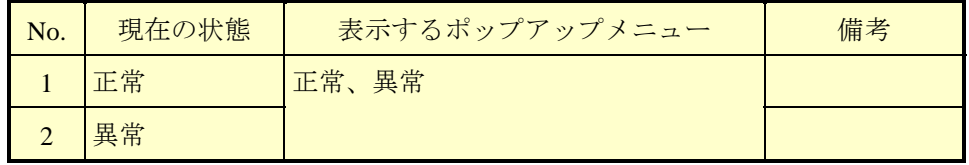

● ドライブ

<Dモデル以外の場合>

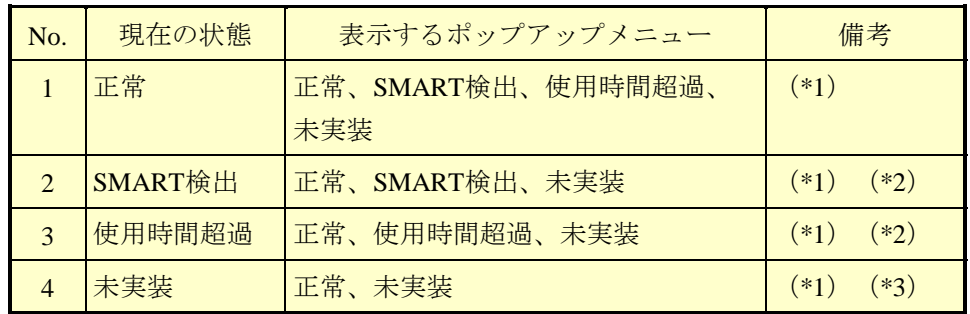

- (\*1)Dモデル以外の場合、ドライブベイ1のドライブが未実装の状態で起動す ることはないため、ドライブベイ1では「未実装」は表示しません。
- (\*2)「SMART検出」状態または「使用時間超過」状態から「正常」状態への 遷移は、対象ドライブを新規ドライブに交換して接続したことを意味しま す。
- (\*3)「未実装」状態からの遷移では、新規ドライブが接続されたことを想定 し、「SMART検出」状態や「使用時間超過」状態への遷移は行いませ  $h_{\circ}$

<Dモデルの場合>

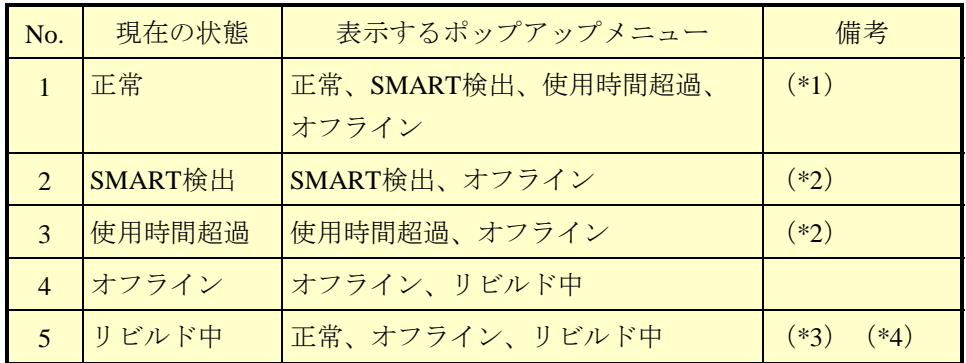

(\*1)RAID状態が「縮退」状態の場合は、「オフライン」状態は表示されませ ん。

(\*2)RAID状態が「縮退」状態の場合は、メニューは「なし」がグレーアウト されて表示されます。

(\*3)「リビルド中」状態を「正常」状態に遷移させることで、リビルド処理が 完了したことを意味します。

(\*4)「リビルド中」状態からの遷移では、新規ドライブが接続されたことを想 定し、「SMART検出」や「使用時間超過」状態への遷移は行いません。

(4)シミュレーションモードの解除方法 シミュレーションモードは、この装置を再起動することにより解除されます。 そのため、シミュレーションウィンドウを終了する際は、シミュレーションモードを解除す るために、自動的にシャットダウンを実行してこの装置を停止させます。

シミュレーションモードを解除するための再起動方法に特に制限はありません。この装置は 通常と同様に以下に示す方法または要因で再起動します。

- ・[スタート]メニューからのシャットダウン実行
- ・BSSysshut関数、ExitWindowsEx関数などのシステム停止API実行
- ・ファンや筐体内温度異常による自動シャットダウン
- ・[Ctrl]+[Alt]+[Delete]キーを押したときに表示される画面において、右下の電源 ボタンからのシャットダウン実行
- ・システムリセットやブルースクリーン発生
- ・電源スイッチによる強制電源断
- ·シミュレーションウィンドウの「終了]ボタンまたは「×7 ボタンをクリック
- ・シミュレーションウィンドウの異常終了

#### - 留意事項 -

・上記に示すとおり、ファンや筐体内温度異常のシミュレートによる自動シャットダウン後の 再起動によってシミュレーションモードは解除されます。再びシミュレーションモードを開 始するためには、シミュレーションモード開始コマンドを実行してください。 また、シャットダウンまたはログオフを実行すると、シミュレーションモードを終了して シャットダウンすることを示す以下のメッセージボックスが表示されます。

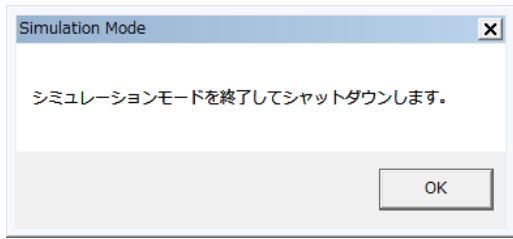

・リモート接続が行われている場合、上記に示すシャットダウンが実行された際にシャットダ ウン処理が遅延することがあります。

- 8.1.3 シミュレーションウィンドウ操作時の注意
	- (1)シミュレートする状態の確定タイミング シミュレーションウィンドウで表示したポップアップメニューからシミュレートする状態を 選択した後、[適用]ボタンをクリックするまでの間は状態が確定していないため、シミュ レートする状態を変更することができます。最終的にシミュレートされる状態は、[適用] ボタンをクリックしたときにシミュレーションウィンドウの「設定値」に表示される状態と なります。
	- (2) RAIDを構成するドライブ状態のシミュレート

DモデルにおけるRAID状態は、RAIDを構成するドライブ状態のシミュレートにより確定し ます。そのため、両方のドライブでシミュレートする状態を選択したとき、後から選択した ドライブの状態によって、先に選択していたドライブの状態が変更される場合があります。 以下に両方のドライブで「オフライン」を選択する例を示します。

① ドライブベイ1で「オフライン」状態を選択している状態で、ドライブベイ2で「オフラ イン」状態を選択します。

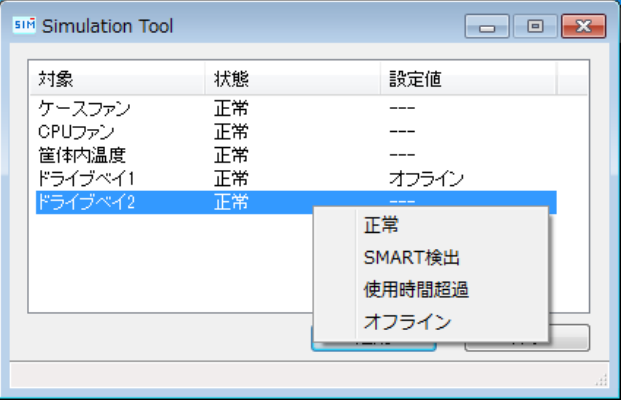

② ドライブベイ2で「オフライン」を選択したことにより、ドライブベイ1の状態が未選択 「---」に戻されます。

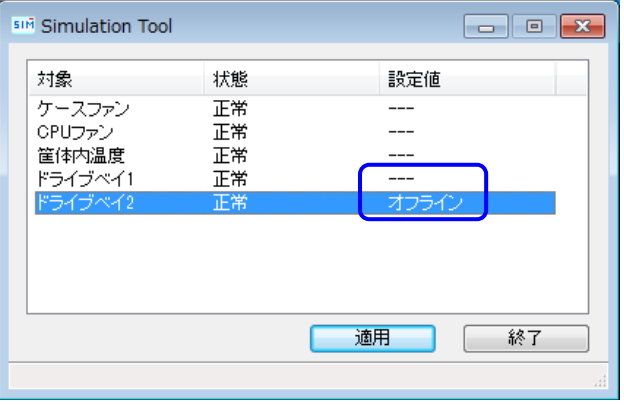

### 8.1.4 イベントログ

この機能では、ハードウェアの異常を示すログがシミュレーション機能によるものであるこ とが分かるように、下表に示すイベントログを記録します。

なお、イベントID252のログは、シミュレーションウィンドウの [適用] ボタンをクリック したタイミングで記録します。このログは「設定値」がすべて未設定の場合でも記録します。

| イベントID     | ソース               | 種類 | 分類            | 説明                                                                                                    |
|------------|-------------------|----|---------------|----------------------------------------------------------------------------------------------------|
| <b>250</b> | <b>HFBSIM SYS</b> | 情報 | <b>HFBSIM</b> | シミュレーションモードを開始します。                                                                                         |
| 251        | <b>HFBSIM SYS</b> | 情報 | <b>HFBSIM</b> | シミュレーションモードを終了します。                                                                                         |
| 252        | <b>HFBSIM SYS</b> | 情報 | <b>HFBSIM</b> | シミュレーションモードにおいて、以下<br>のハードウェア状態を設定しました。<br>ケースファン:%1<br>CPU772: %2<br>筐体内温度:%3<br>ドライブベイ1:%4<br>ドライブベイ2:%5 |

表8-1 記録するイベントログ

上記%xにはシミュレーションウィンドウでの設定内容が格納されます。

## 8.1.5 リモート通知

この機能では、遠隔地でこの装置を監視しているSNMPマネージャが取得したハードウェア 状態や、ハードウェア異常時(および復旧時)のトラップ通知がシミュレーションモード中の 状態であることがわかるように、RASソフトウェアがシミュレーションモードへ移行すること を示すトラップ通知を行います。また、RASソフトウェアの動作モードを示すオブジェクトの 値をシミュレーションモードであることを示す値に変更します。

#### - 留意事項

シミュレーションモード時に取得可能なハードウェア状態や、通知されるトラップ通知の内容 は通常モード時と同じです。HF-BT用拡張MIBのオブジェクトの詳細については、「4.5 リ モート通知機能」を参照してください。

# 付録A コマンドプロンプトを管理者として実行する

以下に、コマンドプロンプトを管理者として実行する手順を示します。

- ① コンピュータの管理者アカウントでログオンします。
- ② [スタート]ボタンをクリックします。
- ③ [すべてのプログラム]をクリックします。
- ④ [アクセサリ]をクリックします。
- ⑤ [コマンドプロンプト]で右クリックし、[管理者として実行]をクリックします。 (ログオンした管理者アカウントがビルトインAdministratorアカウントである場合は、[コマンドプ ロンプト]をクリックします。)

[ユーザーアカウント制御]画面が表示された場合は、[はい]ボタンをクリックします。

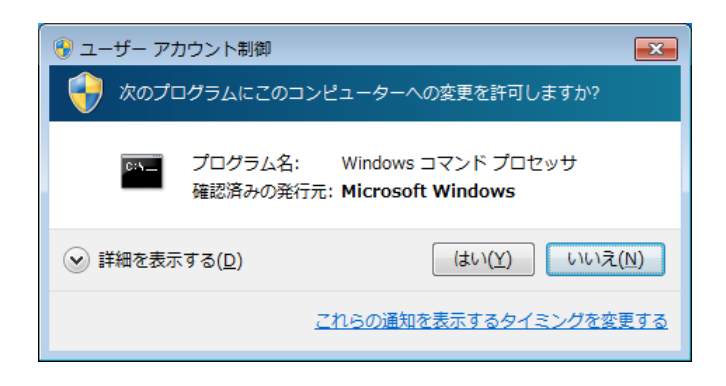

このページは白紙です。

# 付録B RASソフトウェアのバージョンを確認する

以下に、RASソフトウェアのバージョンを確認する手順を示します。

- ① コンピュータの管理者アカウントでログオンします。
- ② [スタート]ボタンをクリックし、[コントロールパネル]をクリックします。
- ③ [プログラム]をクリックし、[プログラムと機能]をクリックします。
- ④ [プログラムのアンインストールまたは変更]画面が表示されますので、「RAS Software」と表示さ れている部分をクリックします。
- ⑤ 「製品バージョン」を確認します。

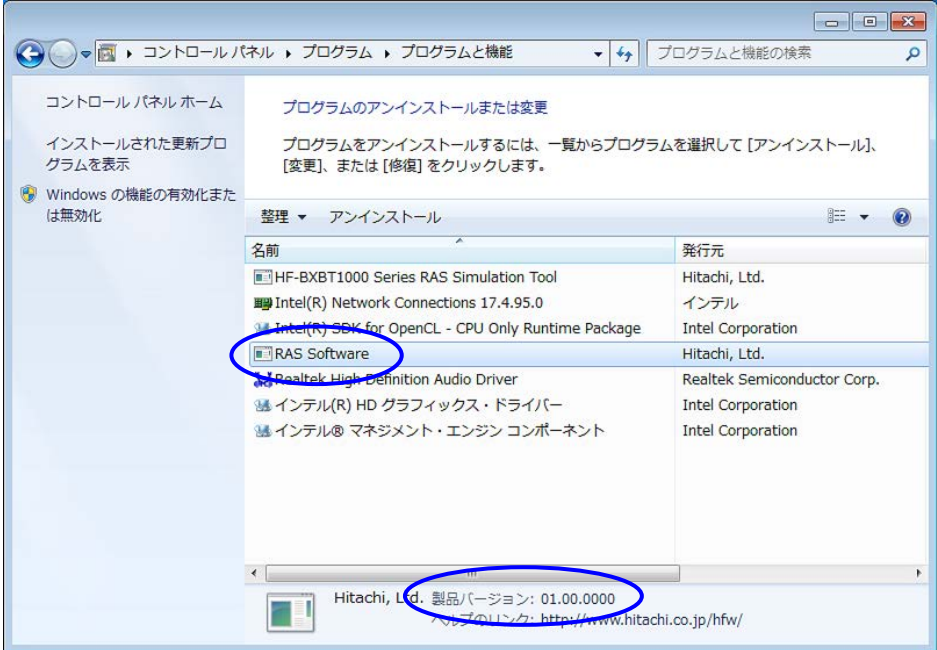

このページは白紙です。